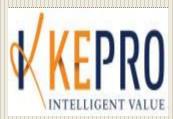

# PROVIDER MANUAL

### MEDICAL SERVICES PRIOR AUTHORIZATION SUBMISSIONS

KEPRO
100 CAPITOL STREET
SUITE 600
CHARLESTON, WV 25301

## TABLE OF CONTENTS

| KEPRO Role                                               | 2   |
|----------------------------------------------------------|-----|
| Inpatient Prior Authorization Request                    | 8   |
| Inpatient Requests Helpful Tips                          | 25  |
| Outpatient Surgery Requests                              | 26  |
| Outpatient Surgery Helpful Tips                          | 34  |
| Imaging/Radiology/Laboratory Requests                    | 35  |
| Imaging/Radiology/Lab Requests Helpful Tips              | 44  |
| Durable Medical Equipment Request                        | 45  |
| Orthotic/Prosthetics Equipment Request                   | 53  |
| DMEPOS (Durable Medical/Prosthetic/Orthotic)Helpful Tips | 70  |
| Physical and Occupational Therapy                        | 71  |
| Physical and Occupational Therapy Helpful Tips           | 80  |
| Speech Therapy and Audiology Services                    | 81  |
| Speech Therapy and Audiology Services Helpful Tips       | 90  |
| Dental and Orthodontic Services.                         | 91  |
| Dental/Orthodontic Helpful Tips                          | 99  |
| Podiatry Services.                                       | 100 |
| Cardiac Rehabilitation                                   | 110 |
| Pulmonary Rehabilitation                                 | 119 |
| Hospice                                                  | 128 |
| Hospice Helpful Tips                                     | 136 |
| Private Duty Nursing                                     | 137 |
| Private Duty Nursing Helpful Tips                        | 145 |
| Home Health Services                                     | 146 |
| Home Health Services Helpful Tips                        | 157 |
| OON (Out of Network) Referral Processing                 | 158 |
| EPSDT Referral Processing.                               | 159 |
| EPSDT Referral Processing continued.                     | 162 |
| Searching for Determinations                             | 163 |
| Requesting a Reconsideration.                            | 171 |
| Steps to Remove Auth Request from Save Mode              | 174 |
| Modification Process                                     | 189 |
| Copy for New Submission Instructions                     | 190 |
| Copy for Correction Instructions                         |     |
| Frequently Used Numbers and Contact Information          | 203 |

#### **KEPRO Role**

KEPRO is the Medical ASO for the State of WV. KEPRO provides Utilization management for medical authorization requests, behavioral health authorization requests, Aged & Disabled Waiver management, I/DD waiver management and TBI waiver Management. This manual will cover Utilization management for the medical unit only.

#### How to know what requires a prior authorization:

KEPRO receives notification from the Bureau for Medical Services of services provided that requires a prior authorization prior to billing. The services are given CPT coding and placed on a master code listing. The master code listing contains every CPT codes that require a prior authorization only. It does not contain NON-COVERED procedure codes. The listing is located and can be downloaded from the ASP website for Providers located here: http://WVASO.KEPRO.COM

This website is a useful tool for providers with announcements and downloadable materials such as request forms and FAQs.

#### **KEPRO (DDE) Direct Date Entry Provider Portal**

Providers can requests prior authorization for services through our direct data entry portal (website). Utilization of this website allows the provider to check Medicaid eligibility, requests prior authorization for services, upload clinical information to aid in review of prior authorization requests, and submit appeal requests for services denied for not meeting medical necessity. It is also a good tool for checks and balances of some of the patient's medical history as the system will give warnings if services requested have been previously authorized.

#### **Registration Process**

Prior authorization requests may be submitted via the KEPRO (DDE) Provider Portal. Providers must register in order to utilize the DDE system.

Due to the sensitive nature of the data stored within this web-based application, strict adherence to security and privacy, as mandated by HIPAA will be enforced. To register, Provider will access the portal at <a href="https://c3wv.kepro.com">https://c3wv.kepro.com</a>.

Prior to utilizing the KEPRO Medical CareConnection® Self Registration/Enrollment Portal, the Agency/Hospital/Facility registering must determine the members of the organization as well as what level of staff can make requests via KEPRO Medical CareConnection®. The members must be approved by the Executive Leadership or their designees within the Agency/Hospital/Facility.

This authorization will be reflected on the KEPRO Medical CareConnection® Provider Portal Signature Page which indicates that approval has been given to allow all individuals submitted as Users access to KEPRO Medical CareConnection® on the Agency/Hospital/Facility's behalf. The KEPRO Medical CareConnection® Provider Portal Signature Page must be returned to KEPRO Healthcare via fax 1.866.209.9632, or via email, <a href="https://www.www.edicalservices@kepro.com">www.edicalservices@kepro.com</a>.

Registration must be completed on our C3WV system.

To Register go to: <a href="https://c3wv.kepro.com">https://c3wv.kepro.com</a>

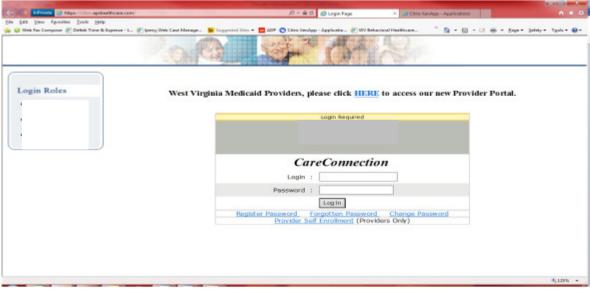

On the login screen, select the **Provider Self Enrollment (Providers Only)** link.

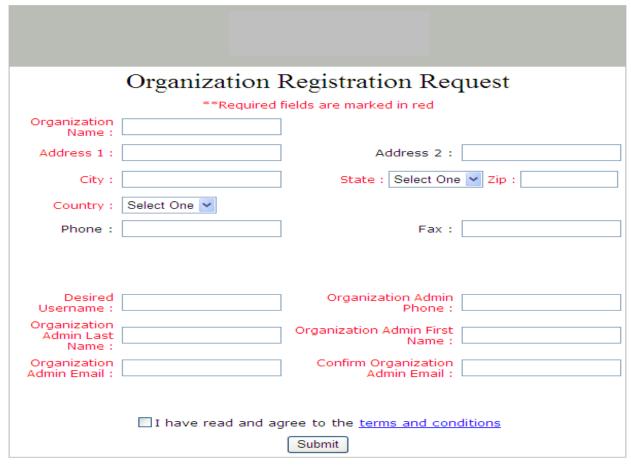

A new screen opens to display the Organization Registration/Enrollment Request Form.

#### How to Submit the Electronic Form

#### Note: All fields in red are mandatory.

- Enter the Organization Name.
- Enter the Organization Address 1. (Address 2 is optional but maybe used to delineate APT #, Suite, etc.)
- Enter the Organization City
- Enter the Organization State
- Enter the Organization Zip
- Enter the Organization Country
- Enter the Organization Phone Phone # including Area Code.
- Enter the Organization Fax Fax # including Area Code.
- Enter the Desired Username Organization Admin Username (This can be any ID the User chooses the first time they submit a request. Suggestion is to use the first initial of the User first name and the full User last name) **Note:** If the User has been issued a Username and are registering another Organization, they must enter that Username on the form.
- Enter the Organization Admin Phone Phone # including Area Code.
- Enter the Organization Admin Last Name
- Enter the Organization Admin First Name
- Enter the Organization Admin Email (The Organization admin will receive important notifications regarding the Organization set up to this email address.)
- Enter the Organization Admin Confirm Email
- Click on the 'terms and conditions' hyperlink at the bottom of the page above the Submit button.
- A box will open detailing the Terms and Conditions of use of the system. Carefully review the terms and conditions and if you agree, close the screen by clicking the red x and check the box on the form stating that you have read and agree to the terms and conditions.
- Review all the information entered and Click SUBMIT
- **Note**: If the Organization Admin Confirm Email that is entered does not match the original Organization Admin Email entered, the form cannot be submitted. Notifications are sent to this email address when the request is completed.
- Once the Organization Registration Request Form is submitted, the Organization Manager receives a confirmation pop-up message on screen.

#### Confirmation Screen

Thank you for your Organization Registration Request. Your request has been sent for approval and you will be notified by email when the request has been completed.

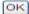

#### **Receiving an Organization Approval Email**

The User will receive an email message when the Organization has been reviewed by KEPRO.

An Organization Registration Request Approval Email will contain your Username and Temporary password.

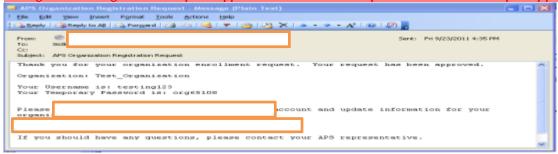

Upon arrival (please allow up to 2 business days), click on the link in the email to login. You will be directed to a page that requires you to logon.

| € Login Page |                                                                                                |
|--------------|------------------------------------------------------------------------------------------------|
| 122          |                                                                                                |
| Login Roles  |                                                                                                |
|              | Login Required                                                                                 |
|              |                                                                                                |
|              | Comp Composition                                                                               |
|              | CareConnection                                                                                 |
|              | Password :                                                                                     |
|              | Log In                                                                                         |
|              | Register Password Forgotten Password Change Password Provider Self Enrollment (Providers Only) |
|              |                                                                                                |
|              |                                                                                                |
| Done         |                                                                                                |

After you click "Log In" the following screen appears and prompts you to create a new password. All fields are mandatory.

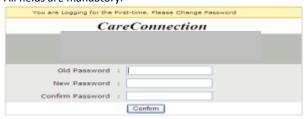

Enter the old password.

Enter the new password.

Enter the new password in confirm new password field. Click **Confirm**. The password is successfully changed. The provider can use the new password to login to the system the next time he/she logs in.

#### Note:

If the old password entered does not match the current password, the password will not be changed.

If the values in the new password and confirm new password fields do not match, the password will not be changed.

#### **Organization Denial Email**

An Organization Registration Request Denial Email will contain the denial reason which could be any one of the following:

- Organization Record Already Exists
- User already exists
- Request Incomplete
- Other

 $Please\ contact\ your\ KEPRO\ representative\ if\ you\ need\ additional\ information\ pertaining\ to\ your\ request.$ 

#### **User Roles Definition and Responsibilities**

The structure of the KEPRO Medical CareConnection® application is designed to support provider Organizations within the Authorization process. An Organization in KEPRO Medical CareConnection® acts as an umbrella which allows the Agency/Hospital/Facility to designate the staff members that will be given access to the CareConnection® to request authorizations for a specified service site, provider ID (Medicaid ID, NPIN or Tax ID), or group of IDs depending on the size and needs of the organization related to prior authorization requests.

All Users under the umbrella of an Organization will have access to all of the requests that have been submitted to KEPRO Healthcare by the Organization. An Agency/Hospital/Facility can have more than one Organization within KEPRO Medical CareConnection®. The same Provider ID can be attached to more than one Organization. The Provider ID is the number used to enroll the Organization with West Virginia Medicaid (Medicaid Provider ID, Tax ID or NPIN).

Each organization created by the Agency/Hospital/Facility must have at least one designated Organization Manager. The same individual can serve in this role for multiple organizations.

Providers will need to designate an Organization Manager, AUM Manager, AUM Provider and/or (PP-Health Homes)

(ORG)Organization Manager Role: Organization Manager Role has permission to create Users under the organization(s) to which the person having the role belongs to. Each Organization must have at least one Organization Manager (preference is two per). An Organization Manager may also be assigned an AUM Role. Please remember, it is important to register for the correct role(s) to ensure the appropriate access is granted.

(AUM)Utilization Manager Role: Each Provider Organization must have at least one designated AUM Utilization Manager. A Utilization Manager will have the same rights and abilities as and AUM Provider and additional supervisory abilities. The AUM Utilization Manager may also create and submit requests directly to KEPRO. The AUM Utilization Manager may search for any request submitted for the organization(s) to which they have access. Each Provider Organization may have as many AUM Utilization Managers as they wish. A User may only have one AUM Role assigned across all the organizations to which they belong OR an AUM User may also be an Organization Manager and have the same Username and Password for BOTH roles.

**AUM Provider Role**: AUM Provider role will have all the functionalities of Advanced Utilization Management (AUM) except that the User role will not have the accessibility to submit a request directly to KEPRO. The AUM Provider may only search and view those prior authorization requests they create. This role was designed primarily for Users who are orienting to the system and/or may need a supervisory approval for each submission. **Please DO NOT CHOOSE this role if the user is expected to key and submit request into the DDE system.** This user role will cause the authorization request to be in a SUBMITTED role which is like a limbo status. In the SUBMITTED role, the request does not go through the system. You will see more about this later in a different section of the manual.

#### **User Names and Password Requirements:**

- All Passwords must be changed by the User the first time the system is accessed.
- Usernames may contain both alpha and numeric characters and are case sensitive.
- Passwords are case sensitive.
- Passwords must be a minimum of eight and contain a capital alpha (a-z), a number (0-9) and a symbol (\$, %).
- Passwords will automatically expire after 30 calendar days, regardless of activity.
- When changing a Password, the new password must be different than the current/expiring password.
- The current Password must always be supplied when creating a new password.
- New Passwords must be entered into the system twice identically to ensure accuracy.
- A new Password can be created by the User on demand and anytime by choosing Change Password from the menu given when logged on.

The first time a User logons to the system, the disclaimer below will be received. Please click Agree to continue

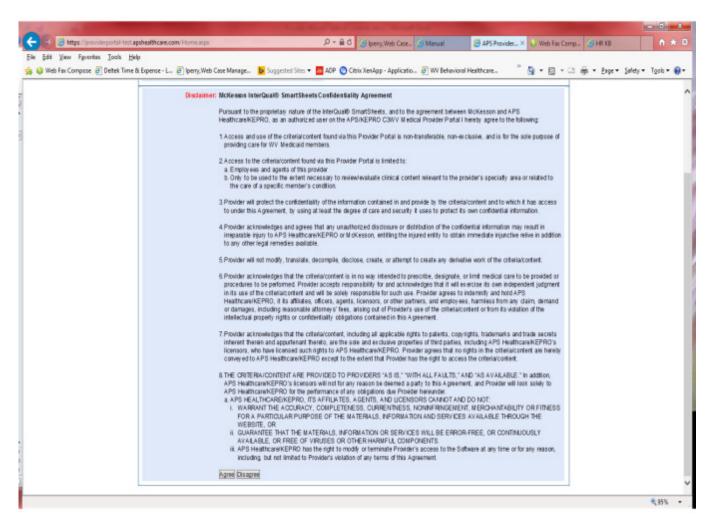

Clicking agree gives the User access to Interqual Smartsheets PDF files. These smartsheets cannot be printed or faxed by KEPRO staff and can only be accessed via the DDE system.

The next sections of the manual have instructions on utilizing the DDE (direct data entry) portal for each review area. These sections also contain helpful hints for each review area.

### **Inpatient Prior Authorization Request**

Inpatient services always require a prior authorization for WV Medicaid. An authorization request is considered prior if submitted within 10 business days of service. Observation stays only do not require a prior authorization, but some services performed during an observation stay may require an outpatient authorization.

To request an Inpatient authorization, Providers will submit via the DDE portal. If you're an employee without a User ID to logon, you can fax the Inpatient form to the fax number included on the form. Please Note: the system will need to be accessed to obtain the status of your request.

#### **How to submit an Inpatient Request**

Go to <a href="https://providerportal.kepro.com">https://providerportal.kepro.com</a> and enter you login ID and password

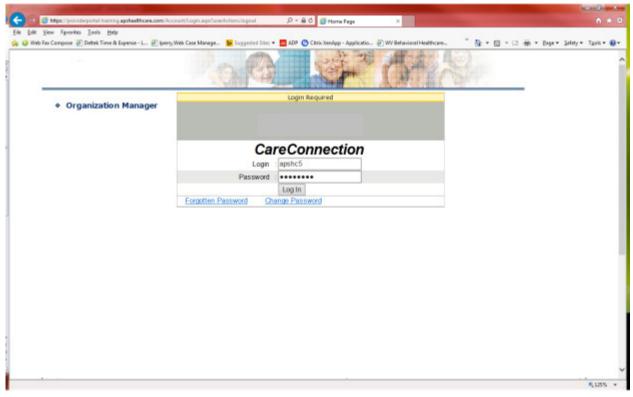

Click on AUM Manager Tab

Click on Search member and enter the WV Medicaid ID number and the member's last name then click Search. (Hint: you can enter the first initial of the last name and click search)

Under "Coverage Details," click on the subscriber code that matches the one you entered on the Search Member screen that has not termed.

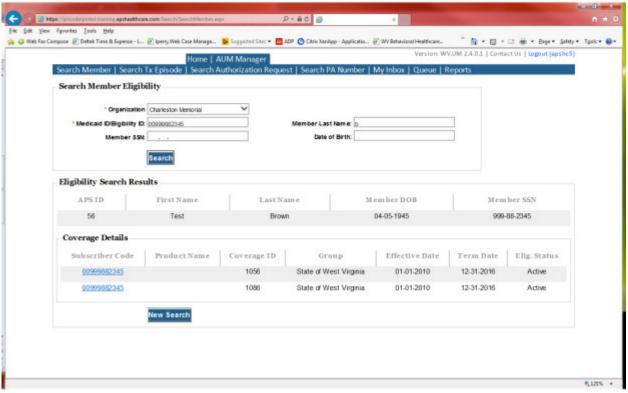

This will bring you to the Treatment Episode Screen which shows all the previous requests for the member. Click on the ADD NEW MEDICAL REQUEST button.

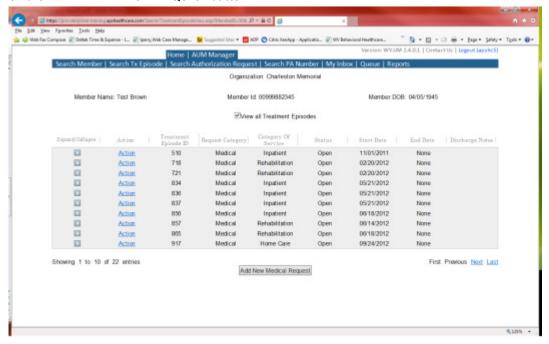

This brings you the Create New Request Screen. Under 'Provider,' you will need to choose rather you are the referring provider, servicing provider or both.

- Referring- Choose if requestor will NOT be billing WV Medicaid for requested service.
- Servicing- Choose if requestor WILL bill WV Medicaid for requested service
- Both- If you are an office that will be performing and billing for the service, this is the best option to use.
   (ex. Facility submitting for emergent hospital admission)

Next, enter the start date (the date the admission), the request category (Medical), the category of service (Inpatient), choose the requesting provider(there will only be a list available if your registration is complete and your provider NPI numbers have been attached), and enter the request type(Inpatient Services) scroll to the end of screen and click "Create Request"

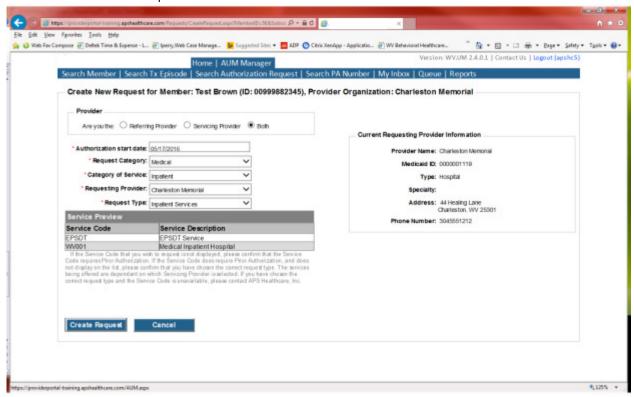

If the member has previous treatment episodes, it will ask you if you want to Attach or Do Not Attach, just choose Do Not Attach. If the member does not have any previous treatments, click Continue

You are now ready to begin the application.

#### **Member Demographics**

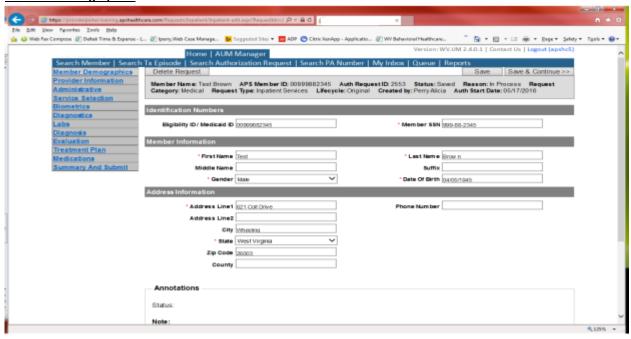

If the address is not correct, change it and click Save and Continue. If everything is correct, simply click Save and Continue.

#### **Provider**

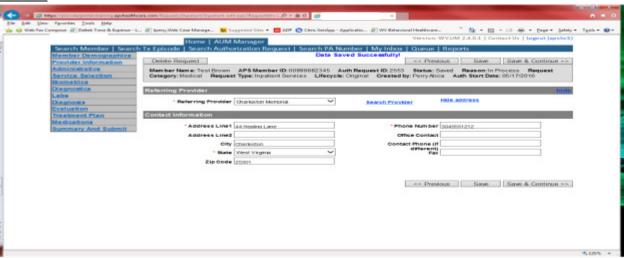

This brings you to the Provider Information screen. If you chose that you are the referring provider, this will auto-populate. This information cannot be changed.

If you are the servicing provider, you will need to attach the referring physician information to the request.

#### To find physician:

- Click on the Search provider
- Enter the physician's name in the Name field and change Any Words to ALL WORDS and click Search or
- You can select NPI from the dropdown on the right side and enter the NPI number and click search
- DO NOT ENTER ANY OTHER INFORMATION IN ANY OTHER FIELDS. JUST NAME OR NPI NUMBER.
- Once you have found the physician you are looking for, click the paper clip to attach.
- Enter your direct phone number where you can be reached in the Contact Phone field
- Click Save and Continue.

#### **Administrative**

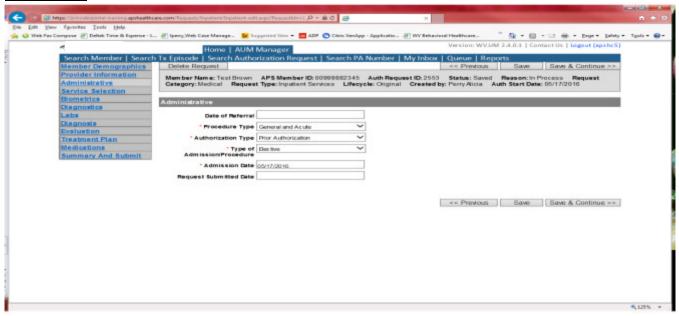

Answer all questions with the red \*, so date of referral is not needed. If your start date is within 10 business days of admission date, the authorization type will be Prior. Please note: If an admission is within 10 business days of the date you are submitting, please choose Prior authorization and not retrospective. This will ensure your request does not pend incorrectly for eligibility to process prior to UM review.

#### **Administrative**

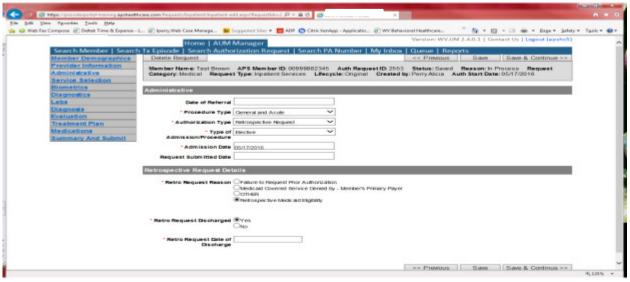

If any other time span, the authorization type will be 'Retrospective Request.' Per BMS policy, there are timelines to request an authorization. If a request is submitted outside of the designated 10 day timeline, a retrospective policy denial letter will be issued. A retrospective reason will need to be selected and there are four options

- Failure to request prior authorization
- Medicaid covered service denied by-Member's primary payer-If this reason is chosen, documentation will need to be provided
- Other: If this reason is chosen, please make sure to provide as much information as possible.
- Retrospective Medicaid Eligibility-Only choose if Medicaid coverage has been backdated to cover date of service.

If member has been discharged, please enter date of discharge.

#### **Service Selection**

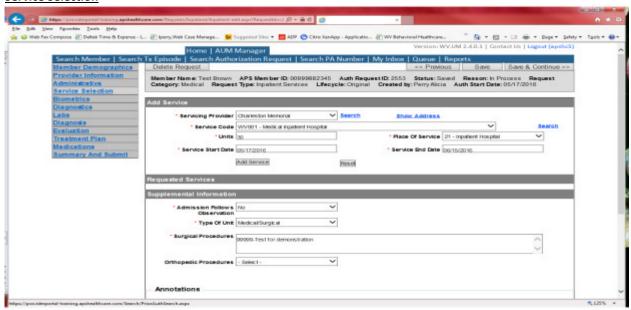

If you chose the servicing provider option, this will auto-populate. This information cannot be changed. If you are the referring provider, you will need to attach the Servicing Provider information to the request.

To find Servicing Provider:

- Click on the Search provider
- Enter the name in the Name field and change Any Words to ALL WORDS and click Search or
- You can select NPI from the dropdown on the right side and enter the NPI number and click search
- DO NOT ENTER ANY OTHER INFORMATION IN ANY OTHER FIELDS. JUST NAME OR NPI NUMBER.
- Once you have found the provider you are looking for, click the paper clip to attach.
- Click Save and Continue.

#### **Service Selection**

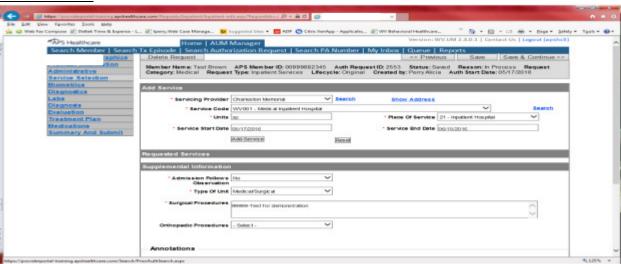

You are now ready to choose your service code. For inpatient requests, you will choose WVOO1. Please note: If this request is a surgical admission, the surgeon does not need a separate authorization number. If approved, the authorization number needs to be under the facility name only. The units will automatically populate to 30 and you will notice the service end date allows for a 30 day date span. This is because all inpatient authorizations are issued on a 30 day DRG basis. Please do not change service end date. Click ADD SERVICE

Answer question if admission follows observation. If so, click yes and then enter the date observation began. If no, click no. Enter the CPT code of the surgery in the Surgery Procedures box. If the request is for an orthopedic surgery, click yes to that question and then click Save and Continue.

Biometrics, Diagnostics and Labs tab do not require information to be entered (no red \*) but you can complete information if you choose. Please be sure to click Save and Continue after each screen.

#### **Diagnosis**

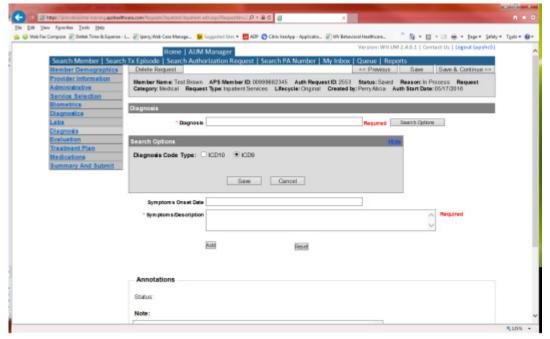

The Diagnosis screen is the next mandatory screen. The diagnosis code should be in the correct format for the date of service submitted. If your date of service requires an ICD-9 diagnosis code, prior to entering the letter and numbers before the decimal, click the search options button, select ICD-9 and click save.

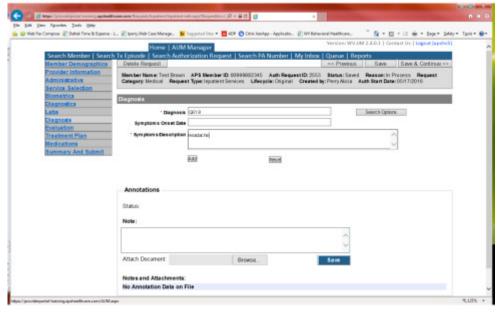

Enter the letter and numbers before the decimal of the diagnosis code, wait for the dropdown list, and choose the code from the list, enter symptoms in the Symptoms box, and click the Add button under the Symptoms box. Do this for as many diagnoses codes you have.

Evaluation and Treatment Plan tabs do not require information to be entered (no red \*) but you can complete information if you choose. Please be sure to click Save and Continue after each screen.

#### Medications

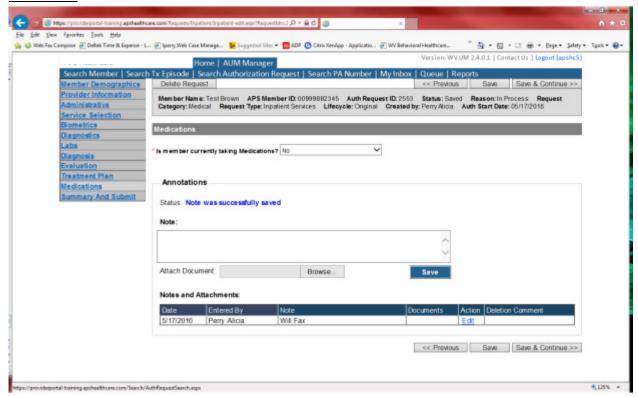

This brings you the Medications screen. This is not a mandatory screen but if you want to list medications, please leave the answer as NO and either copy and paste, or download and attach list in the Annotations/Note sections. If you are going to fax, enter a note in the Annotations/Note Section, WILL FAX, click the blue SAVE button under the notes section. Click Save and continue to the Summary and Submit page.

#### **Summary and Submit**

The Summary and Submit page allows you to scroll the document from the beginning to the end. Look over it to make sure all things have been entered correctly, scroll back up to the top of the page and click SUBMIT in the top left hand corner and NOT the SUBMIT button at the bottom of the request. Clicking the submit button at the bottom of the page does not allow the submitter to see any errors or warning boxes that require action.

A warning box may be received. If so, c lick continue.

And then Click OK, once the message that your request was successfully submitted has displayed.

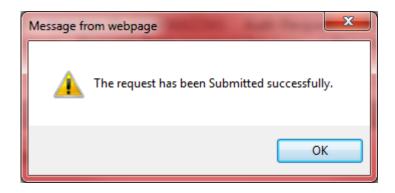

Some Inpatient authorization request will be for Organ Transplants, Bariatric Surgery or Orthopedic Surgery. For Bariatric Surgery and Orthopedic Surgery, the providers will indicate and list the CPT codes under the Service Selection Screen.

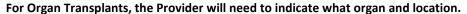

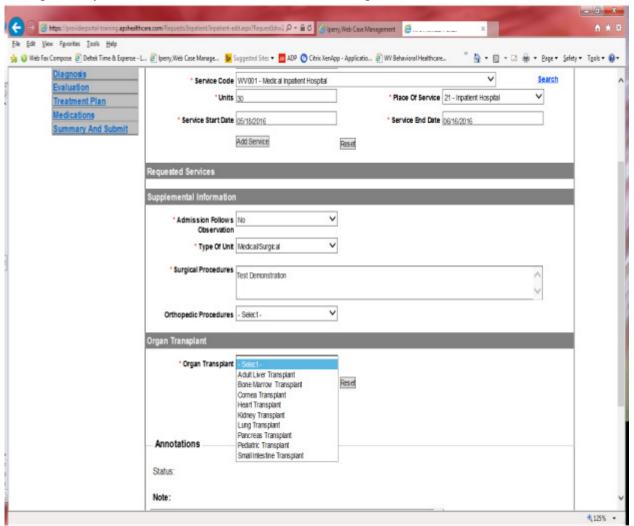

Inpatient Rehabilitation under age 21 requires a prior authorization. The authorizations are generally only for 14 day admission. If the Member stay is longer, an authorization request will need to be submitted every 14 days. Please Note: Inpatient Rehabilitation is a NON COVERED benefit for ages over 21.

### How to submit an Inpatient Rehab<21 Request

Go to <a href="https://providerportal.kepro.com">https://providerportal.kepro.com</a> and enter you login ID and password

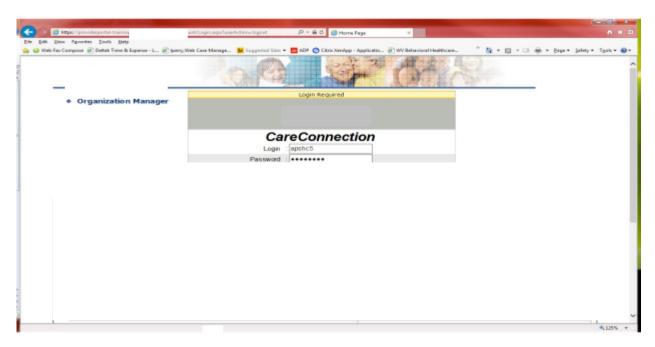

#### **Click on AUM Manager Tab**

Click on Search member and enter the WV Medicaid ID number and the member's last name then click Search. (Hint: you can enter the first initial of the last name and click search)

Under "Coverage Details," click on the subscriber code that matches the one you entered on the Search Member screen that has not termed.

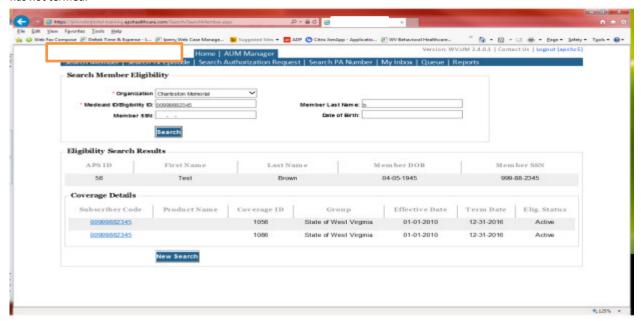

This will bring you to the Treatment Episode Screen which shows all the previous requests for the member. Click on the **ADD NEW MEDICAL REQUEST** button.

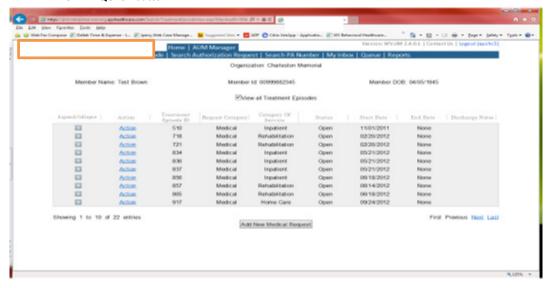

This brings you the Create New Request Screen. Under 'Provider,' you will need to choose rather you are the referring provider, servicing provider or both.

- Referring- Choose if requestor will NOT be billing WV Medicaid for requested service.
- Servicing- Choose if requestor WILL bill WV Medicaid for requested service
- Both- If you are an office that will be performing and billing for the service, this is the best option to use. (ex. Facility submitting for emergent hospital admission)

Next, enter the start date (the date the admission), the request category (Medical), the category of service (Inpatient), choose the requesting provider(there will only be a list available if your registration is complete and your provider NPI numbers have been attached), and enter the request type(Inpatient Rehab) scroll to the end of screen and click "Create Request"

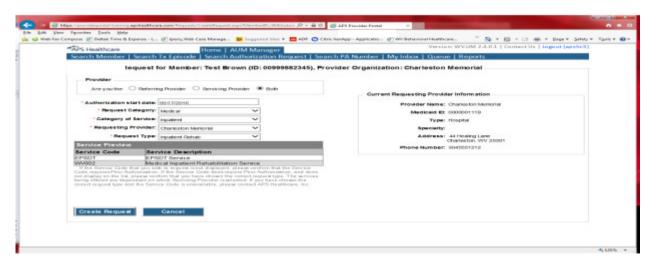

If the member has previous treatment episodes, it will ask you if you want to Attach or Do Not Attach, just choose Do Not Attach. If the member does not have any previous treatments, click Continue

You are now ready to begin the application.

#### **Member Demographics**

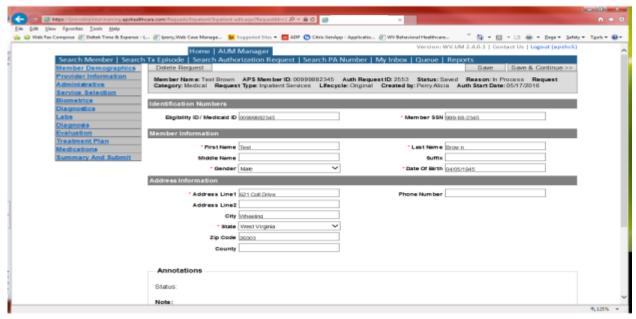

If the address is not correct, change it and click Save and Continue. If everything is correct, simply click Save and Continue.

#### **Provider**

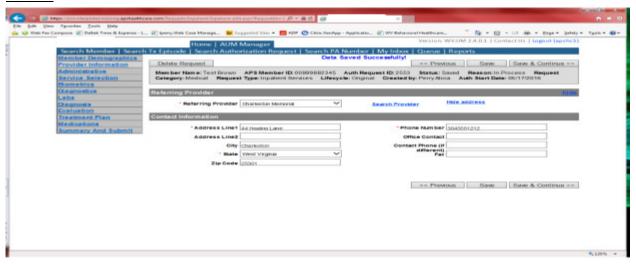

This brings you to the Provider Information screen. If you chose the referring provider option, this will auto-populate. This information cannot be changed. If you are the servicing provider, you will need to attach the referring physician information to the request.

To find physician:

- Click on the Search provider
- Enter the physician's name in the Name field and change Any Words to ALL WORDS and click Search or
- You can select NPI from the dropdown on the right side and enter the NPI number and click search
- DO NOT ENTER ANY OTHER INFORMATION IN ANY OTHER FIELDS. JUST NAME OR NPI NUMBER.
- Once you have found the physician you are looking for, click the paper clip to attach.
- Enter your direct phone number where you can be reached in the Contact Phone field
- Click Save and Continue.

#### **Administrative**

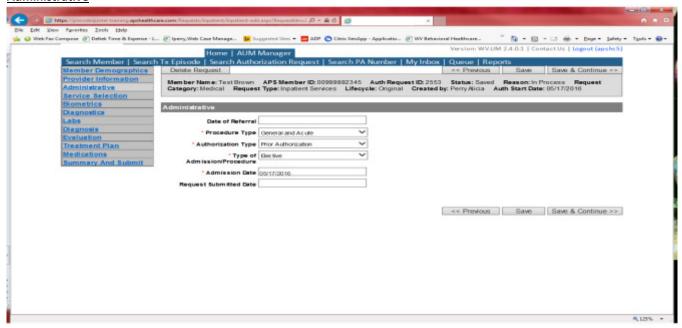

Answer all questions with the red \*, so date of referral is not needed. If your start date is within 10 business days of admission date, the authorization type will be Prior. Please note: If an admission is within 10 business days of the date you are submitting, please choose Prior authorization and not retrospective. This will ensure your request does not pend incorrectly for eligibility to process prior to UM review.

#### **Administrative**

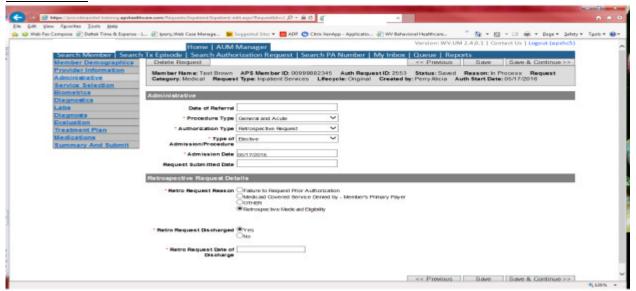

If any other time span, the authorization type will be 'Retrospective Request.' Per BMS policy, there are timelines to request an authorization. If a request is submitted outside of the designated 10 day timeline, a retrospective policy denial letter will be issued. A retrospective reason will need to be selected and there are four options

- Failure to request prior authorization
- Medicaid covered service denied by-Member's primary payer-If this reason is chosen, documentation will need to be provided
- Other: If this reason is chosen, please make sure to provide as much information as possible.
- Retrospective Medicaid Eligibility-Only choose if Medicaid coverage has been backdated to cover date of service.

If member has been discharged, please enter date of discharge.

#### **Service Selection**

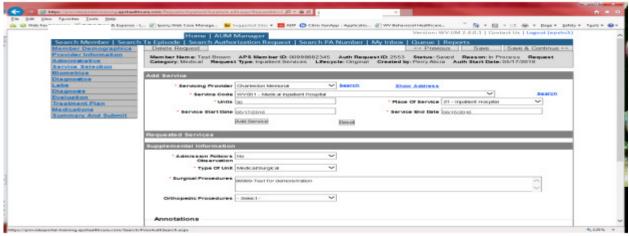

If you chose the servicing provider option, this will auto-populate. This information cannot be changed. If you are the referring provider, you will need to attach the Servicing Provider information to the request.

To find Servicing Provider:

- Click on the Search provider
- Enter the name in the Name field and change Any Words to ALL WORDS and click Search or
- You can select NPI from the dropdown on the right side and enter the NPI number and click search
- DO NOT ENTER ANY OTHER INFORMATION IN ANY OTHER FIELDS. JUST NAME OR NPI NUMBER.
- Once you have found the provider you are looking for, click the paper clip to attach.
- Click Save and Continue.

#### **Service Selection**

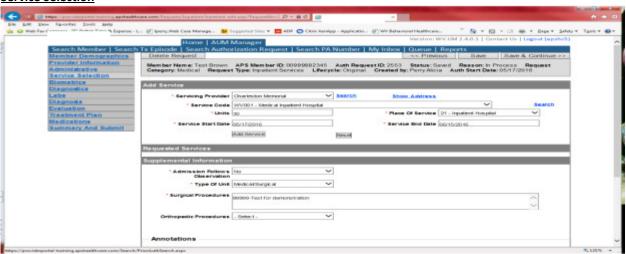

You are now ready to choose your service code. For inpatient rehabilitation requests, you will choose WVOO2. Inpatient Rehabilitation authorizations units automatically populates to 14. This is because all initial inpatient rehabilitation authorizations are only given a 14 day approval. Please do not change service end date. Click ADD SERVICE

Biometrics, Diagnostics and Labs tab do not require information to be entered (no red \*) but you can complete information if you choose. Please be sure to click Save and Continue after each screen.

#### **Diagnosis**

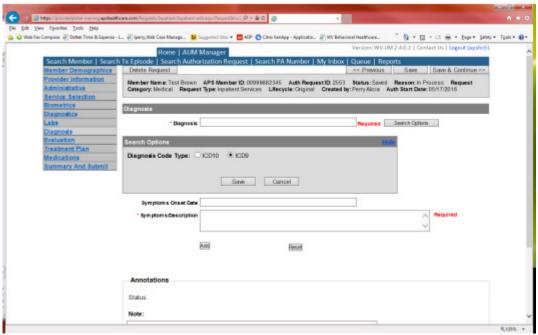

The Diagnosis screen is the next mandatory screen. The diagnosis code should be in the correct format for the date of service submitted. If your date of service requires an ICD-9 diagnosis code, prior to entering the letter and numbers before the decimal, click the search options button, select ICD-9 and click save.

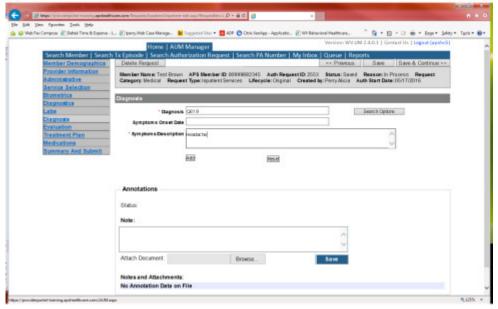

Enter the letter and numbers before the decimal of the diagnosis code, wait for the dropdown list, and choose the code from the list, enter symptoms in the Symptoms box, and click the Add button under the Symptoms box. Do this for as many diagnoses codes you have.

#### **Evaluation**

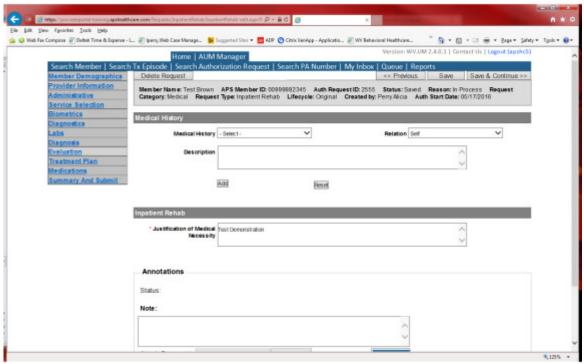

Answer all questions with the red \*. The justification of medical necessity will need to be completed. Click Save and Continue

#### **Treatment Plan**

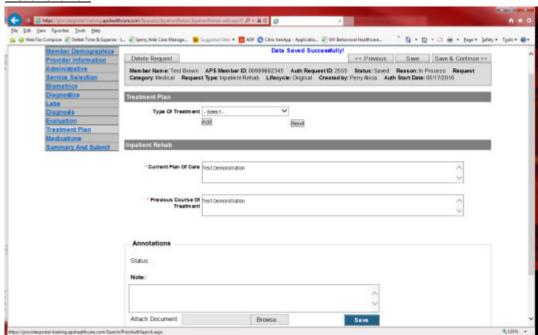

Answer all questions with the red \*. The current plan of care and previous course of treatment will need to be completed. Click Save and Continue

#### Medications

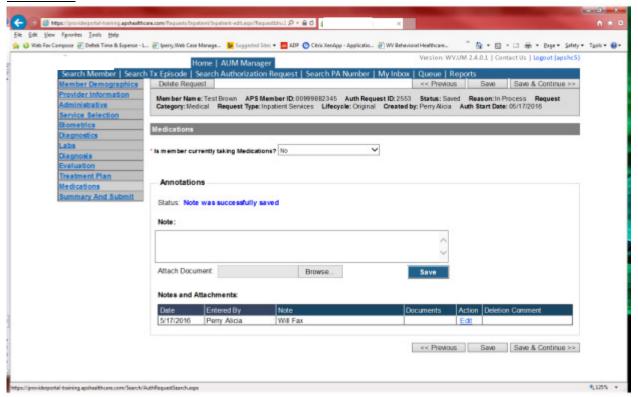

This brings you the Medications screen. This is not a mandatory screen but if you want to list medications, please leave the answer as NO and either copy and paste, or download and attach list in the Annotations/Note sections. If you are going to fax, enter a note in the Annotations/Note Section, WILL FAX, click the blue SAVE button under the notes section. Click Save and continue to the Summary and Submit page.

#### **Summary and Submit**

The Summary and Submit page allows you to scroll the document from the beginning to the end. Look over it to make sure all things have been entered correctly, scroll back up to the top of the page and click SUBMIT in the top left hand corner and NOT the SUBMIT button at the bottom of the request. Clicking the submit button at the bottom of the page does not allow the submitter to see any errors or warning boxes that require action.

A warning box may be received. If so, click continue.

And then Click OK, once the message that your request was successfully submitted has displayed.

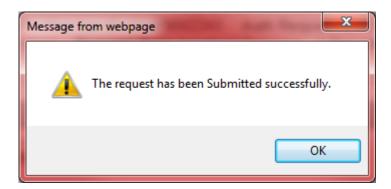

### **Inpatient Requests Helpful Tips**

- Please remember the facility name has to be attached to the authorization request.
   Physicians who perform services during an Inpatient admission do not need an authorization and should not be part of your request.
- The diagnosis code submitted should be the Primary code and not the admitting diagnosis code. This is very important to not delay payment of your claim
- If the facility is Active with WV Medicaid, it does not mean that the treating physician is considered active and In-Network with WV Medicaid. If the treating physician is not In-Network and their services will be billed separately, an authorization is required and an OON request form will have to be submitted for review.
- Clinical information is not accepted when faxed alone and must be accompanied by the Inpatient Prior authorization form
- Faxed requests must be completed in its entirety including Provider names and NPI numbers, Diagnosis codes, all boxes checked regarding admission, etc. Our staff will not key from clinical. If the form is not completed correctly, the submitter will receive a fax back form.
- If you receive a fax back indicating that there were issues with your fax, the entire form will need to be resubmitted along with any documentation that could've been sent with the first submission.
- A facility's IQ review does not replace clinical documentation. It is fine to include this
  with a request but we must receive the appropriate clinical information to conduct a
  review
- Remember when submitting clinical information to include specific treatments and clinical information relevant to the admitting diagnosis (e.g. Baseline O2 saturation and ABG, if applicable for respiratory issues; IV rates/HR, Vital signs; Neuro checks, assessments, etc. as these are often part of iq criteria and can save the nurse having to call for the information and delaying your result);
- Please be sure to include a clinical contact in case additional clinical information is needed

### **Outpatient Surgery Requests**

There are certain surgical procedures that when performed in an outpatient setting requires prior authorization prior to billing and should be submitted within 10 business days. If a surgery is performed prior to obtaining an authorization, a request can be submitted up to 10 business days after the service. Please note: The request must meet medical necessity and there is no guarantee the procedure will be authorized.

To request an Outpatient Surgery authorization, Providers will submit via the DDE portal. If you're an employee without a User ID to logon, you can fax the Outpatient Surgery Prior authorization request form to the fax number included on the form. Please Note: the system will need to be accessed to obtain the status of your request.

#### **How to submit an Outpatient Surgery Request**

Go to <a href="https://providerportal.KEPROhealthcare.com">https://providerportal.KEPROhealthcare.com</a> and enter you login ID and password

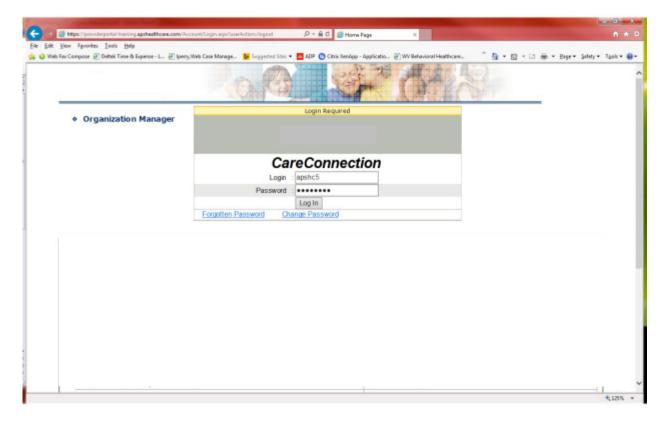

Click on AUM Manager Tab

Click on Search member and enter the WV Medicaid ID number and the member's last name then click Search. (Hint: you can enter the first initial of the last name and click search)

Under "Coverage Details," click on the subscriber code that matches the one you entered on the Search Member screen that has not termed.

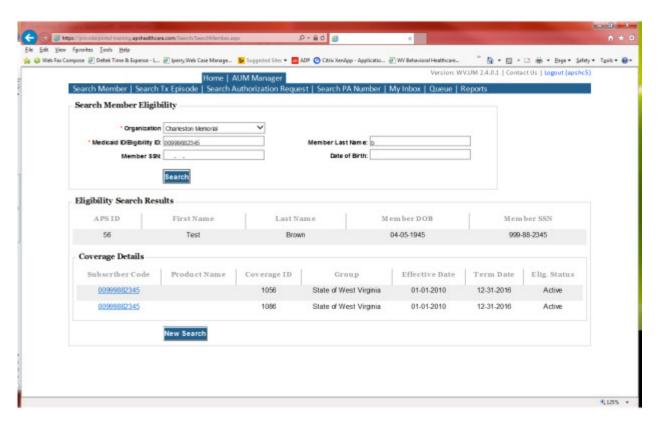

This will bring you to the Treatment Episode Screen which shows all the previous requests for the member. Click on the **ADD NEW MEDICAL REQUEST** button.

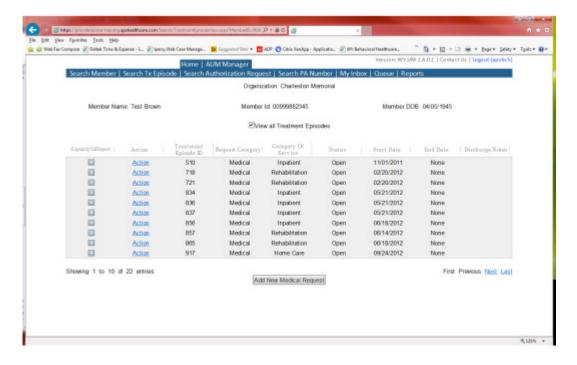

This brings you the Create New Request Screen. Under 'Provider,' you will need to choose rather you are the referring provider, servicing provider or both.

- Referring- Choose if requestor will NOT be billing WV Medicaid for requested service. Note: When submitting outpatient request, the referring could bill for services if Surgeon's office.
- Servicing- Choose if requestor WILL bill WV Medicaid for requested service
- Both- If you are an office that will be performing and billing for the service, this is the best option to use.

Next, enter the start date (the date of service) . If there is no scheduled date, use the date of service being submitted, the request category (Medical), the category of service (Outpatient), choose the requesting provider(there will only be a list available if your registration is complete and your provider NPI numbers have been attached), and enter the request type(Outpatient Surgery) scroll to the end of screen and click "Create Request"

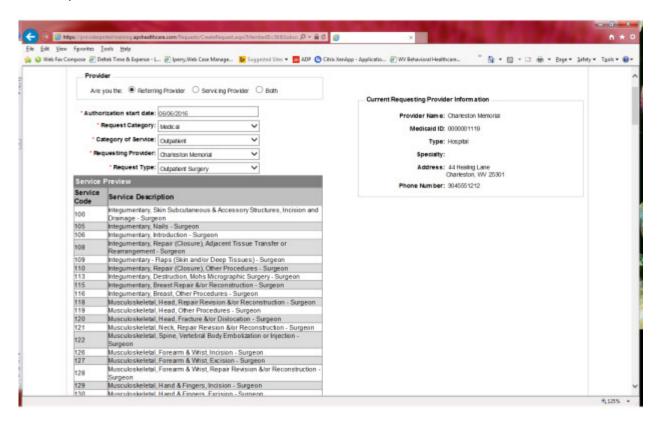

If the member has previous treatment episodes, it will ask you if you want to Attach or Do Not Attach, just choose Do Not Attach. If the member does not have any previous treatments, click Continue

You are now ready to begin the application.

#### **Member Demographics**

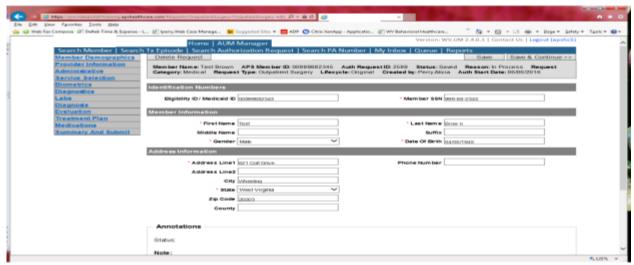

If the address is not correct, change it and click Save and Continue. If everything is correct, simply click Save and Continue.

#### **Provider**

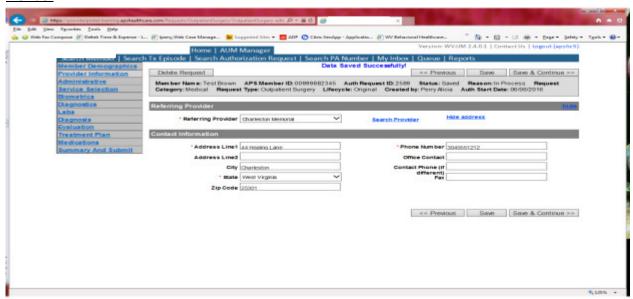

This brings you to the Provider Information screen. If you chose the referring provider option, this will auto-populate. This information cannot be changed.

If you chose the servicing provider option, you will need to attach the referring physician information to the request. To find physician:

- Click on the Search provider
- Enter the physician's name in the Name field and change Any Words to ALL WORDS and click Search or
- You can select NPI, from the dropdown on the right side and enter the NPI number and click search
- DO NOT ENTER ANY OTHER INFORMATION IN ANY OTHER FIELDS. JUST NAME OR NPI NUMBER.
- Once you have found the physician you are looking for, click the paper clip to attach.
- Enter your direct phone number where you can be reached in the Contact Phone field
- Click Save and Continue.

#### **Administrative**

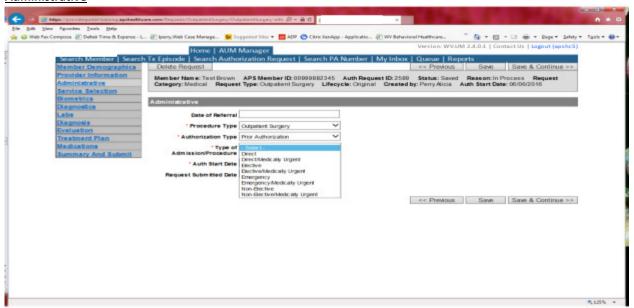

Answer all questions with the red \*. Procedure Type=Outpatient Surgery. Choose Type of Admission/Procedure. *Please note: Emergency/Medically urgent should only be chosen if it meets BMS definition of medically urgent.* If the surgical procedure has already taken place and the start date is within 10 business days of admission date, the authorization type will still be Prior. <u>Administrative</u>

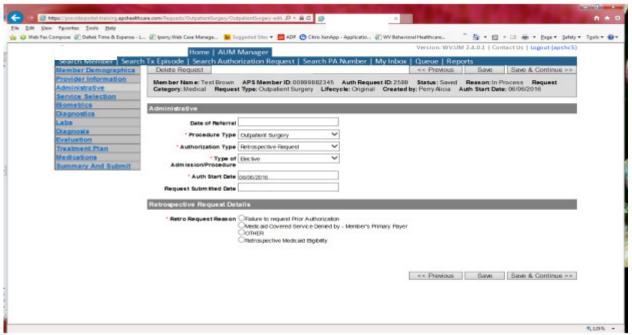

If any other time span, the authorization type will be 'Retrospective Request.' Per BMS policy, there are timelines to request an authorization. If a request is submitted outside of the designated 10 day timeline, a retrospective policy denial letter will be issued. A retrospective reason will need to be selected and there are four options

- Failure to request prior authorization
- Medicaid covered service denied by-Member's primary payer-If this reason is chosen, documentation will need to be provided
- Other: If this reason is chosen, please make sure to provide as much information as possible.
- Retrospective Medicaid Eligibility-Only choose if Medicaid coverage has been backdated to cover date of service.

#### **Service Selection**

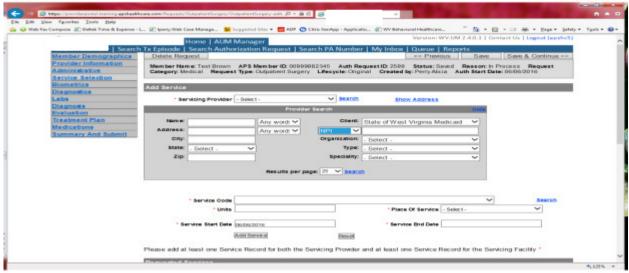

If you chose the servicing provider option, this will auto-populate. This information cannot be changed. If you chose the referring provider option, you will need to attach the Servicing Provider information to the request.

#### To find Servicing Provider:

- Click on the Search provider
- Enter the name in the Name field and change Any Words to ALL WORDS and click Search or
- You can select NPI from the dropdown on the right side and enter the NPI number and click search
- DO NOT ENTER ANY OTHER INFORMATION IN ANY OTHER FIELDS. JUST NAME OR NPI NUMBER.
- Once you have found the provider you are looking for, click the paper clip to attach.
- Click Save and Continue.

#### **Service Selection**

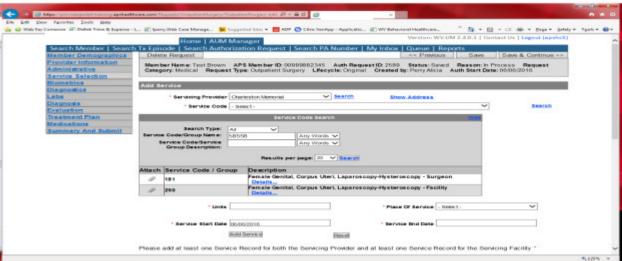

To find your service code, click the Search link beside Service Code and enter your CPT (procedure) code in the Service Code/Group Name field and click search. The service code that your CPT code falls under will appear, for both the surgeon and facility. All surgeon codes will populate 1 unit and all facility codes will populate 16 units. Make sure if you are the facility, choose the facility codes first then go back to Search Provider, as above, and search for your surgeon. If you are the surgeon's office, choose the code for the surgeon first and then go back and search for the facility. Click ADD SERVICE after each addition. In the description, you can place your cursor over the DETAILS link to make sure that your CPT code is actually in the group that appears. If it is correct, click the paper clip to attach it. The example shows a search for CPT(procedure) code 58558.

#### **Service Selection**

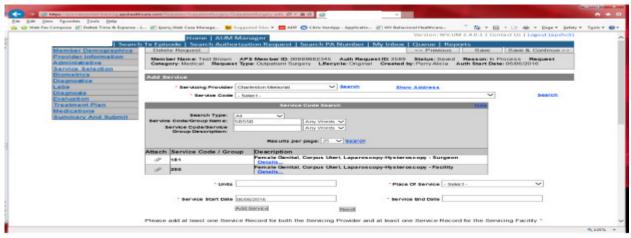

Choose the place of service, and click Add Service under the Service Start Date. You have to do this twice, once for the surgeon and once for the facility. Units will auto generate. Please DO NOT change units. If there will be an assistant surgeon, please indicate in the annotation in the annotation box and then click save to save note. The service date span will be 90 days. Please DO NOT CHANGE service end date.

Answer question if admission follows observation. If so, click yes, if no, click no. You would then enter the CPT code of the surgery in the Surgery Procedures box, and if the request is for an orthopedic surgery, click yes to that question and click Save and Continue.

Please document the CPT code being performed in the Surgical Procedure box. If there is just a description entered, this will cause your requests to be pended by the reviewer for the CPT code.

Biometrics, Diagnostics and Labs tab do not require information to be entered (no red \*) but you can complete information if you choose. Please be sure to click Save and Continue after each screen.

#### **Diagnosis**

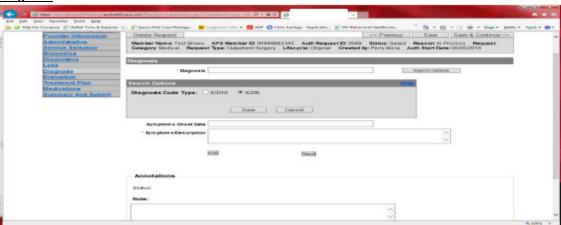

The Diagnosis screen is the next mandatory screen. ICD-10 diagnosis is required. The diagnosis code should be in the correct format for the date of service submitted. If your date of service requires an ICD-9 diagnosis code, prior to entering the numbers before the decimal, click the search options button, select ICD-9 and click save.

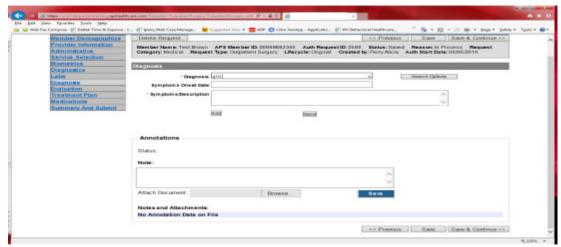

Enter the letter and numbers before the decimal of the diagnosis code, wait for the dropdown list, and choose the code from the list, enter symptoms in the Symptoms box, and click the Add button under the Symptoms box. Do this for as many diagnoses codes you have. Click Save and Continue

Evaluation and Treatment Plan tabs do not require information to be entered (no red \*) but you can complete information if you choose. Please be sure to click Save and Continue after each screen.

#### **Medications**

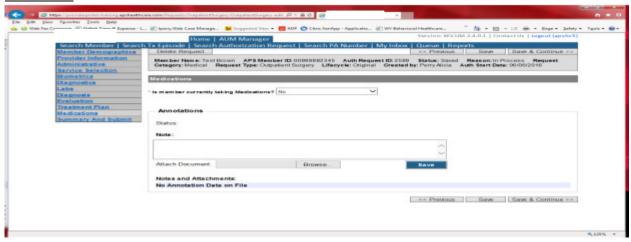

This brings you the Medications screen. This is not a mandatory screen but if you want to list medications, please leave the answer as NO, and either copy and paste, or download and attach list in the Annotations/Note sections. If you are going to fax, enter a note in the Annotations/Note Section, WILL FAX, click the blue SAVE button under the notes section. Click Save and continue to the Summary and Submit page.

#### **Summary and Submit**

The Summary and Submit page allows you to scroll the document from the beginning to the end. Look over it to make sure all things have been entered correctly, scroll back up to the top of the page and click SUBMIT in the top left hand corner and NOT the SUBMIT button at the bottom of the request. Clicking the submit button at the bottom of the page does not allow the submitter to see any errors or warning boxes that require action.

A warning box may be received. Click continue

And then Click OK, once the message that your request was successfully submitted has displayed.

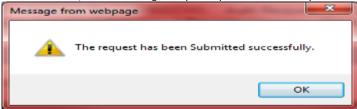

### **Outpatient Surgery Helpful Tips**

- Please update the contact information for your office under the Referring provider section, including extensions in case of questions from the reviewers.
- Do not guess by searching the description given. CPT codes can be searched.
  - o Beside the service selection box, there is a blue hyperlink that says search
  - o Click search, a gray box will appear
  - o Type the CPT code being requested in the first box
  - Click the Search hyperlink in the gray box
  - o The code should appear below
- Click the paperclip to select the service code
- For each surgical code there must two lines in the service selection screen, one for the surgeon and another for the facility.
- Document CPT code being performed. OP Surgery codes are in bucket lists but some have different criteria.
- Double check the services selected by clicking details under the service selection.
- Include units for Botox
- Include the facility, as well as the surgeon.
- Indicate if the request is for bilateral.
- The Master Code list contains CPT and HCPCS codes that require a prior authorization and is available to
  providers. Please check the list first to determine if the procedure requires a prior authorization. If you do
  not have a copy of the MCL (master code list), it can be downloaded here:
  http://KEPROhealthcare.com/publicprograms/west\_virginia/WV\_Medical\_Prov.htm
- Code changes need to be submitted within 10 business days of the procedure.
- Be sure diagnosis code is appropriate (example: ICD-9 prior to 10/01/2015 and ICD-10 after 10/01/2015).
- If clinical is being faxed, please document in an annotations box.
- When faxing additional documentation be sure to include the Authorization Request ID on the coversheet. Elective procedures require the clinical documentation to support the elective procedure: exam findings, labs, imaging, previous interventions etc.
- The requested surgery should correlate to the patient diagnosis and clinical documentation. For example,
  a request for a hysterectomy for a diagnosis of epilepsy where 100 pages of documentation is provided
  related to the member's epileptic history and various health issues does not correlate. The
  documentation submitted should be relevant to the request and support the medical necessity of the
  request.

### Imaging/Radiology/Laboratory Requests

There are certain Imaging, Radiology and Lab services that require prior authorization prior to billing and should be submitted within 10 business days. If the service is performed prior to obtaining an authorization, a request can be submitted up to 10 business days after the service. Please note: The request must meet medical necessity and there is no guarantee the procedure will be authorized.

To request an authorization, Providers will submit via the DDE portal. If you're an employee without a User ID to logon, you can fax the Imaging/Radiology/Lab Prior authorization request form to the fax number included on the form. Please Note: the system will need to be accessed to obtain the status of your request.

#### How to submit a Lab/Imaging/Radiology Request

Go to <a href="https://providerportal.kepro.com">https://providerportal.kepro.com</a> and enter you login ID and password

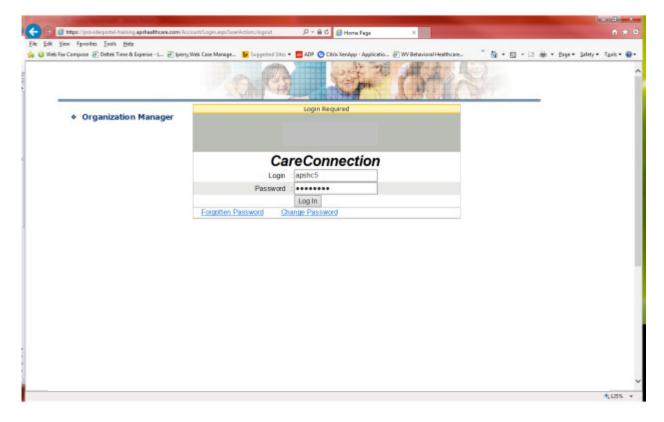

#### Click on AUM Manager Tab

Click on Search member and enter the WV Medicaid ID number and the member's last name then click Search. (Hint: you can enter the first initial of the last name and click search)

Under "Coverage Details," click on the subscriber code that matches the one you entered on the Search Member screen that has not termed.

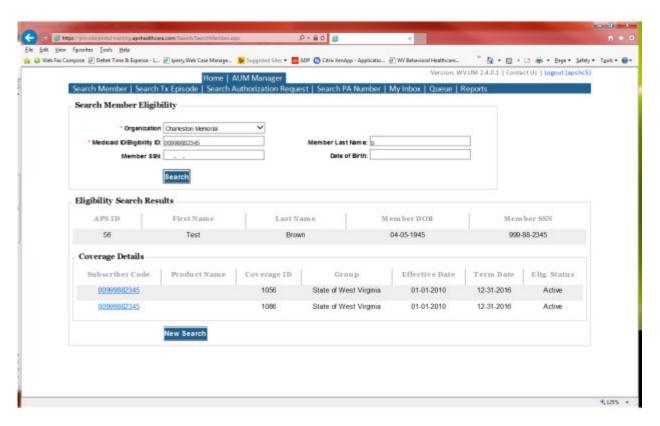

This will bring you to the Treatment Episode Screen which shows all the previous requests for the member. Click on the **ADD NEW MEDICAL REQUEST** button.

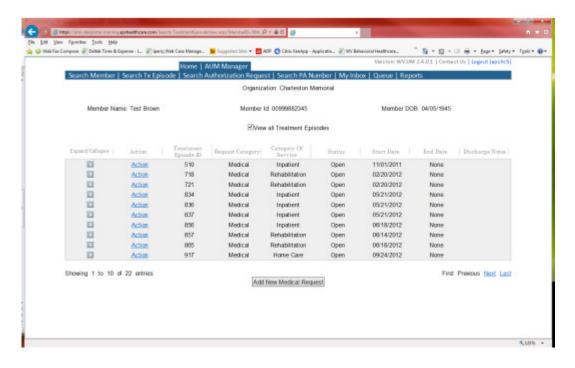

This brings you the Create New Request Screen. Under 'Provider,' you will need to choose rather you are the referring provider, servicing provider or both.

- Referring- Choose if requestor will NOT be billing WV Medicaid for requested service.
- Servicing- Choose if requestor WILL bill WV Medicaid for requested service
- Both- If you are an office that will be performing and billing for the service, this is the best option to use.

Next, enter the start date (the date of service). If there is no scheduled date, use the date of service being submitted, the request category (Medical), the category of service (Lab and Radiology), choose the requesting provider(there will only be a list available if your registration is complete and your provider NPI numbers have been attached), and enter the request type(Outpatient Image Radiology Lab) scroll to the end of screen and click "Create Request"

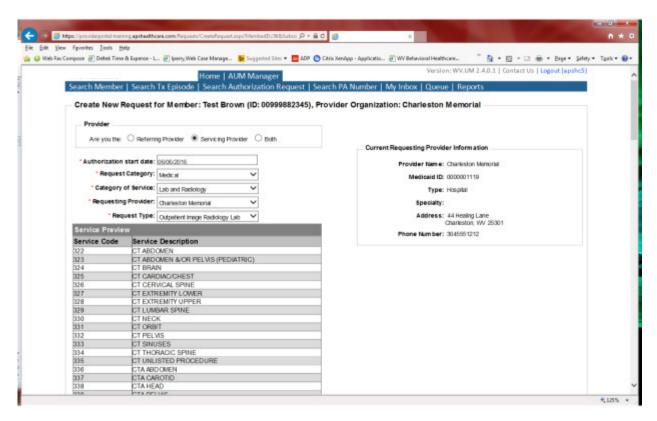

If the member has previous treatment episodes, it will ask you if you want to Attach or Do Not Attach, just choose Do Not Attach. If the member does not have any previous treatments, click Continue

You are now ready to begin the application.

## **Member Demographics**

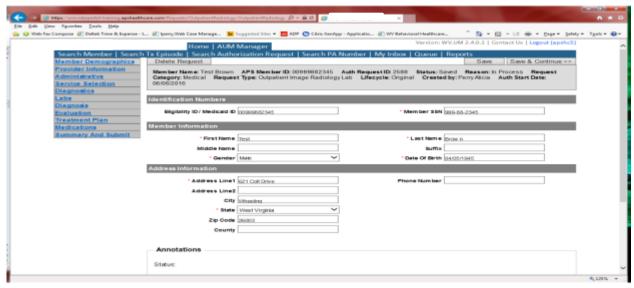

If the address is not correct, change it and click Save and Continue. If everything is correct, simply click Save and Continue.

#### **Provider**

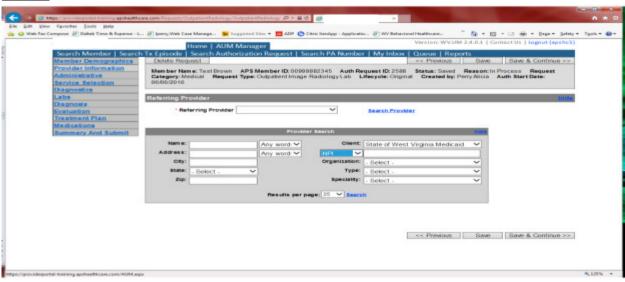

This brings you to the Provider Information screen. If you chose the referring provider option, this will auto-populate. This information cannot be changed.

If you chose the servicing provider option, you will need to attach the referring physician information to the request. To find physician:

- Click on the Search provider
- Enter the physician's name in the Name field and change Any Words to ALL WORDS and click Search or
- You can select NPI, from the dropdown on the right side and enter the NPI number and click search
- DO NOT ENTER ANY OTHER INFORMATION IN ANY OTHER FIELDS. JUST NAME OR NPI NUMBER.
- Once you have found the physician you are looking for, click the paper clip to attach.
- Enter your direct phone number where you can be reached in the Contact Phone field
- Click Save and Continue.

#### **Administrative**

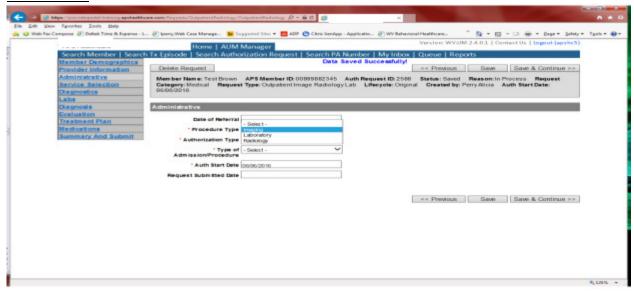

Answer all questions with the red \*. Choose your Procedure Type. Choose Type of Admission/Procedure. *Please note: Emergency/Medically urgent should only be chosen if it meets BMS definition of medically urgent.* If the testing has already taken place and the start date is within 10 business days of admission date, the authorization type will be Prior.

## **Administrative**

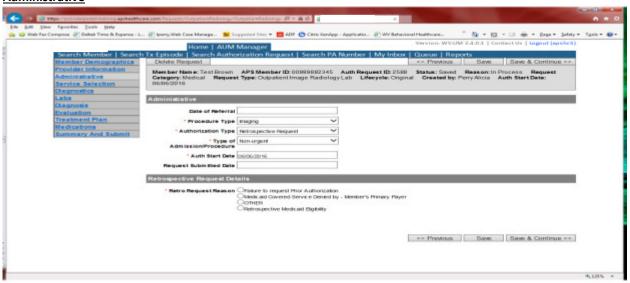

If any other time span, the authorization type will be 'Retrospective Request.' Per BMS policy, there are timelines to request an authorization. If a request is submitted outside of the designated 10 day timeline, a retrospective policy denial letter will be issued. A retrospective reason will need to be selected and there are four options

- Failure to request prior authorization
- Medicaid covered service denied by-Member's primary payer-If this reason is chosen, documentation will need to be provided
- Other: If this reason is chosen, please make sure to provide as much information as possible.
- Retrospective Medicaid Eligibility-Only choose if Medicaid coverage has been backdated to cover date of service.

#### **Service Selection**

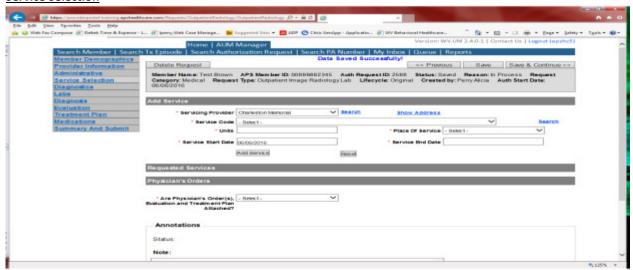

If you chose the servicing provider option, this will auto-populate. This information cannot be changed. If you chose the referring provider option, you will need to attach the Servicing Provider information to the request.

#### To find Servicing Provider:

- Click on the Search provider
- Enter the name in the Name field and change Any Words to ALL WORDS and click Search or
- You can select NPI from the dropdown on the right side and enter the NPI number and click search
- DO NOT ENTER ANY OTHER INFORMATION IN ANY OTHER FIELDS. JUST NAME OR NPI NUMBER.
- Once you have found the provider you are looking for, click the paper clip to attach.
- Click Save and Continue.

## **Service Selection**

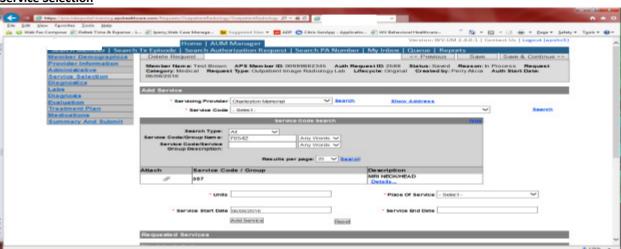

You are now ready to choose your service code. CPT (procedure)codes are grouped under several service codes. Choosing by the description attached to group service codes can cause errors in your request. The most efficient way is to click SEARCH located to the right of service code line. In the dropdown box, key the CPT (procedure)code in the Service Code/Group Name space and click Search. Click the paper click to attach code to request. The example shows a search for CPT(procedure) code 70542. Choose Place of Service. Units will auto generate. Please DO NOT change units. If you need more units, please indicate in the annotation box and then click save to save note. The service date span will be 90 days. Please DO NOT CHANGE service end date. Click ADD SERVICE

Answer question if physician's order(s), evaluation and treatment plan attached. If Yes, be sure to attach physician's order in the below annotations box. If no, the information will need to be faxed and should be indicated in the dropdown box. This is REQUIRED information. Click Save and Continue.

Diagnostics and Labs tab do not require information to be entered (no red \*) but you can complete information if you choose. Please be sure to click Save and Continue after each screen.

#### **Diagnosis**

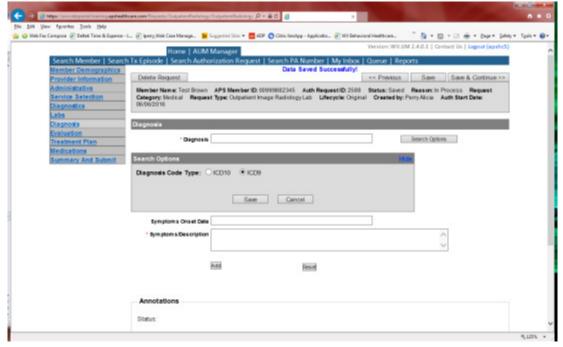

The Diagnosis screen is the next mandatory screen. ICD-10 diagnosis is required. The diagnosis code should be in the correct format for the date of service submitted. If your date of service requires an ICD-9 diagnosis code, prior to entering the numbers before the decimal, click the search options button, select ICD-9 and click save.

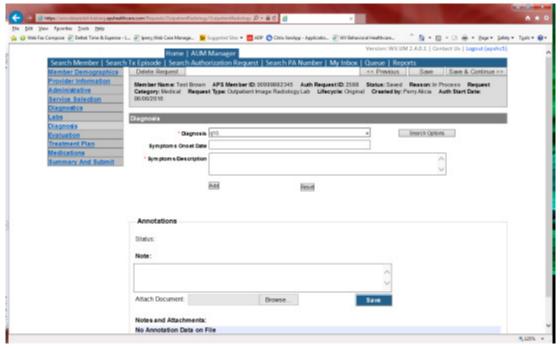

Enter the letter and numbers before the decimal of the diagnosis code, wait for the dropdown list, and choose the code from the list, enter symptoms in the Symptoms box, and click the Add button under the Symptoms box. Do this for as many diagnoses codes you have. Click Save and Continue

## **Evaluation**

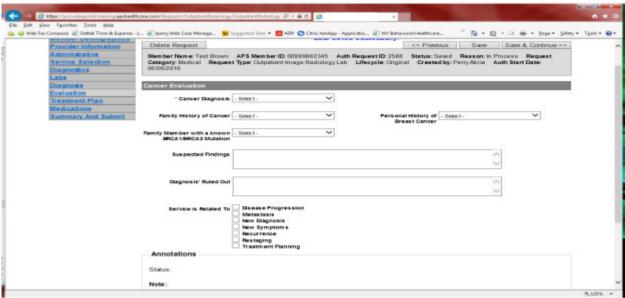

Please answer Cancer Diagnosis. If the answer is Yes, the Date of Cancer Diagnosis and what service related to questions will require an answer. If no, choose no. Click Save and Continue.

## **Treatment Plan**

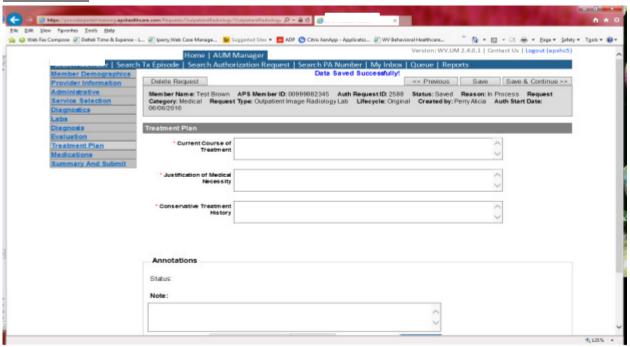

Please answer all questions with red \*. Click Save and Continue

#### Medications

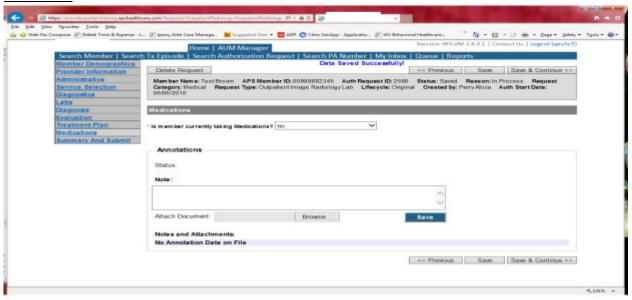

This brings you the Medications screen. This is not a mandatory screen but if you want to list medications, please leave the answer as NO, and either copy and paste, or download and attach list in the Annotations/Note sections. If you are going to fax, enter a note in the Annotations/Note Section, WILL FAX, click the blue SAVE button under the notes section. Click Save and continue to the Summary and Submit page.

#### **Summary and Submit**

The Summary and Submit page allows you to scroll the document from the beginning to the end. Look over it to make sure all things have been entered correctly, scroll back up to the top of the page and click SUBMIT in the top left hand corner and NOT the SUBMIT button at the bottom of the request. Clicking the submit button at the bottom of the page does not allow the submitter to see any errors or warning boxes that require action.

A warning box will be received. Click continue

And then Click OK, once the message that your request was successfully submitted has displayed.

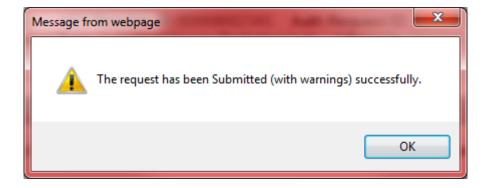

# Imaging/Radiology/Lab Requests Helpful Tips

- Please update the contact information for your office under the Referring provider section, including extensions in case of questions from the reviewers.
- A written or electronic order which includes the provider signature, the date of the testing, a diagnosis and the type of procedure requested is REQUIRED!
- Do not choose 323 CT abdomen and pelvis for adults. This is used for pediatrics.
- Do not guess by searching the description given. CPT codes can be searched.
- Document CPT code being performed.
- Double check the services selected by clicking details under the service selection.
- If multiple codes are being requested under the same service code, please indicate codes and units needed.
- The Master Code list is available to providers.
- Code changes need to be submitted within 10 business days of the procedure.
- Be sure diagnosis code is appropriate (example: ICD-9 prior to 10/01/2015 and ICD-10 after 10/01/2015).
- If clinical is being faxed, please document in an annotations box.
- When faxing additional documentation be sure to include the Authorization Request ID on the coversheet.
- Remember to report conservative treatment history (e.g. physical therapy/duration; home exercise/duration) and NSAIDS history (duration/dosages)- these are the two most commonly omitted items that are required for review. If these interventions are contraindicated specify reason in medical justification.
- Include previous imaging (MRI, CT, X-RAY) results and date(s) of procedures

## **Durable Medical Equipment Request**

Per Medicaid Policy, Durable Medical Equipment requires a prior authorization before placement unless equipment was given after a hospital discharge. Request may be submitted within seven business days after a hospital discharge. Please note: The request must meet medical necessity and there is no guarantee the equipment will be authorized.

To request a Durable Medical Equipment authorization, Providers will submit via the DDE portal. If you're an employee without a User ID to logon, you can fax the Durable Medical Equipment Prior authorization request form to the fax number included on the form. Please Note: the system will need to be accessed to obtain the status of your request.

## **How to submit a Durable Medical Equipment Request**

Go to <a href="https://providerportal.kepro.com">https://providerportal.kepro.com</a> and enter you login ID and password

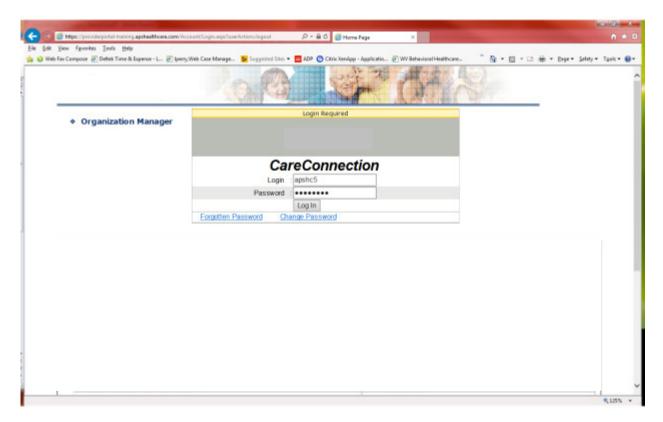

Click on AUM Manager Tab

Click on Search member and enter the WV Medicaid ID number and the member's last name then click Search. (Hint: you can enter the first initial of the last name and click search)

Under "Coverage Details," click on the subscriber code that matches the one you entered on the Search Member screen that has not termed.

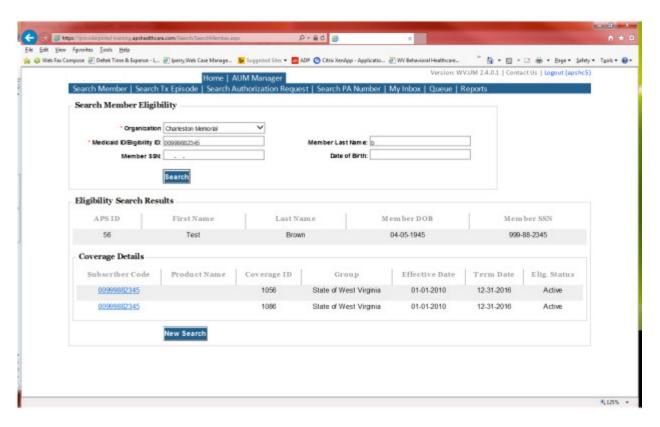

This will bring you to the Treatment Episode Screen which shows all the previous requests for the member. Click on the **ADD NEW MEDICAL REQUEST button.** 

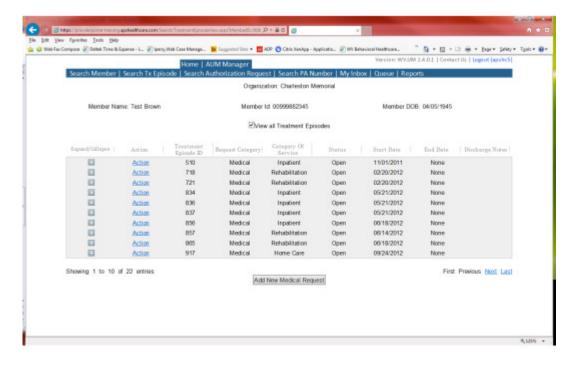

This brings you the Create New Request Screen. Under 'Provider,' you will need to choose rather you are the referring provider, servicing provider or both.

- Referring- Choose if requestor will NOT be billing WV Medicaid for requested service.
- Servicing- Choose if requestor WILL bill WV Medicaid for requested service
- Both- Please DO NOT choose this option

Next, enter the start date (the date of service). If there is no scheduled date, use the date of service being submitted, the request category (Medical), the category of service (Rehabilitation), choose the requesting provider(there will only be a list available if your registration is complete and your provider NPI numbers have been attached), and enter the request type(Outpatient PT) scroll to the end of screen and click "Create Request"

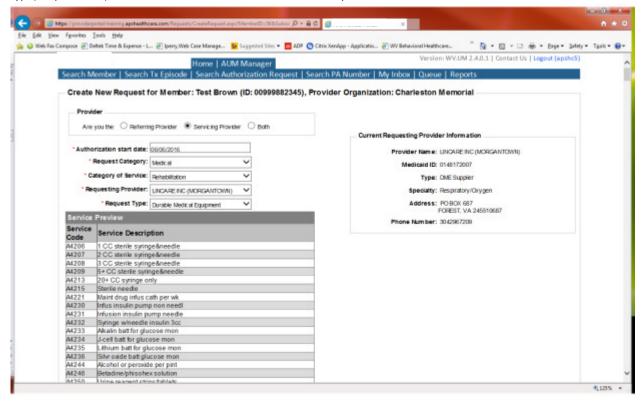

If the member has previous treatment episodes, it will ask you if you want to Attach or Do Not Attach, just choose Do Not Attach. If the member does not have any previous treatments, click Continue

You are now ready to begin the application.

## **Member Demographics**

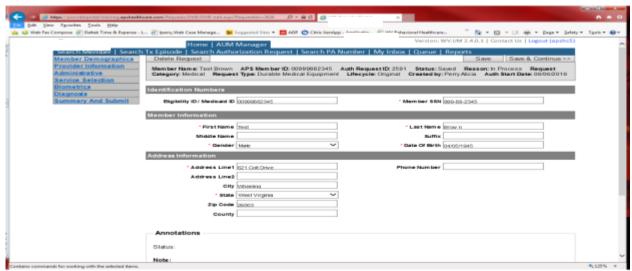

If the address is not correct, change it and click Save and Continue. If everything is correct, simply click Save and Continue.

#### **Provider**

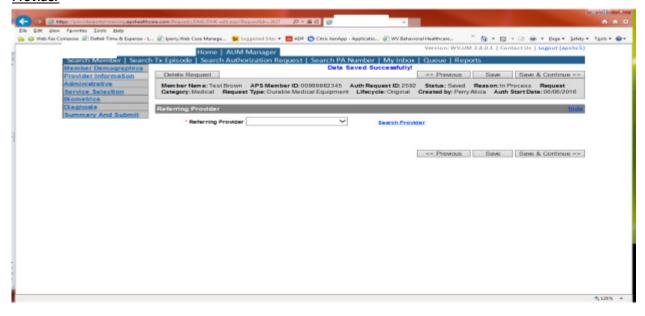

This brings you to the Provider Information screen. If you chose the referring provider option, this will auto-populate. This information cannot be changed.

If you chose the servicing provider option, you will need to attach the referring physician information to the request. To find physician:

- Click on the Search provider
- Enter the physician's name in the Name field and change Any Words to ALL WORDS and click Search or
- You can select NPI, from the dropdown on the right side and enter the NPI number and click search
- DO NOT ENTER ANY OTHER INFORMATION IN ANY OTHER FIELDS. JUST NAME OR NPI NUMBER.
- Once you have found the physician you are looking for, click the paper clip to attach.
- Enter your direct phone number where you can be reached in the Contact Phone field
- Click Save and Continue.

#### **Administrative**

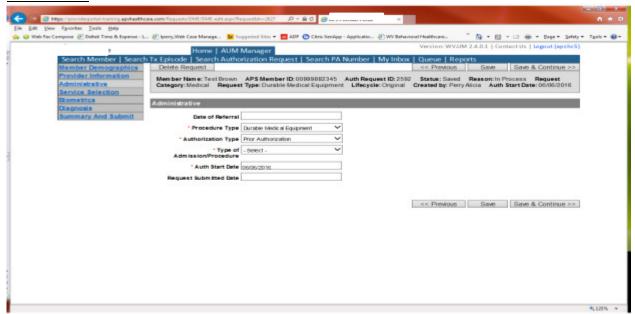

Answer all questions with the red \*. Procedure Type=Durable Medical Equipment. Choose Type of Admission/Procedure. *Please note: Emergency/Medically urgent should only be chosen if it meets BMS definition of medically urgent.* The submitted date will automatically populate once you submit the request. Click Save and Continue.

## **Administrative**

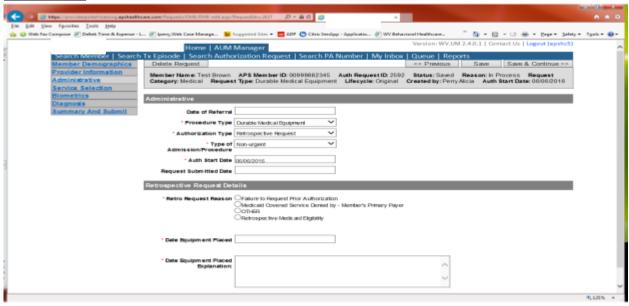

If any other time span, the authorization type will be 'Retrospective Request.' Per BMS policy, there are timelines to request an authorization. If a request is submitted outside of the designated 10 day timeline, a retrospective policy denial letter will be issued. A retrospective reason will need to be selected and there are four options

- Failure to request prior authorization
- Medicaid covered service denied by-Member's primary payer-If this reason is chosen, documentation will need to be provided
- Other: If this reason is chosen, please make sure to provide as much information as possible.
- Retrospective Medicaid Eligibility-Only choose if Medicaid coverage has been backdated to cover date of service.

#### **Service Selection**

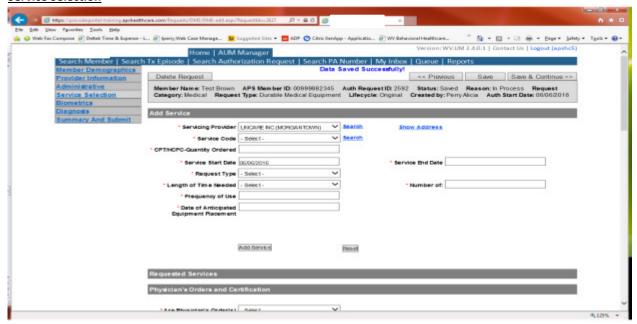

If you chose the servicing provider option, this will auto-populate. This information cannot be changed. If you chose the referring provider option, you will need to attach the Servicing Provider information to the request.

To find Servicing Provider:

- Click on the Search provider
- Enter the name in the Name field and change Any Words to ALL WORDS and click Search or
- You can select NPI from the dropdown on the right side and enter the NPI number and click search
- DO NOT ENTER ANY OTHER INFORMATION IN ANY OTHER FIELDS. JUST NAME OR NPI NUMBER.
- Once you have found the provider you are looking for, click the paper clip to attach.
- Click Save and Continue.

## **Service Selection**

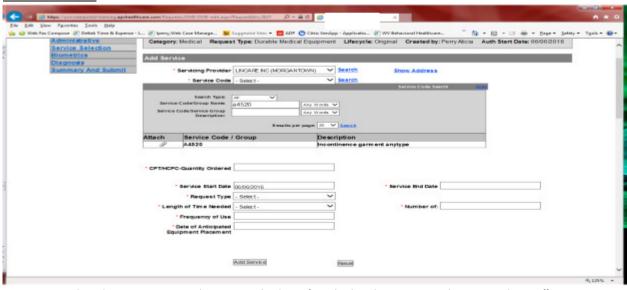

You are now ready to choose your service code. HCPCS can be chosen from the drop down. However, the easiest and most efficient way is to click SEARCH located to the right of service code line. In the dropdown box, key the HCPCS code in the Service Code/Group Name space and click Search. Click the paper click to attach code to request. The example shows a search for A4520. Units will auto generate. If you need more units, please indicate in the annotation box and then click save to save note. The service date span will be 180 days. Please DO NOT CHANGE service end date. Please answer all other questions with a red\* beside them. Repeat steps for any additional HCPCS codes that require authorization. Click ADD SERVICE

## **Service Selection**

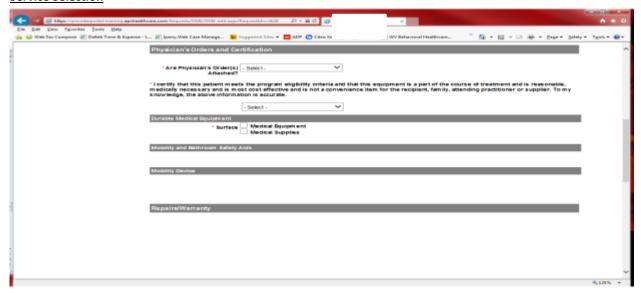

After choosing each code that you need, finish answering all of the questions on the page that have the red \*. (Some questions become mandatory depending on the answers you choose).

Biometrics Tab does not require information to be entered (no red \*) but you can complete information if you choose. Please be sure to click Save and Continue

## **Diagnosis**

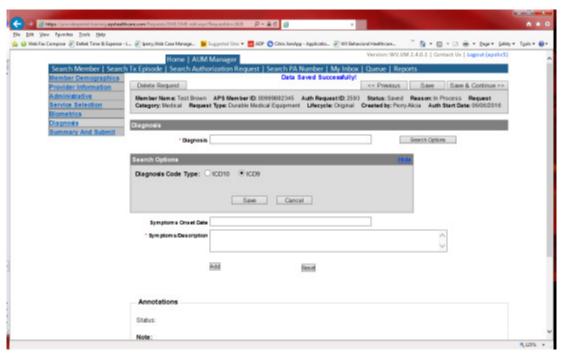

The Diagnosis screen is the next mandatory screen. ICD-10 diagnosis is required. The diagnosis code should be in the correct format for the date of service submitted. If your date of service requires an ICD-9 diagnosis code, prior to entering the numbers before the decimal, click the search options button, select ICD-9 and click save.

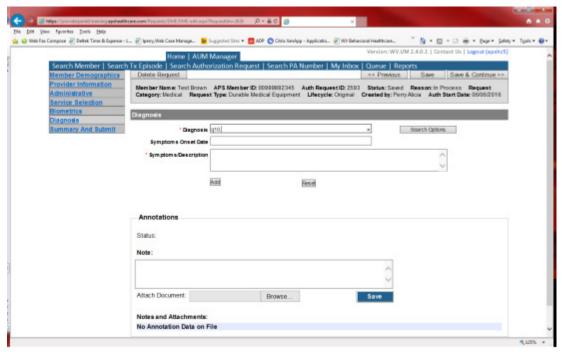

Enter the letter and numbers before the decimal of the diagnosis code, wait for the dropdown list, and choose the code from the list, enter symptoms in the Symptoms box, and click the Add button under the Symptoms box. Do this for as many diagnoses codes you have. Click Save and Continue

### **Summary and Submit**

The Summary and Submit page allows you to scroll the document from the beginning to the end. Look over it to make sure all things have been entered correctly, scroll back up to the top of the page and click SUBMIT in the top left hand corner and NOT the SUBMIT button at the bottom of the request. Clicking the submit button at the bottom of the page does not allow the submitter to see any errors or warning boxes that require action.

A warning box may be received. Click continue

And then Click OK, once the message that your request was successfully submitted has displayed.

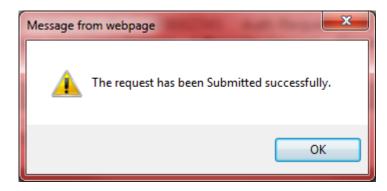

# **Orthotic/Prosthetics Equipment Request**

Per Medicaid Policy, Orthotic/Prosthetics Equipment requires a prior authorization before placement. Request must be submitted within 10 business days. Please note: The request must meet medical necessity and there is no guarantee the equipment will be authorized.

To request an Orthotic/Prosthetics Equipment authorization, Providers will submit via the DDE portal. If you're an employee without a User ID to logon, you can fax the Orthotic/Prosthetics Equipment Prior authorization request form to the fax number included on the form. Please Note: the system will need to be accessed to obtain the status of your request.

### How to submit an Orthotic Request

Go to <a href="https://providerportal.kepro.com">https://providerportal.kepro.com</a> and enter you login ID and password

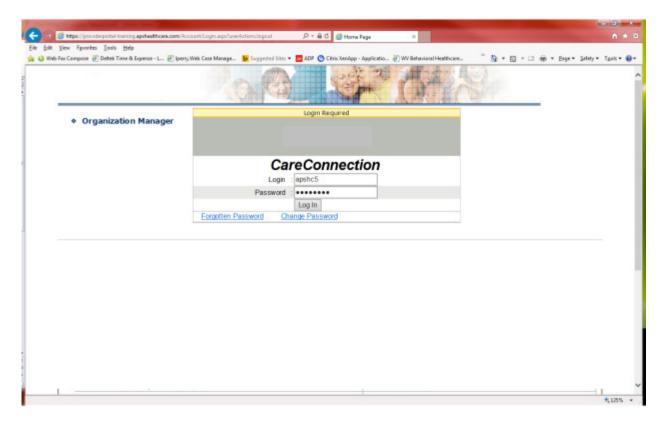

#### Click on AUM Manager Tab

Click on Search member and enter the WV Medicaid ID number and the member's last name then click Search. (Hint: you can enter the first initial of the last name and click search)

Under "Coverage Details," click on the subscriber code that matches the one you entered on the Search Member screen that has not termed.

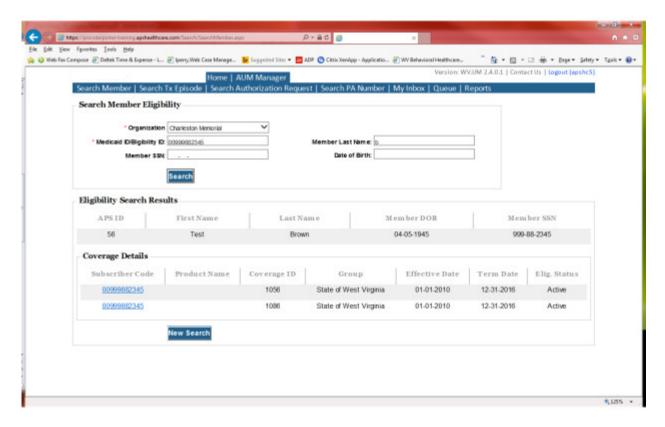

This will bring you to the Treatment Episode Screen which shows all the previous requests for the member. Click on the ADD NEW MEDICAL REQUEST button.

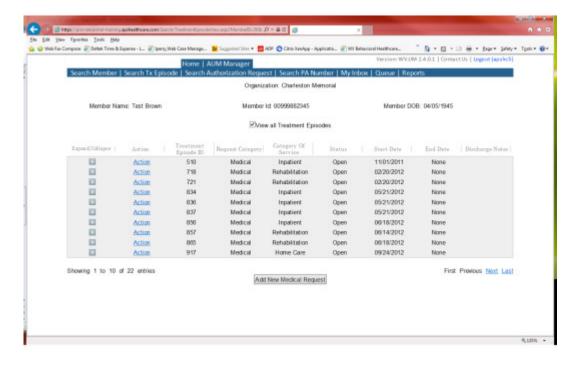

This brings you the Create New Request Screen. Under 'Provider,' you will need to choose rather you are the referring provider, servicing provider or both.

- Referring- Choose if requestor will **NOT** be billing WV Medicaid for requested service.
- Servicing- Choose if requestor WILL bill WV Medicaid for requested service
- Both- Please do not choose this option

Next, enter the start date (the date the admission), the request category (Medical), the category of service (Rehabilitation), choose the requesting provider(there will only be a list available if your registration is complete and your provider NPI numbers have been attached), and enter the request type(OrthoticsProsthetic) scroll to the end of screen and click "Create Request"

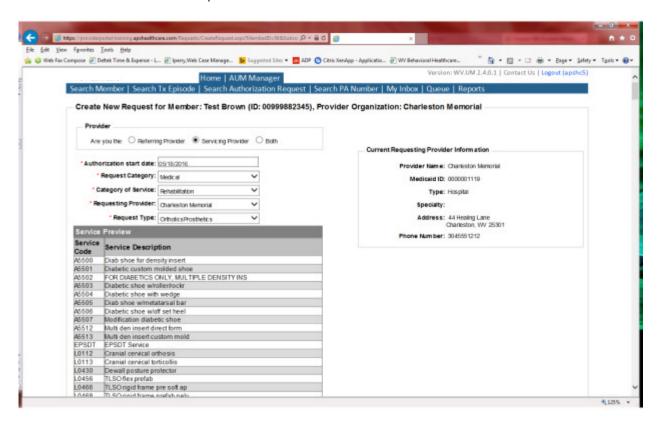

If the member has previous treatment episodes, it will ask you if you want to Attach or Do Not Attach, just choose Do Not Attach. If the member does not have any previous treatments, click Continue

You are now ready to begin the application.

## **Member Demographics**

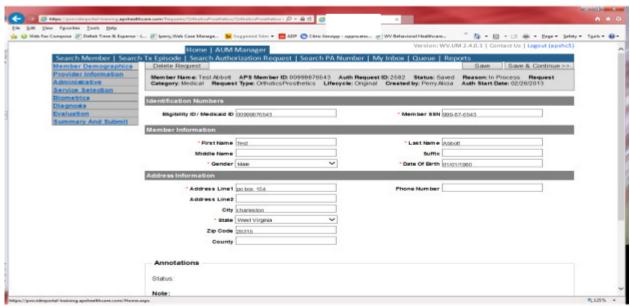

If the address is not correct, change it and click Save and Continue. If everything is correct, simply click Save and Continue.

#### **Provider**

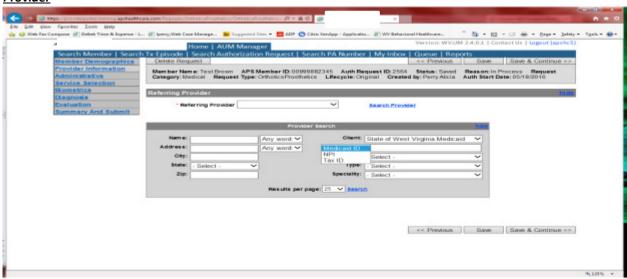

This brings you to the Provider Information screen. If you are the physician's office and chose the referring provider option, this will auto-populate. This information cannot be changed.

If you are the servicing provider, you will need to attach the referring physician information to the request. To find physician:

- Click on the Search provider
- Enter the physician's name in the Name field and change Any Words to ALL WORDS and click Search or
- You can select NPI from the dropdown on the right side and enter the NPI number and click search
- DO NOT ENTER ANY OTHER INFORMATION IN ANY OTHER FIELDS. JUST NAME OR NPI NUMBER.
- Once you have found the physician you are looking for, click the paper clip to attach.
- Enter your direct phone number where you can be reached in the Contact Phone field
- Click Save and Continue.

#### **Administrative**

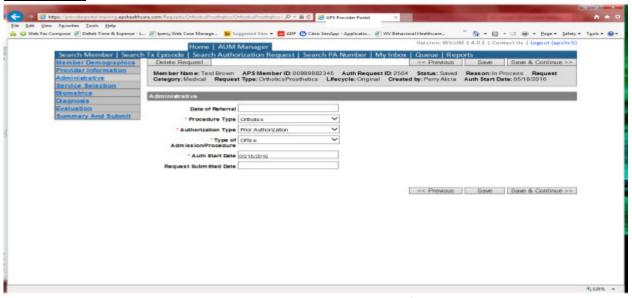

Answer all questions with the red \*. Procedure Type =Orthotics. Type of Admission/Procedure=Office. If your start date is within 10 business days of admission date, the authorization type will be Prior.

## **Administrative**

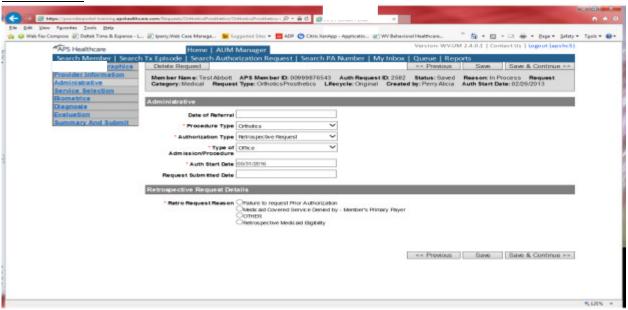

If any other time span, the authorization type will be 'Retrospective Request.' Per BMS policy, there are timelines to request an authorization. If a request is submitted outside of the designated 10 day timeline, a retrospective policy denial letter will be issued. A retrospective reason will need to be selected and there are four options

- Failure to request prior authorization
- Medicaid covered service denied by-Member's primary payer-If this reason is chosen, documentation will need to be provided
- Other: If this reason is chosen, please make sure to provide as much information as possible.
- Retrospective Medicaid Eligibility-Only choose if Medicaid coverage has been backdated to cover date of service.

#### **Service Selection**

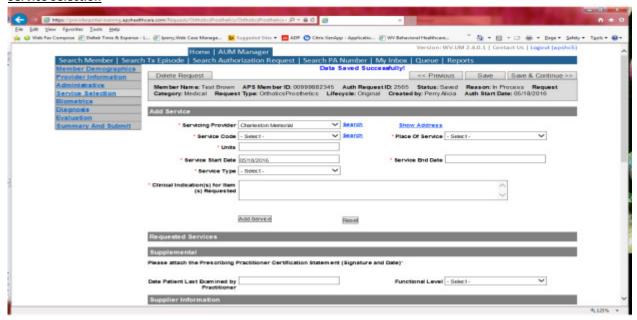

If you are the facility and chose that you are the servicing provider, this will auto-populate. This information cannot be changed. If you are the referring provider, you will need to attach the Servicing Provider information to the request.

#### To find Servicing Provider:

- Click on the Search provider
- Enter the name in the Name field and change Any Words to ALL WORDS and click Search or
- You can select NPI, for the dropdown on the right side and enter the NPI number and click search
- DO NOT ENTER ANY OTHER INFORMATION IN ANY OTHER FIELDS. JUST NAME OR NPI NUMBER.
- Once you have found the provider you are looking for, click the paper clip to attach.
- Click Save and Continue.

#### **Service Selection**

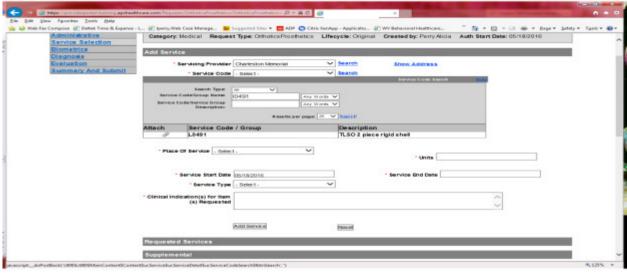

You are now ready to choose your service code. HCPCS can be chosen from the drop down. However, the easiest and most efficient way is to click SEARCH located to the right of service code line. In the dropdown box, key the HCPCS code in the Service Code/Group Name space and click Search. Click the paper click to attach code to request. The example shows a search for L0491. Place of Service=Office. Units will auto generate. Please DO NOT change units. If you need more units, please indicate in the annotation box and then click save to save note. The service date span will be 90 days. Please DO NOT CHANGE service end date. Choose Service type and complete clinical indications for time requested. Click ADD SERVICE

## **Service Selection**

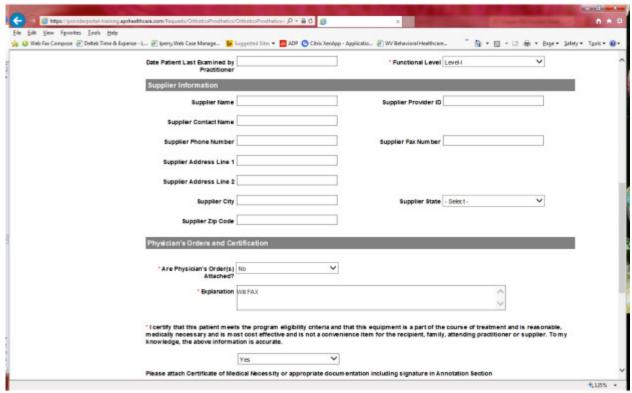

Functional level is required. Please answer physician order(s) question. If No, an explanation will need to be provided and the order will need to be faxed. Please answer all other questions with a red \*. <u>Supplier Information does not have a red \*, but should be completed</u>. Please note that a Signed CMN is required. Please fax or attach to request. Click SAVE and Continue

Biometrics does not require information to be entered (no red \*) but you can complete information if you choose. Please be sure to click Save and Continue after each screen.

#### Diagnosis

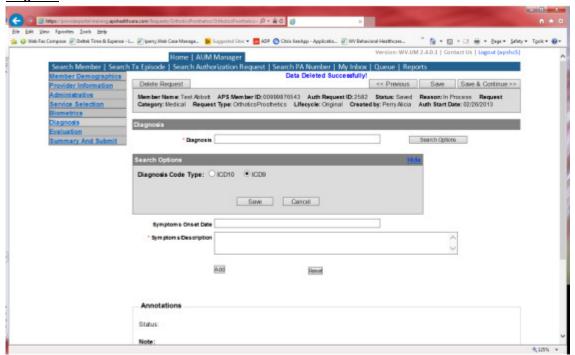

The Diagnosis screen is the next mandatory screen. ICD-10 diagnosis is required. The diagnosis code should be in the correct format for the date of service submitted. If your date of service requires an ICD-9 diagnosis code, prior to entering the numbers before the decimal, click the search options button, select ICD-9 and click save.

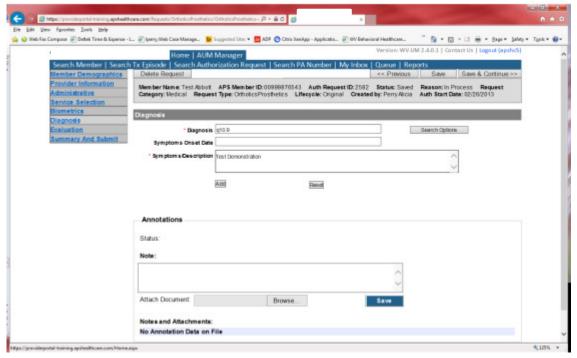

Enter the letter and numbers before the decimal of the diagnosis code, wait for the dropdown list, and choose the code from the list, enter symptoms in the Symptoms box, and click the Add button under the Symptoms box. Do this for as many diagnoses codes you have.

#### **Evaluation**

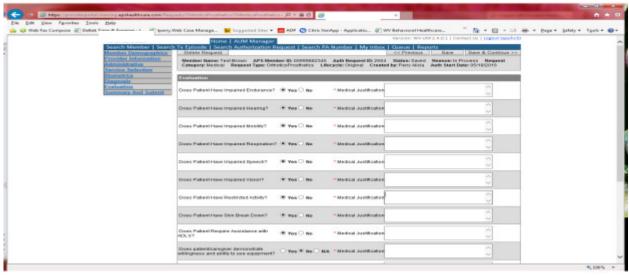

Please answer all Questions. Medical Justification information is required for each Yes answer. If answer to the last two questions is NO, please provide information in the medical justification space. Click Save and Continue

#### **Summary and Submit**

The Summary and Submit page allows you to scroll the document from the beginning to the end. Look over it to make sure all things have been entered correctly, scroll back up to the top of the page and click SUBMIT in the top left hand corner and NOT the SUBMIT button at the bottom of the request. Clicking the submit button at the bottom of the page does not allow the submitter to see any errors or warning boxes that require action.

A warning box may be received. If so, click continue.

And then Click OK, once the message that your request was successfully submitted has displayed.

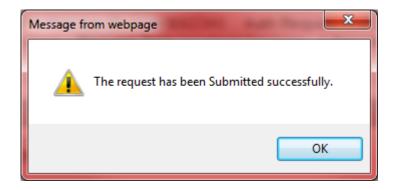

#### **How to submit a Prosthetics Request**

Go to <a href="https://providerportal.kepro.com">https://providerportal.kepro.com</a> and enter you login ID and password

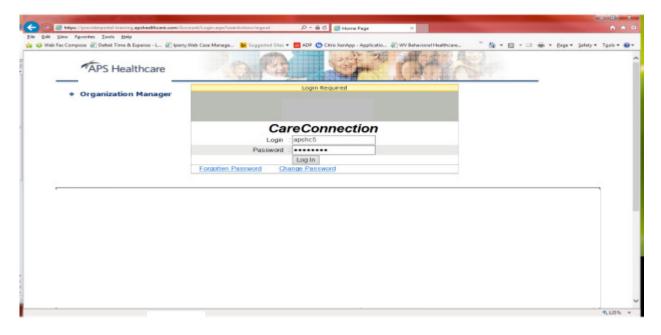

#### Click on AUM Manager Tab

Click on Search member and enter the WV Medicaid ID number and the member's last name then click Search. (Hint: you can enter the first initial of the last name and click search)

Under "Coverage Details," click on the subscriber code that matches the one you entered on the Search Member screen that has not termed.

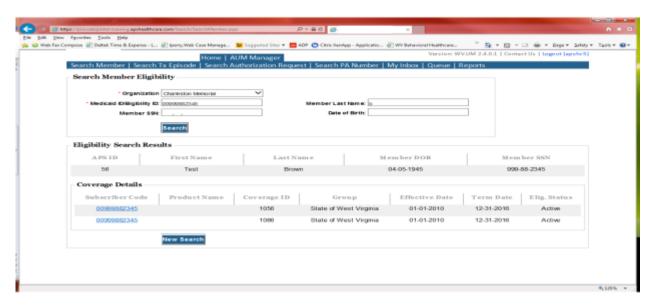

This will bring you to the Treatment Episode Screen which shows all the previous requests for the member. Click on the ADD NEW MEDICAL REQUEST button.

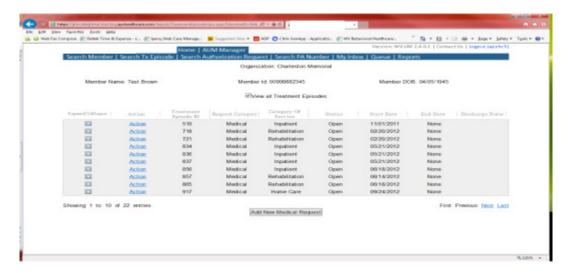

This brings you the Create New Request Screen. Under 'Provider,' you will need to choose rather you are the referring provider, servicing provider or both.

- Referring- Choose if requestor will **NOT** be billing WV Medicaid for requested service.
- Servicing- Choose if requestor WILL bill WV Medicaid for requested service
- Both- Please DO NOT CHOOSE this option

Next, enter the start date (the date the admission), the request category (Medical), the category of service (Rehabilitation), choose the requesting provider(there will only be a list available if your registration is complete and your provider NPI numbers have been attached), and enter the request type(OrthoticsProsthetic) scroll to the end of screen and click "Create Request"

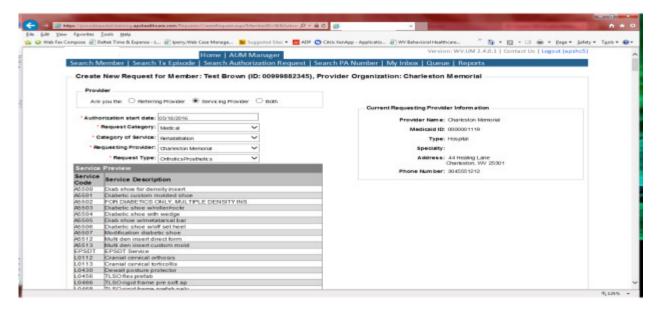

If the member has previous treatment episodes, it will ask you if you want to Attach or Do Not Attach, just choose Do Not Attach. If the member does not have any previous treatments, click Continue

You are now ready to begin the application.

#### **Member Demographics**

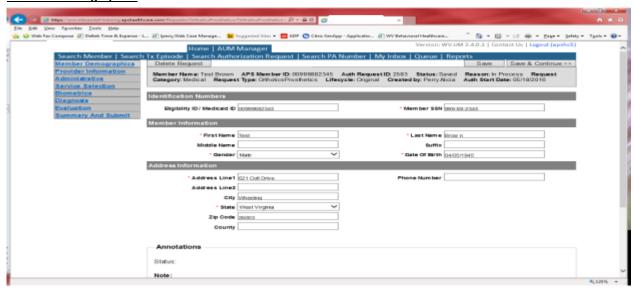

If the address is not correct, change it and click Save and Continue. If everything is correct, simply click Save and Continue.

#### **Provider**

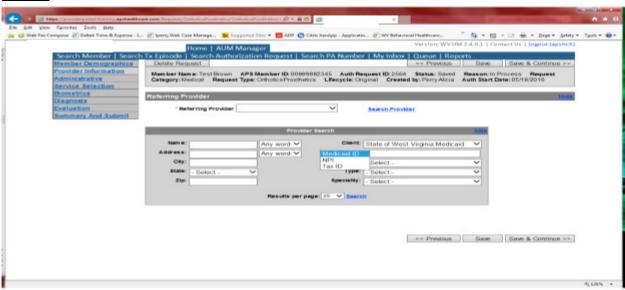

This brings you to the Provider Information screen. If you chose the referring provider option, this will auto-populate. This information cannot be changed.

If you are the servicing provider, you will need to attach the referring physician information to the request. To find physician:

- Click on the Search provider
- Enter the physician's name in the Name field and change Any Words to ALL WORDS and click Search or
- You can select NPI from the dropdown on the right side and enter the NPI number and click search
- DO NOT ENTER ANY OTHER INFORMATION IN ANY OTHER FIELDS. JUST NAME OR NPI NUMBER.
- Once you have found the physician you are looking for, click the paper clip to attach.
- Enter your direct phone number where you can be reached in the Contact Phone field
- Click Save and Continue.

#### **Administrative**

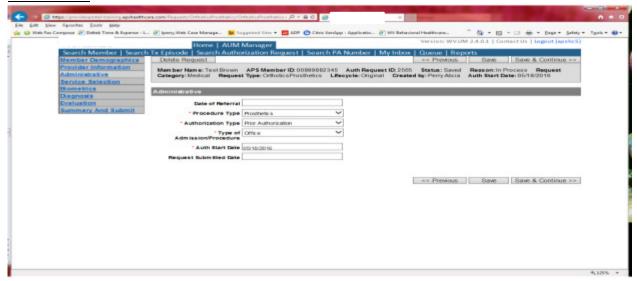

Answer all questions with the red \*. Procedure Type will be Prosthetics. Type of Admission/Procedure=Office. If your start date is within 10 business days of admission date, the authorization type will be Prior.

#### **Administrative**

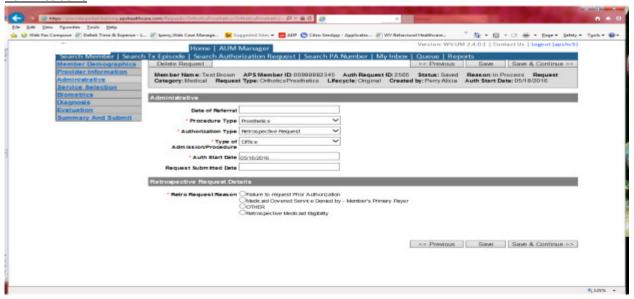

If any other time span, the authorization type will be 'Retrospective Request.' Per BMS policy, there are timelines to request an authorization. If a request is submitted outside of the designated 10 day timeline, a retrospective policy denial letter will be issued. A retrospective reason will need to be selected and there are four options

- Failure to request prior authorization
- Medicaid covered service denied by-Member's primary payer-If this reason is chosen, documentation will need to be provided
- Other: If this reason is chosen, please make sure to provide as much information as possible.
- Retrospective Medicaid Eligibility-Only choose if Medicaid coverage has been backdated to cover date of service.

#### **Service Selection**

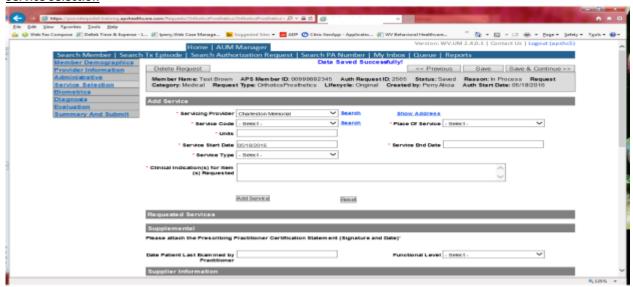

If you chose the servicing provider option, this will auto-populate. This information cannot be changed. If you are the referring provider, you will need to attach the Servicing Provider information to the request.

To find Servicing Provider:

- Click on the Search provider
- Enter the name in the Name field and change Any Words to ALL WORDS and click Search or
- You can select NPI from the dropdown on the right side and enter the NPI number and click search
- DO NOT ENTER ANY OTHER INFORMATION IN ANY OTHER FIELDS. JUST NAME OR NPI NUMBER.
- Once you have found the provider you are looking for, click the paper clip to attach.
- Click Save and Continue.

#### **Service Selection**

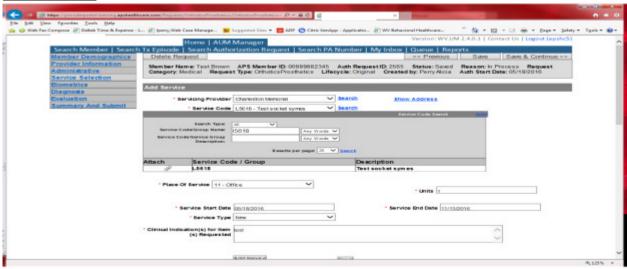

You are now ready to choose your service code. HCPCS can be chosen from the drop down. However, the easiest and most efficient way is to click SEARCH located to the right of service code line. In the dropdown box, key the HCPCS code in the Service Code/Group Name space and click Search. Click the paper click to attach code to request. The example shows a search for L5618. Place of Service=Office. Depending on HCPCS code the units will auto generate. If units are auto-generated, please DO NOT change units. If you need more units, please indicate in the annotation box and then click save to save note. Please indicate units needed if not auto populate. The service date span will be 90 days. Please DO NOT CHANGE service end date. Choose Service type and complete clinical indications for time requested. Click **ADD SERVICE** 

## **Service Selection**

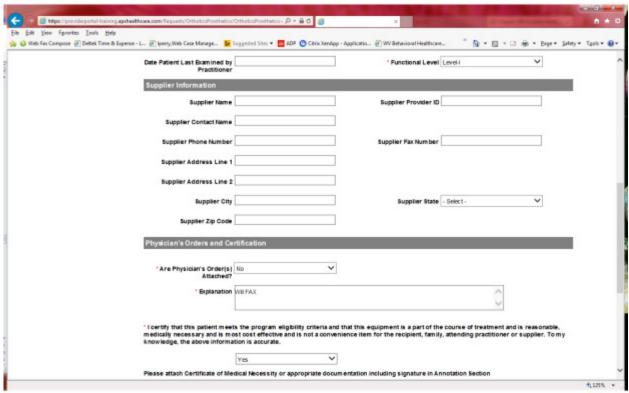

Functional level is required. Please answer physician order(s) question. If No, an explanation will need to be provided and the order will need to be faxed. Please answer all other questions with a red \*. <u>Supplier Information does not have a red \*, but should be completed</u>. Please note that a Signed CMN is required. Please fax or attach to request. Click SAVE and Continue

Biometrics does not require information to be entered (no red \*) but you can complete information if you choose. Please be sure to click Save and Continue after each screen.

## **Diagnosis**

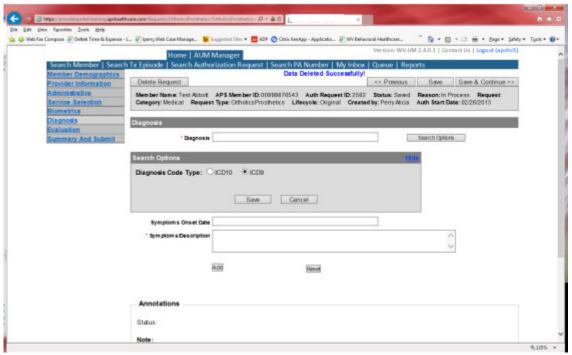

The Diagnosis screen is the next mandatory screen. ICD-10 diagnosis is required. The diagnosis code should be in the correct format for the date of service submitted. If your date of service requires an ICD-9 diagnosis code, prior to entering the numbers before the decimal, click the search options button, select ICD-9 and click save.

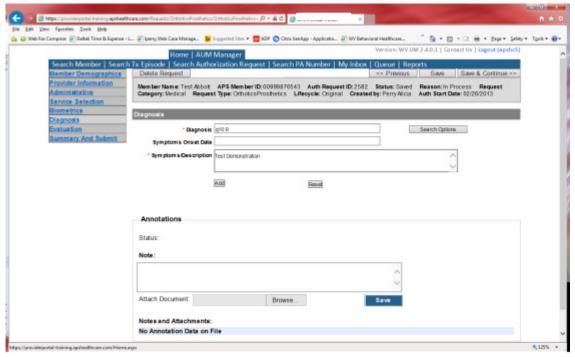

Enter the letter and numbers before the decimal of the diagnosis code, wait for the dropdown list, and choose the code from the list, enter symptoms in the Symptoms box, and click the Add button under the Symptoms box. Do this for as many diagnoses codes you have.

#### **Evaluation**

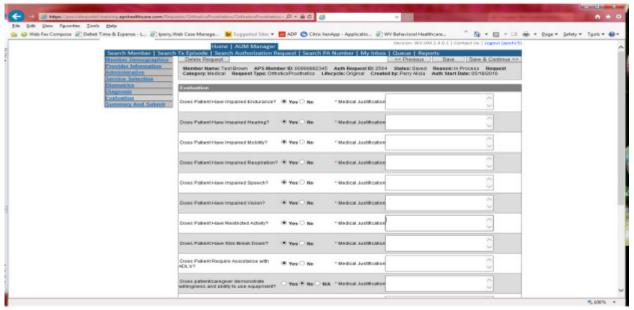

Please answer all Questions. Medical Justification information is required for each Yes answer. If answer to the last two questions is NO, please provide information in the medical justification space. Click Save and Continue

## **Summary and Submit**

The Summary and Submit page allows you to scroll the document from the beginning to the end. Look over it to make sure all things have been entered correctly, scroll back up to the top of the page and click SUBMIT in the top left hand corner and NOT the SUBMIT button at the bottom of the request. Clicking the submit button at the bottom of the page does not allow the submitter to see any errors or warning boxes that require action.

A warning box may be received. If so, click continue. And then Click OK, once the message that your request was successfully submitted has displayed.

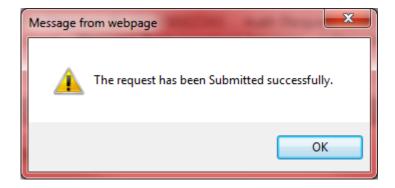

# DMEPOS (Durable Medical/Prosthetic/Orthotic)Helpful Tips

- The "potential need to exceed service limits" is NOT adequate justification
- After the capped rental timeframe, an item is considered purchased.
- Manufacturer's warranty is required for not less than one year and begins on the delivery date. If the item is under warranty, the provider is responsible for the repair or replacement. The quantities for each item must be submitted (whether it is documented in C3 notes, or, preferably listed on the CMN) because C3 defaults the quantities to a specific amount which may be greater or less than the amount needed.
- For codes requiring Cost invoices- the cost invoice must be non-altered and specify the individual Medicaid member. We cannot accept quotes or screen-shots of shopping carts as invoices.
- The cost calculation form should match the pricing on the cost invoice.
- The requested codes should also be listed on the cost invoice.
- Medical Supplies are purchase items only.
- DME requests must contain a written order or prescription that includes the member's name, HCPCS description, diagnosis, date of face to face encounter, the physician's signature and date.
- Wheelchairs: Height and Weight are required.
- Home evaluations are required for all wheelchair requests, and hoyer lifts. This is part of InterQual criteria for these requests. Also, the DMEPOS manual **Updated January 1, 2016** requires: "A face-to-face encounter justifying the medical necessity and a written order by the prescribing practitioner for the DMEPOS services requested is required. Documentation must be maintained in the member's record and be available to BMS or their designee upon request "We do request this face to face encounter information if we need more clinical information for review of a request.
- When selecting the length of time needed on the prior authorization form please provide the actual number or days, weeks or months needed.
- If you circle yes on what documents are to be submitted please provide the date for each one on the authorization form.
- There must be a 2nd page of the authorization form for every single CPT code. If multiple DME codes are listed on the same 2nd page the request will be faxed back because the 2nd page has specific questions for each code that must be answered.
- We are Unable to accept clinical information older than 6 months (ex: sleep studies, oxygen saturations, office notes, hospital records, etc). To support a request for prior authorization.
- If requests for equipment exceed service limits, medical documentation/justification is required as to why
  the limit needs exceeded.
- For DMEPOS equipment and supplies that require prior authorization beyond service limits No request
  needs to be submitted until the initial member benefit specified in has been used. Codes with pa required
  and Required beyond service limits are indicated on the KEPRO MASTER code list (codes requiring prior
  authorization)
- Please be sure to provide the supplier vendor information and cost invoices when the HCPCS code requires.
- Orthotic/Prosthetic requests must contain a written order or prescription that includes the member's name, HCPCS description, diagnosis, date of face to face encounter, the physician's signature and date.
- Providers can go to <a href="http://www.dhhr.wv.gov/bms/Pages/Chapter-506-Durable-Medical-Equipment%2c-Prosthetics%2c-Orthotics-and-Supplies-%28DMEPOS%29.aspx">http://www.dhhr.wv.gov/bms/Pages/Chapter-506-Durable-Medical-Equipment%2c-Prosthetics%2c-Orthotics-and-Supplies-%28DMEPOS%29.aspx</a> to access the BMS manual and also a listing of covered and non-covered supplies.

## **Physical and Occupational Therapy**

Per Medicaid Policy, Members with traditional Medicaid can receive up to 20 visits for PT and OT therapy WITHOUT an authorization. Prior authorization is required for therapeutic services after the 20<sup>th</sup> visits. Request must be submitted within 10 business days BEFORE the 21<sup>st</sup> visit. Please note: The request must meet medical necessity and there is no guarantee additional therapeutic services will be approved. It is STRONGLY advised that no therapeutic treatment be given prior to authorization.

To request a Physical and/or Occupational Therapy authorization, Providers will submit via the DDE portal. If you're an employee without a User ID to logon, you can fax the Physical and/or Occupational Therapy Prior authorization request form to the fax number included on the form. Please Note: the system will need to be accessed to obtain the status of your request.

#### How to submit a Physical Therapy Request

Go to https://providerportal.kepro.com and enter you login ID and password

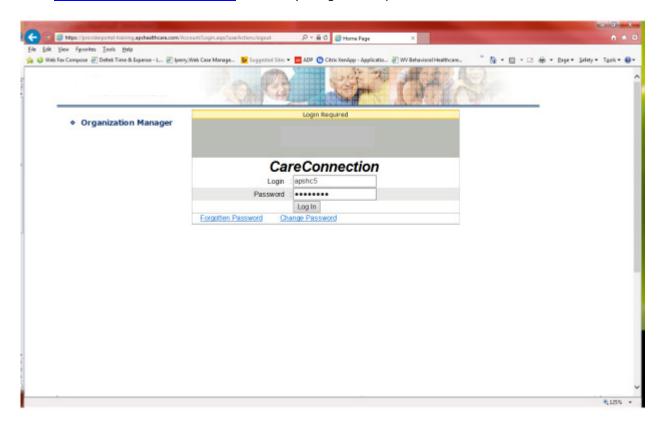

Click on AUM Manager Tab

Click on Search member and enter the WV Medicaid ID number and the member's last name then click Search. (Hint: you can enter the first initial of the last name and click search)

Under "Coverage Details," click on the subscriber code that matches the one you entered on the Search Member screen that has not termed.

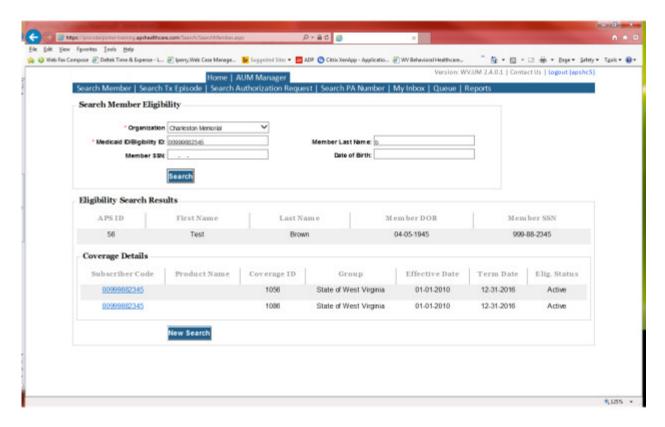

This will bring you to the Treatment Episode Screen which shows all the previous requests for the member. Click on the ADD NEW MEDICAL REQUEST button.

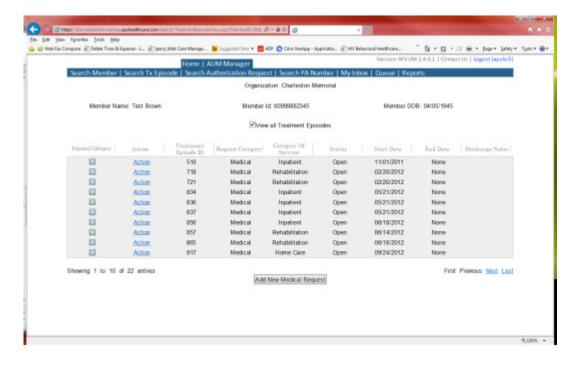

This brings you the Create New Request Screen. Under 'Provider,' you will need to choose rather you are the referring provider, servicing provider or both.

- Referring- Choose if requestor will **NOT** be billing WV Medicaid for requested service.
- Servicing- Choose if requestor WILL bill WV Medicaid for requested service
- Both- Please DO NOT choose this option

Next, enter the start date (the date of service) .If there is no scheduled date, use the date of service being submitted, the request category (Medical), the category of service (Rehabiltation), choose the requesting provider(there will only be a list available if your registration is complete and your provider NPI numbers have been attached), and enter the request type(Outpatient PT) scroll to the end of screen and click "Create Request"

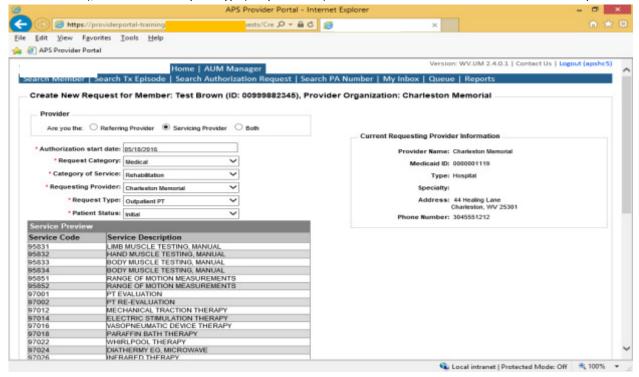

If the member has previous treatment episodes, it will ask you if you want to Attach or Do Not Attach, just choose Do Not Attach. If the member does not have any previous treatments, click Continue

You are now ready to begin the application.

## **Member Demographics**

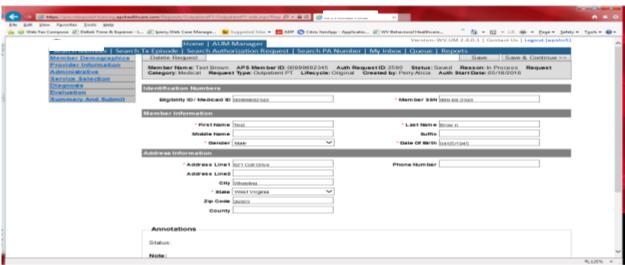

If the address is not correct, change it and click Save and Continue. If everything is correct, simply click Save and Continue.

## **Provider**

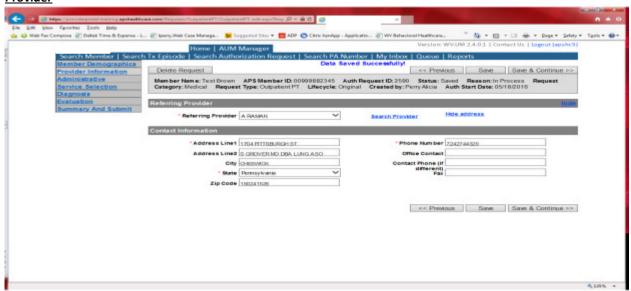

This brings you to the Provider Information screen. If you chose the referring provider option, this will auto-populate. This information cannot be changed.

If you chose the servicing provider option, you will need to attach the referring physician information to the request. To find physician:

- Click on the Search provider
- Enter the physician's name in the Name field and change Any Words to ALL WORDS and click Search or
- You can select NPI, from the dropdown on the right side and enter the NPI number and click search
- DO NOT ENTER ANY OTHER INFORMATION IN ANY OTHER FIELDS. JUST NAME OR NPI NUMBER.
- Once you have found the physician you are looking for, click the paper clip to attach.
- Enter your direct phone number where you can be reached in the Contact Phone field
- Click Save and Continue.

#### **Administrative**

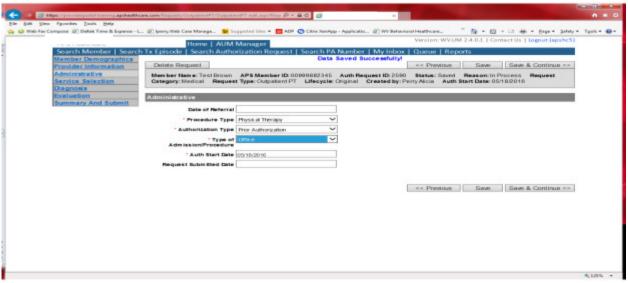

Answer all questions with the red \*. Procedure Type=Physical Therapy. Choose Type of Admission/Procedure. *Please note: Emergency/Medically urgent should only be chosen if it meets BMS definition of medically urgent.* If the initial evaluation has already taken place and the start date is within 10 business days of admission date, the authorization type will still be Prior.

#### **Administrative**

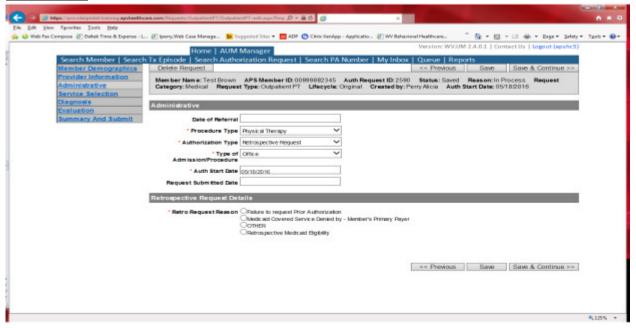

If any other time span, the authorization type will be 'Retrospective Request.' Per BMS policy, there are timelines to request an authorization. If a request is submitted outside of the designated 10 day timeline, a retrospective policy denial letter will be issued. A retrospective reason will need to be selected and there are four options

- Failure to request prior authorization
- Medicaid covered service denied by-Member's primary payer-If this reason is chosen, documentation will need to be provided
- Other: If this reason is chosen, please make sure to provide as much information as possible.
- Retrospective Medicaid Eligibility-Only choose if Medicaid coverage has been backdated to cover date of service.

#### **Service Selection**

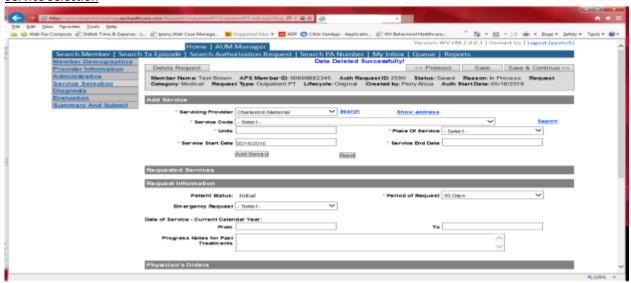

If you chose the servicing provider option, this will auto-populate. This information cannot be changed. If you chose the referring provider option, you will need to attach the Servicing Provider information to the request.

#### To find Servicing Provider:

- Click on the Search provider
- Enter the name in the Name field and change Any Words to ALL WORDS and click Search or
- You can select NPI from the dropdown on the right side and enter the NPI number and click search
- DO NOT ENTER ANY OTHER INFORMATION IN ANY OTHER FIELDS. JUST NAME OR NPI NUMBER.
- Once you have found the provider you are looking for, click the paper clip to attach.
- Click Save and Continue.

#### **Service Selection**

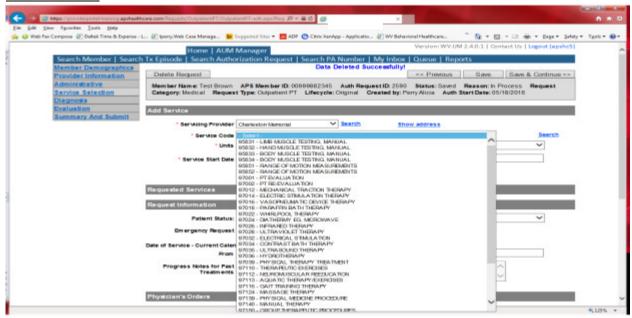

Choose your service code from the dropdown box. Choose place of service (office). For initial requests, each modality entered units will have to total to 40 units. For established requests, change units to number you are requesting for each service, and then click the "Add Service" button.

#### **Service Selection**

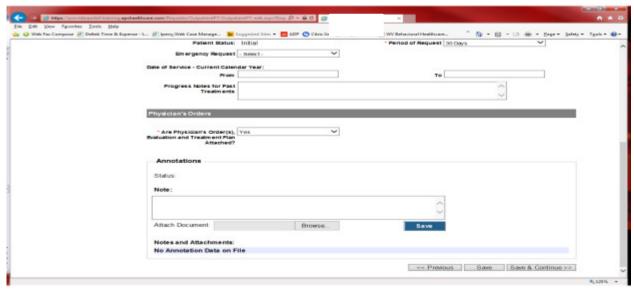

Choose your period of request. Answer the question if the physician's order(s) evaluation and treatment plan are attached. If yes, please attach documentation in the annotations box below. If no, please indicate reason why. This documentation is required so if planning to fax, indicate "Will Fax" and Click SAVE and Continue

#### **Diagnosis**

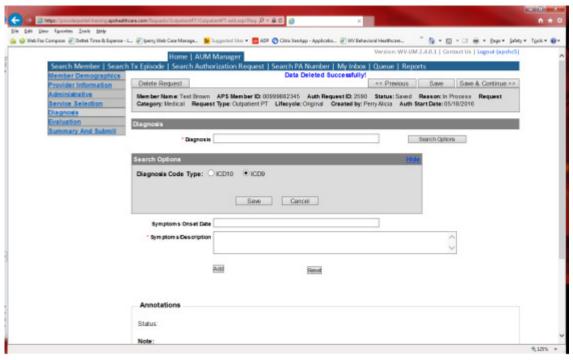

The Diagnosis screen is the next mandatory screen. ICD-10 diagnosis is required. The diagnosis code should be in the correct format for the date of service submitted. If your date of service requires an ICD-9 diagnosis code, prior to entering the numbers before the decimal, click the search options button, select ICD-9 and click save.

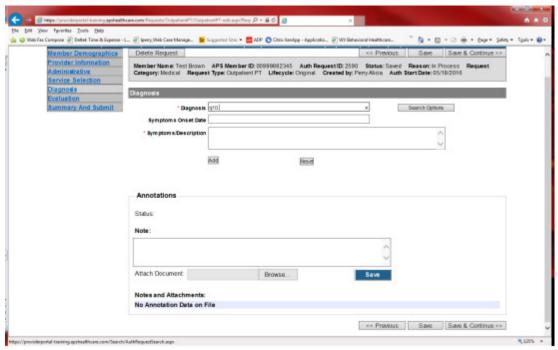

Enter the letter and numbers before the decimal of the diagnosis code, wait for the dropdown list, and choose the code from the list, enter symptoms in the Symptoms box, and click the Add button under the Symptoms box. Do this for as many diagnoses codes you have. Click Save and Continue

#### **Evaluation**

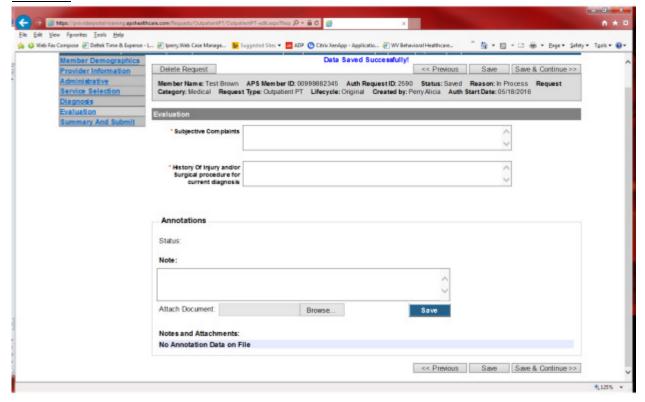

Please answer all questions with red \*. Click Save and Continue

## **Summary and Submit**

The Summary and Submit page allows you to scroll the document from the beginning to the end. Look over it to make sure all things have been entered correctly, scroll back up to the top of the page and click SUBMIT in the top left hand corner and NOT the SUBMIT button at the bottom of the request. Clicking the submit button at the bottom of the page does not allow the submitter to see any errors or warning boxes that require action.

A warning box may be received. Click continue

And then Click OK, once the message that your request was successfully submitted has displayed.

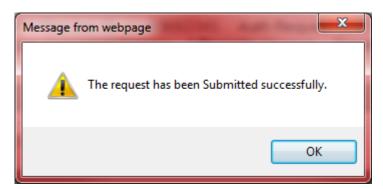

# Physical and Occupational Therapy Helpful Tips

- Initial requests for PT/OT have a 40 unit cap for service codes. For PT/OT requests, please include the following with each request: a physician order that is signed and dated, the initial evaluation, recent progress notes indicating progress toward treatment goals and a treatment plan including long and short term goals and the number of visits anticipated to meet established goals.
- For school-aged children, submit a signed document from parent/guardian that they have notified the school district that they cannot seek Medicaid reimbursement for the service <u>Or</u> an IEP or notification from the school district that the required services are not available or are insufficient to meet the member's needs (this is required for speech therapy services as well).
- If a member is/has received <u>BOTH</u> ot/pt in the calendar year, please note that in the documentation. Remember both ot/pt <u>combined</u> count for the 20 initial visits a member may receive without full clinical review.
- If multiple codes are being requested, the total of these codes cannot exceed 40.
- Under the Requested Services, change the unit amount to 1. This allows multiple codes to be selected
  without exceeding the service limitations. When service limitations are exceeded, the C3 system will
  produce an error code, and will not allow the case to be submitted.
- After all the codes are selected and units changed from 40 to 1, documentation can be made in the annotations box regarding what code and how many units are being requested for each.
- This information can also be attached via uploading to the case, or by fax.
- If clinical is being faxed, please document in an annotations box.
- When faxing additional documentation be sure to include the Authorization Request ID on the coversheet.
- When faxing the request please make sure that all information requested about the provider is on the prior authorization form, including name, NPI number and address of the provider. This helps ensure that the proper provider is on your authorization request.
- There is a master code list available at: <a href="http://wvaso.kepro.com">http://wvaso.kepro.com</a>
- The master code list can tell you if a code requires and how many visits per year are allowed.
- If the member has alternative benefit plan coverage their initial visits require an authorization and must be submitted within timeliness guidelines
- With PT/OT each unit requested equals 15 minutes.
- To ensure a request can be entered into the KEPRO portal the 2<sup>nd</sup> page of the authorization must be fully filled out, for example fields such as Period of Request, Frequency of Visits and Subjective Complaints.

## **Speech Therapy and Audiology Services**

Per Medicaid Policy, Speech Therapy and audiology services must be Prior authorized prior to services being provided. Request must be submitted within 10 business days BEFORE therapeutic services or audiology services/equipment is provider. Please note: The request must meet medical necessity and there is no guarantee therapeutic services or equipment will be approved. It is STRONGLY advised that no services be given prior to authorization.

To request a Speech Therapy or Audiology service authorization, Providers will submit via the DDE portal. If you're an employee without a User ID to logon, you can fax the Speech Therapy or Audiology Prior authorization request form to the fax number included on the form. Please Note: the system will need to be accessed to obtain the status of your request.

#### **Submitting Speech/Audiology Requests**

Got to https://providerportal.kepro.com and enter your login and password.

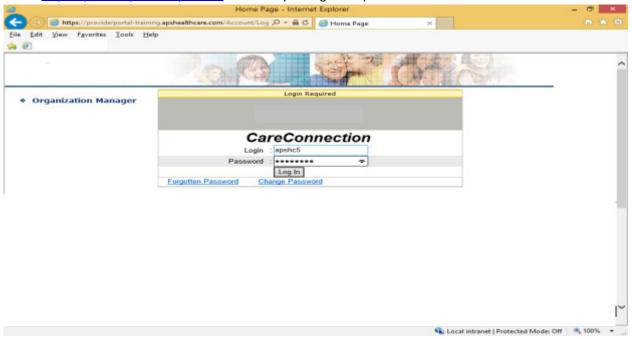

Click on the AUM Manager tab.

Click on Search Member and enter the WV Medicaid ID number and the member's last name, then click Search. (HINT: you can enter the first initial of the last name and click Search)

Under "Coverage Details", click on the subscriber code that matched the one you entered on the Search Member screen that has not termed.

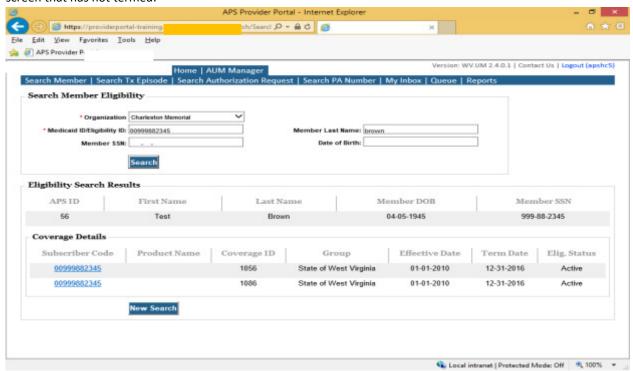

This will bring you to the Treatment Episode Screen which shows all the previous requests for the member. Click on the Add New Medical Request button.

This brings you to the Create New Request Screen. Under 'Provider', if you are the physician's office, you will click "Referring Provider"; if you are the hospital, you will click "Servicing Provider"; if you are an office where the procedure will be completed, you will click "both", for referring and servicing provider. (The below example is a hospital requesting the procedure, so "Servicing" is chosen). Enter the start date, (the date the procedure is scheduled), the request category, (medical), the category of service, (rehabilitation), choose the requesting provider (there will only be a list available if your registration is complete and your providers NPI number has been attached), enter the request type, (outpatient speech), then scroll to the end of the screen and click "Create Request".

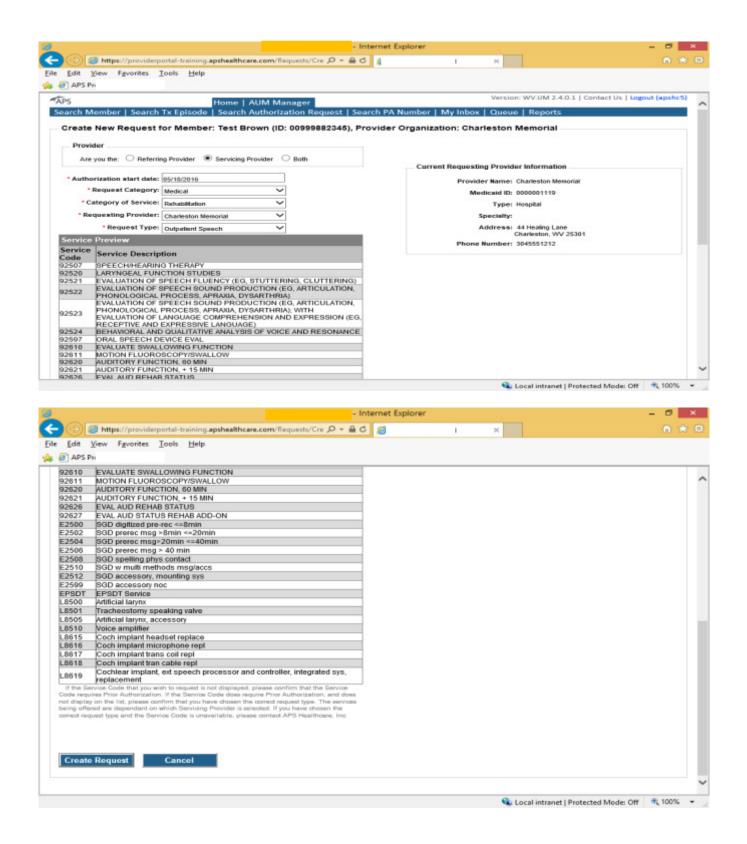

If the member has previous treatment episodes, it will ask you if you want to Attach or Do Not Attach, just choose Do Not Attach. If the member does not have any previous treatments, click Continue, which will bring you to the beginning of the application to the Member Demographics screen. If the address is not correct, change it and click Save and Continue. If everything is correct, simply click Save and Continue.

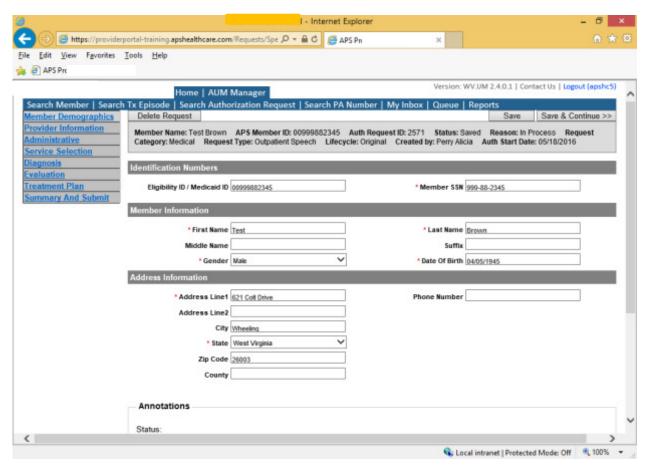

This brings you to the Provider Information screen. (If you are the physician's office and chose that you are the referring provider, this will auto-populate). To find your physician, click on the Search provider link and then either enter the physician's name in the Name field and change Any Words to ALL WORDS, and click Search, or you can select NPI, from the dropdown box on the right side and enter the NPI number and click Search. DO NOT ENTER ANY OTHER INFORMATION IN ANY OTHER FIELDS, JUST THE NAME OR NPI NUMBER. Once you have found the physician you are looking for, click the paper clip to attach, enter your direct phone number where you can be reached in the Contact Phone field, and save and continue.

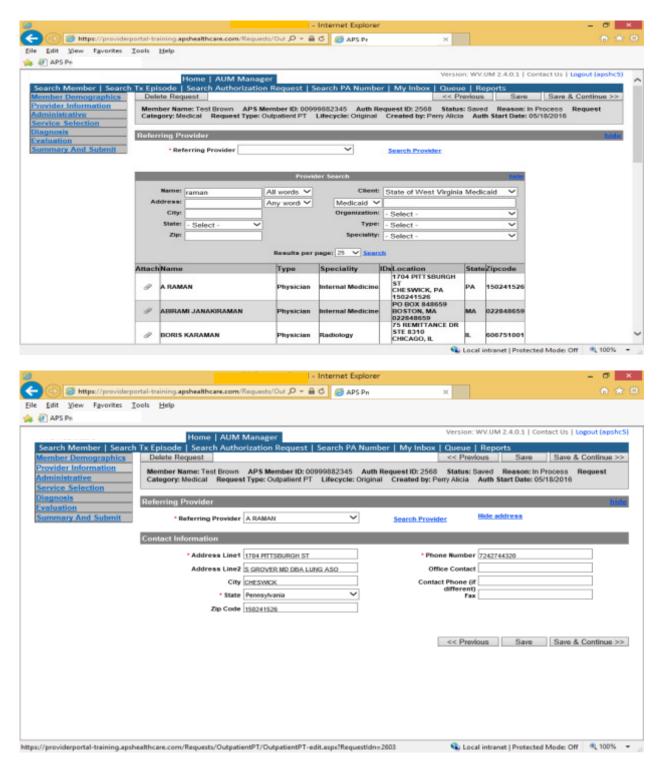

This brings you to the Administrative Screen. Answer all questions with the red \*, so date of referral is not needed. Click Save and Continue. Choose the procedure type (Speech/Language), authorization type (prior auth), type of admission (office), then click Save and Continue.

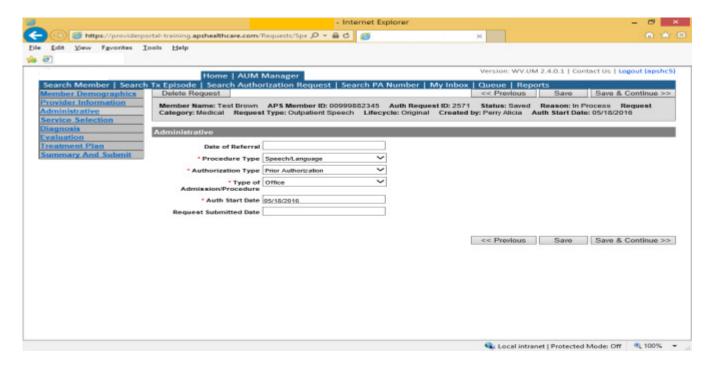

This brings you to the Service Selection screen where you will enter your servicing provider and procedure codes. (If you chose "Servicing" at the beginning of the request, the servicing provider information will auto-populate). If you are the physician's office, you will need to click the blue Search link beside Servicing Provider, enter the facility's name in the Name field and change Any Words to ALL WORDS and click search, or select NPI from the dropdown box on the right side and enter the NPI number and click search. It's better to list only the first name of the facility if you search by the name. Once you find the facility you are looking for, click the paper clip to attach.

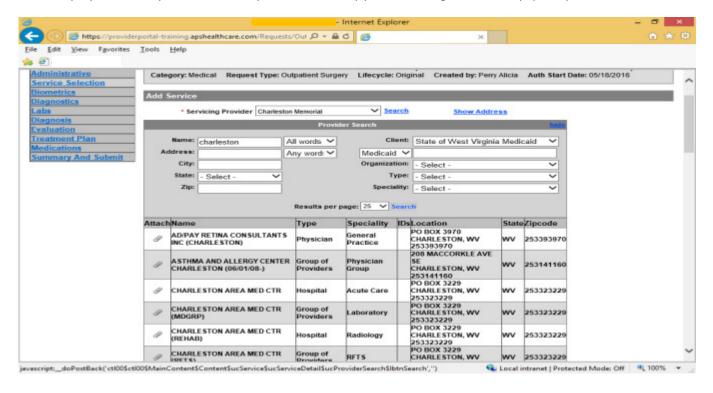

Choose your service code from the dropdown box. Choose place of service (office). For initial requests, leave units as they are. For established requests, change units to number you are requesting for each service, and then click the "Add Service" button.

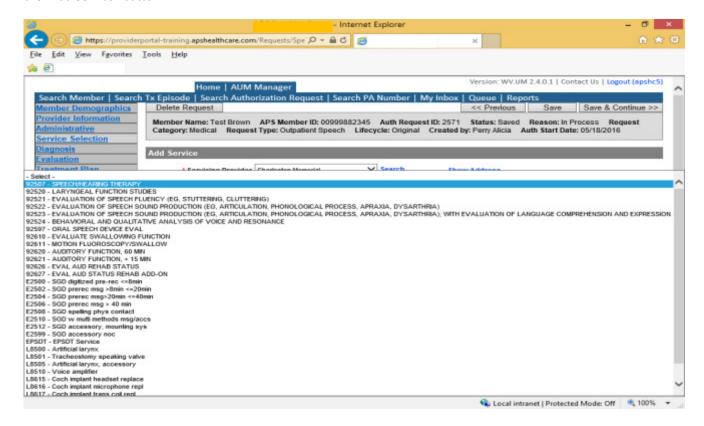

Complete all required fields with a red \* and click Save and Continue.

The Diagnosis screen is the next screen, enter the ICD-10 code in the Diagnosis box, wait for the dropdown list, and choose the code from the list, enter symptoms in the Symptoms box, and click the Add button under the Symptoms box. Do this for as many diagnoses codes you have, then click Save and Continue.

Be sure diagnosis code is appropriate for the request date (example: ICD-9 prior to 10/01/2015 and ICD-10 after 10/01/2015).

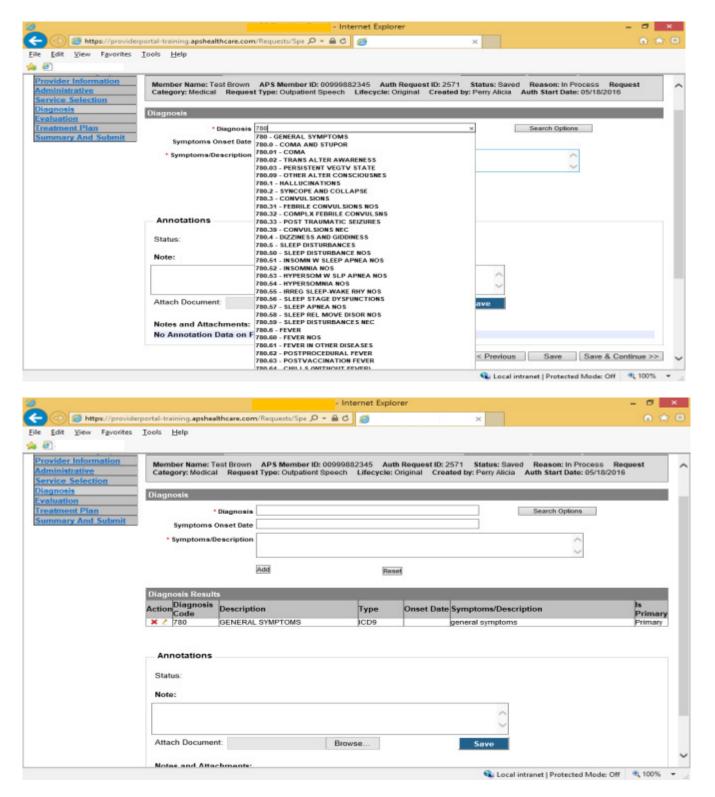

The next two screens are the Evaluation screen and the Treatment Plan screen, complete the required fields and then click Save and Continue. If the information is going to be faxed in state "Will fax" in the boxes and click Save and Continue.

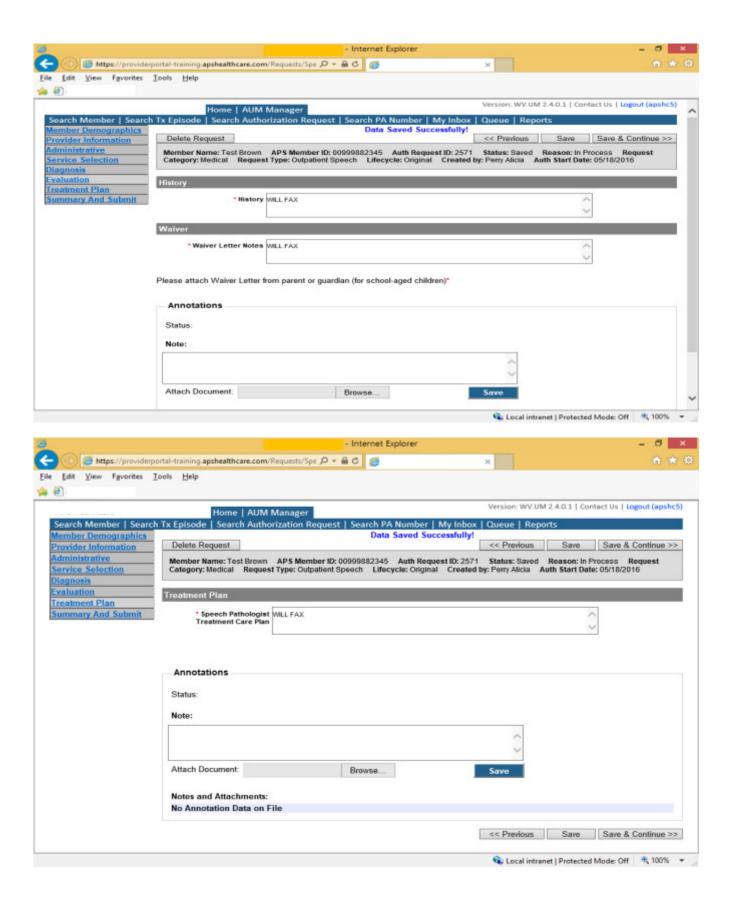

The Summary and Submit is the final page. This page allows you to scroll the document from the beginning to the end. Look over it to make sure all things have been entered correctly, and then click SUBMIT at top of screen. It may give you some warnings about the member's coverage, or about the service code you selected, just click Continue. Some warnings require the user to correct the issue before the request can be submitted. These will not give the option to Continue.

Then click OK, once the message that your request was successfully submitted has displayed.

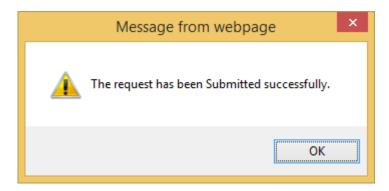

# Speech Therapy and Audiology Services Helpful Tips

- Provider must submit a treatment plan of care that documents measureable goals, objectives and prognosis.
- There is a documentation section for parent waiver letters that should be utilized.
- Patient is considered school aged if they are between the ages of 3-21.
- For all school aged children, a copy of the IEP must be submitted
- Please do not put "See Attached" if a parent waiver is not included. This will cause the case to be pended and if no information is provided, the case will be closed and delaying patient care.
- If the patient is not enrolled or not currently in school, this information can be documented in Waiver Letter Notes.
- If the reason given is N/A (Not Applicable), reason must be given (example: Patient has graduated, patient is homeschooled, or patient is currently not enrolled).
- Orders must include diagnosis or diagnosis codes, and must be for speech therapy services.
- Supporting documentation must not be more than six months old.
- A referral that includes type of service requested, frequency and duration, diagnosis and a signature from the prescriber must be included.
- Signed progress notes are required
- Audiology evaluations with audiometric results cannot be more than six months old.

## **Dental and Orthodontic Services**

Per Medicaid Policy, certain dental services require an authorization for services provided. Request must be submitted within 10 business days. Please note: The request must meet medical necessity and there is no guarantee the dental service will be authorized.

To request a Dental Service authorization, Providers will submit via the DDE portal. If you're an employee without a User ID to logon, you can fax the Dental Prior authorization request form to the fax number included on the form. Please Note: the system will need to be accessed to obtain the status of your request.

## **How to submit a Dental Request**

Go to <a href="https://providerportal.kepro.com">https://providerportal.kepro.com</a> and enter you login ID and password

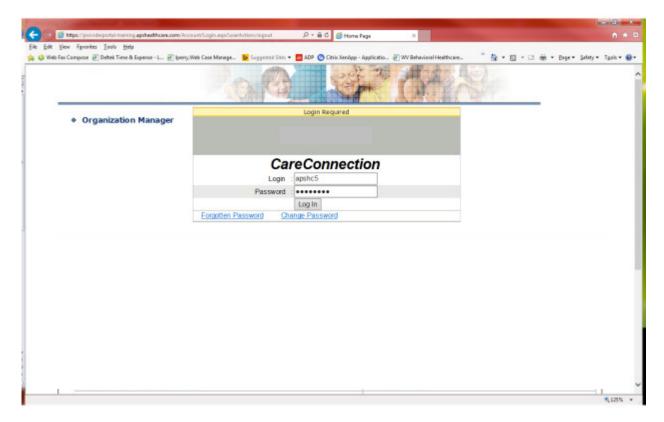

Click on AUM Manager Tab

Click on Search member and enter the WV Medicaid ID number and the member's last name then click Search. (Hint: you can enter the first initial of the last name and click search)

Under "Coverage Details," click on the subscriber code that matches the one you entered on the Search Member screen that has not termed.

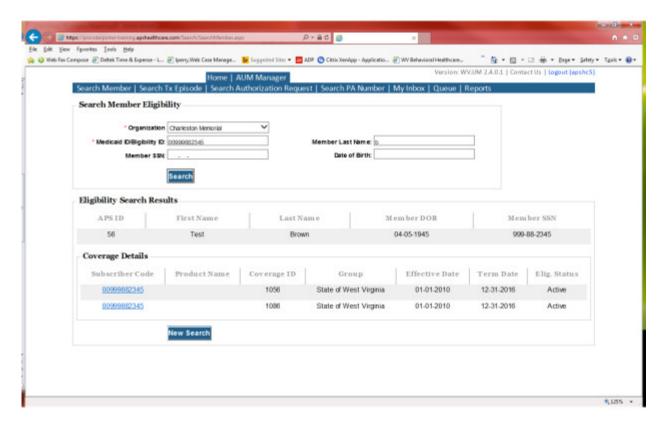

This will bring you to the Treatment Episode Screen which shows all the previous requests for the member. Click on the ADD NEW MEDICAL REQUEST button.

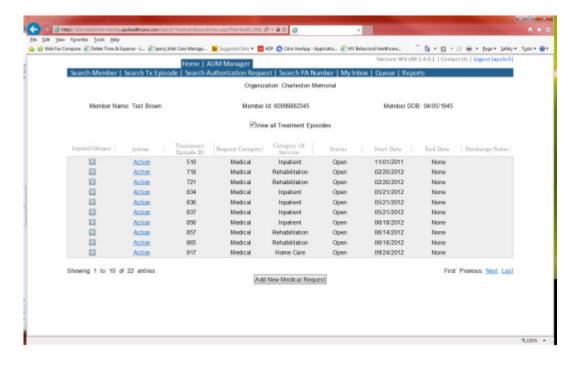

This brings you the Create New Request Screen. Under 'Provider,' you will need to choose rather you are the referring provider, servicing provider or both.

- Referring- Choose if requestor will **NOT** be billing WV Medicaid for requested service.
- Servicing- Choose if requestor WILL bill WV Medicaid for requested service
- Both- If you are an office that will be performing and billing for the service, this is the best option to use.

Next, enter the start date (Date of Service), the request category (Medical), the category of service (Outpatient), choose the requesting provider(there will only be a list available if your registration is complete and your provider NPI numbers have been attached), and enter the request type(Outpatient Dental) scroll to the end of screen and click "Create Request"

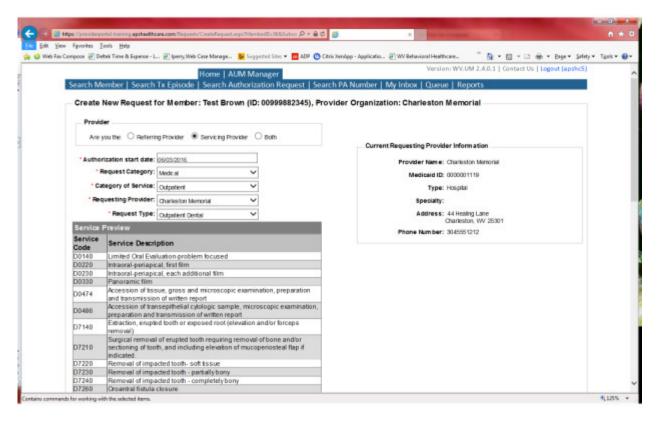

If the member has previous treatment episodes, it will ask you if you want to Attach or Do Not Attach, just choose Do Not Attach. If the member does not have any previous treatments, click Continue

You are now ready to begin the application.

## **Member Demographics**

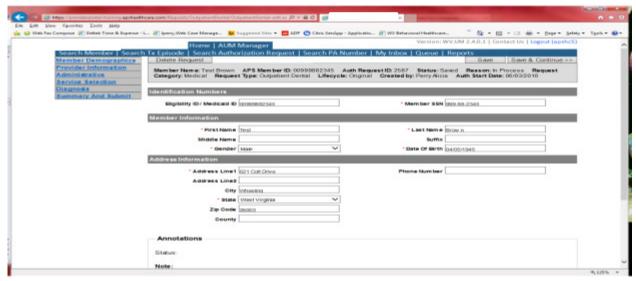

If the address is not correct, change it and click Save and Continue. If everything is correct, simply click Save and Continue.

#### **Provider**

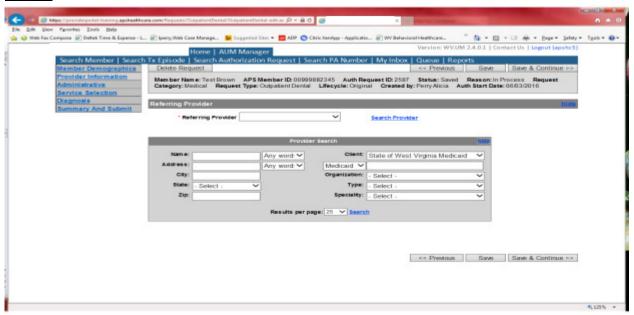

This brings you to the Provider Information screen. If you chose the referring provider option, this will auto-populate. This information cannot be changed.

If you are the servicing provider, you will need to attach the referring physician information to the request. To find physician:

- Click on the Search provider
- Enter the physician's name in the Name field and change Any Words to ALL WORDS and click Search or
- You can select NPI from the dropdown on the right side and enter the NPI number and click search
- DO NOT ENTER ANY OTHER INFORMATION IN ANY OTHER FIELDS. JUST NAME OR NPI NUMBER.
- Once you have found the physician you are looking for, click the paper clip to attach.
- Enter your direct phone number where you can be reached in the Contact Phone field
- Click Save and Continue.

#### **Administrative**

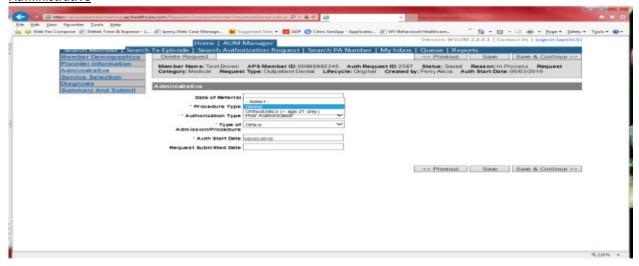

Answer all questions with the red \*. Procedure Type will be Dental or Orthodontic. Type of Admission/Procedure=Office. If your start date is within 10 business days of admission date, the authorization type will be Prior.

#### **Administrative**

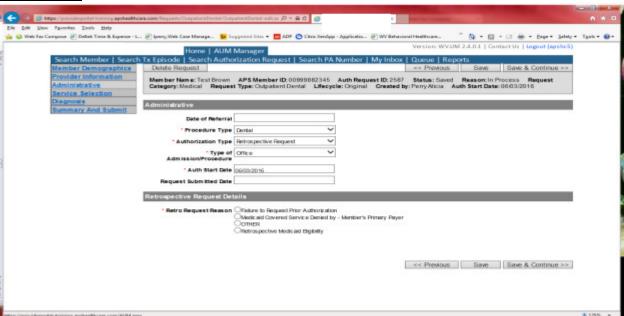

If any other time span, the authorization type will be 'Retrospective Request.' Per BMS policy, there are timelines to request an authorization. If a request is submitted outside of the designated 10 day timeline, a retrospective policy denial letter will be issued. A retrospective reason will need to be selected and there are four options

- Failure to request prior authorization
- Medicaid covered service denied by-Member's primary payer-If this reason is chosen, documentation will need to be provided
- Other: If this reason is chosen, please make sure to provide as much information as possible.
- Retrospective Medicaid Eligibility-Only choose if Medicaid coverage has been backdated to cover date of service.

#### **Service Selection**

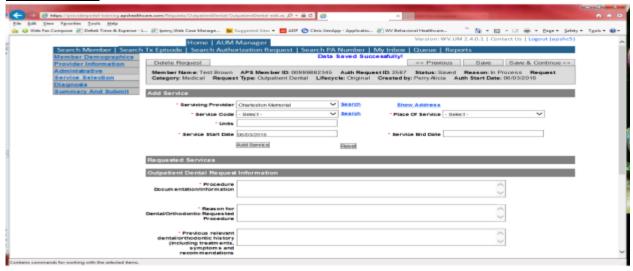

If you chose the servicing provider option, this will auto-populate. This information cannot be changed. If you are the referring provider, you will need to attach the Servicing Provider information to the request.

#### To find Servicing Provider:

- Click on the Search provider
- Enter the name in the Name field and change Any Words to ALL WORDS and click Search or
- You can select NPI from the dropdown on the right side and enter the NPI number and click search
- DO NOT ENTER ANY OTHER INFORMATION IN ANY OTHER FIELDS. JUST NAME OR NPI NUMBER.
- Once you have found the provider you are looking for, click the paper clip to attach.
- Click Save and Continue.

#### **Service Selection**

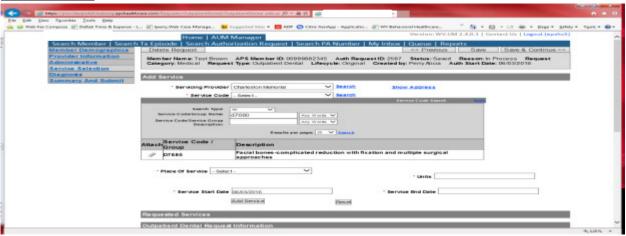

You are now ready to choose your service code. Dental codes can be chosen from the drop down. However, the easiest and most efficient way is to click SEARCH located to the right of service code line. In the dropdown box, key the Dental code in the Service Code/Group Name space and click Search. Click the paper click to attach code to request. The example shows a search for D7680. Place of Service=Office or Outpatient Hospital. Units will auto generate. Please DO NOT change units. If you need more units, please indicate in the annotation box and then click save to save note. The service date span will be 180 days. Please DO NOT CHANGE service end date. Choose Oral Cavity Region if required. If tooth number is required, please see instructions on the next page. Click ADD Service Complete all information under Outpatient Dental Request Information and click SAVE and Continue.

PLEASE NOTE: the orthodontics section will only display if you choose orthodontics as the procedure type.

## **Tooth Number Required**

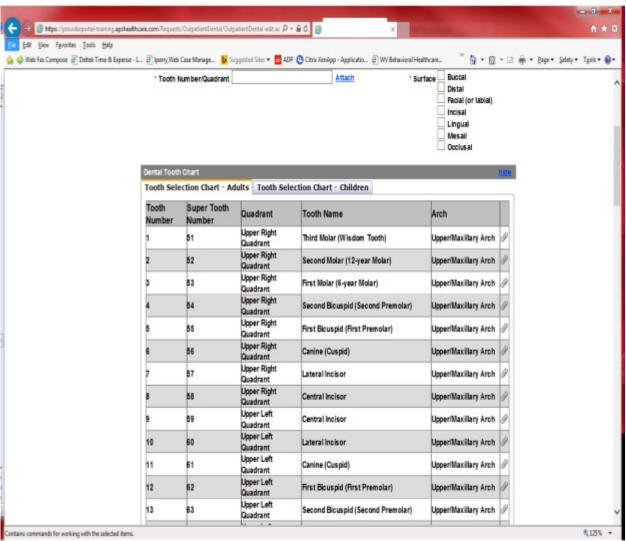

If you choose a code that needs the Tooth Number/Quadrant entered, click on the blue Attach beside the field. This will bring up a tooth chart and it is defaulted to the Adult chart. If you want the child chart, you must click the Children tab. Once you find the tooth, click the paper clip to the right to attach. Then you must choose the surface once the tooth number/quadrant is attached.

## **Diagnosis**

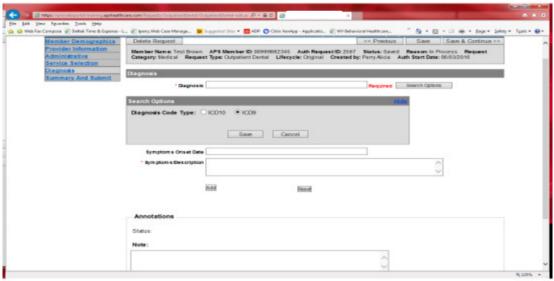

The Diagnosis screen is the next mandatory screen. ICD-10 diagnosis is required. We realize most dental offices do not use diagnostic coding. Please use ICD-10 code R68.89 for services after 10/01/2015 and ICD-9 code 780 for service prior to 10/01/15. If your date of service requires an ICD-9 diagnosis code, prior to entering the numbers before the decimal, click the search options button, select ICD-9 and click save.

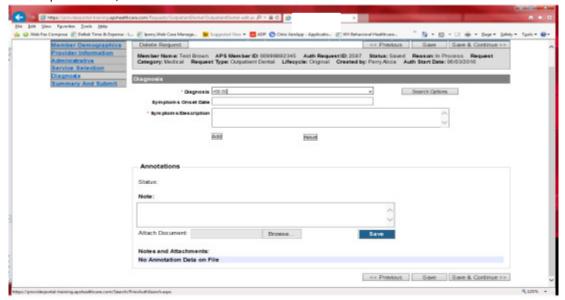

Enter the letter and numbers before the decimal of the diagnosis code, wait for the dropdown list, and choose the code from the list, enter symptoms in the Symptoms box, and click the Add button under the Symptoms box. Do this for as many diagnoses codes you have.

#### **Summary and Submit**

The Summary and Submit page allows you to scroll the document from the beginning to the end. Look over it to make sure all things have been entered correctly, scroll back up to the top of the page and click SUBMIT in the top left hand corner and NOT the SUBMIT button at the bottom of the request. Clicking the submit button at the bottom of the page does not allow the submitter to see any errors or warning boxes that require action.

A warning box may be received. If so, c lick continue.

And then Click OK, once the message that your request was successfully submitted has displayed.

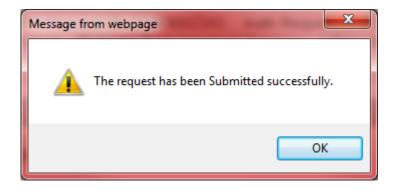

# **Dental/Orthodontic Helpful Tips**

- Please update the contact information for your office under the Referring provider section, including extensions in case of questions from the reviewers.
- Be sure diagnosis code is appropriate (example: ICD-9 prior to 10/01/2015 and ICD-10 after 10/01/2015).
- Please use appropriate diagnosis codes for case, if known. If provider does not know what diagnosis code to use, R68.89 can be utilized. R68.89 is equivalent to ICD-9 780 General symptoms.
- If clinical is being faxed or mailed, please document in an annotations box.
- When faxing or mailing additional documentation be sure to include the Authorization Request ID on the coversheet.
- X-rays can be uploaded or mailed. If mailed, please provide indications if you would like the images
  returned. If there are no indications, the images will not be returned. Dental Molds mailed in will be
  returned to the office

## **Podiatry Services**

Per Medicaid Policy, podiatry services require an authorization for services provided. Request must be submitted within 10 business days. Please note: The request must meet medical necessity and there is no guarantee the service will be authorized.

To request a Podiatry authorization, Providers will submit via the DDE portal. If you're an employee without a User ID to logon, you can fax the Podiatry prior authorization request form to the fax number included on the form. Please Note: the system will need to be accessed to obtain the status of your request.

#### **How to submit a Podiatry Request**

Go to <a href="https://providerportal.kepro.com">https://providerportal.kepro.com</a> and enter you login ID and password

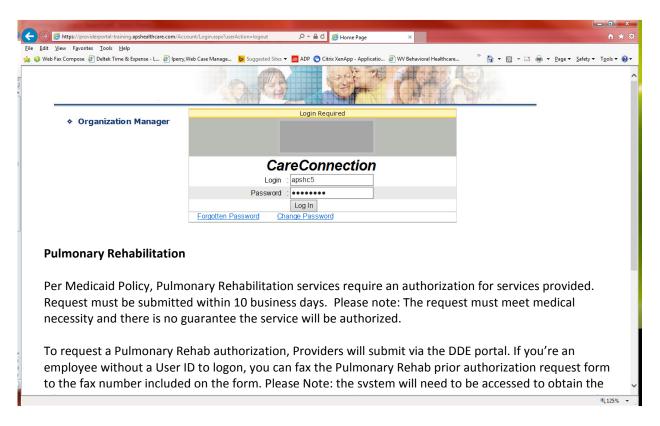

## Click on AUM Manager Tab

Click on Search member and enter the WV Medicaid ID number and the member's last name then click Search. (Hint: you can enter the first initial of the last name and click search)

Under "Coverage Details," click on the subscriber code that matches the one you entered on the Search Member screen that has not termed.

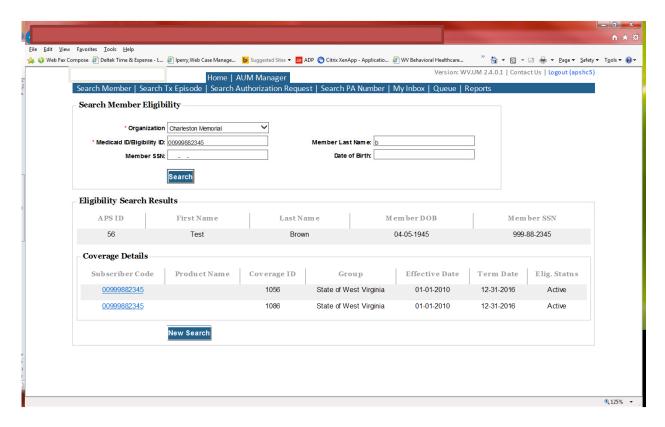

This will bring you to the Treatment Episode Screen which shows all the previous requests for the member. Click on the ADD NEW MEDICAL REQUEST button.

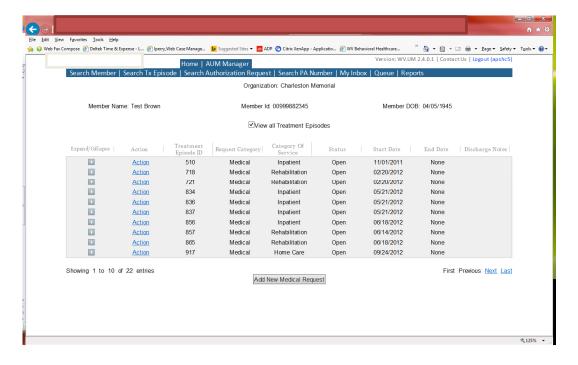

This brings you the Create New Request Screen. Under 'Provider,' you will need to choose rather you are the referring provider, servicing provider or both.

- Referring- Choose if requestor will NOT be billing WV Medicaid for requested service. (ex. Physician's
  office for referral only)
- Servicing- Choose if requestor WILL bill WV Medicaid for requested service.(ex. Agency performing services or providing supplies)
- Both- This option should not be chosen for Podiatry

Next, enter the start date (the date of service), the request category (Medical), the category of service (Rehabilitation), choose the requesting provider(there will only be a list available if your registration is complete and your provider NPI numbers have been attached), enter the request type(Outpatient Podiatry), and scroll to the end of screen and click "Create Request"

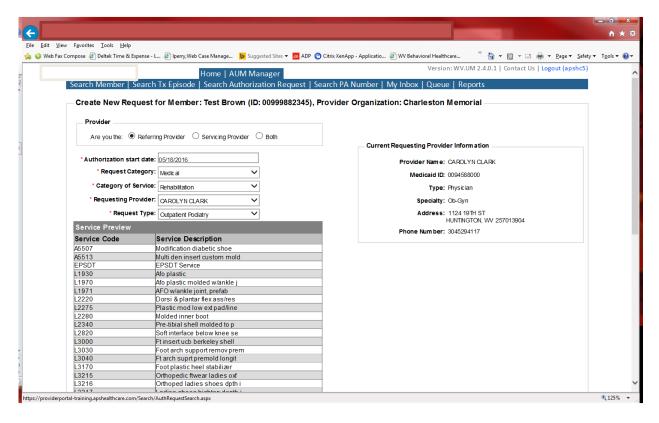

If the member has previous treatment episodes, it will ask you if you want to Attach or Do Not Attach, just choose Do Not Attach. If the member does not have any previous treatments, click Continue

You are now ready to begin the application.

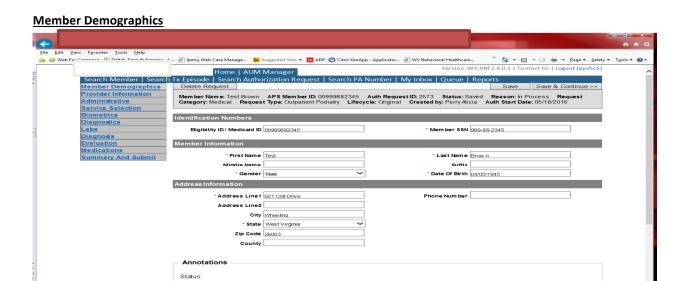

If the address is not correct, change it and click Save and Continue. If everything is correct, simply click Save and Continue.

#### **Provider**

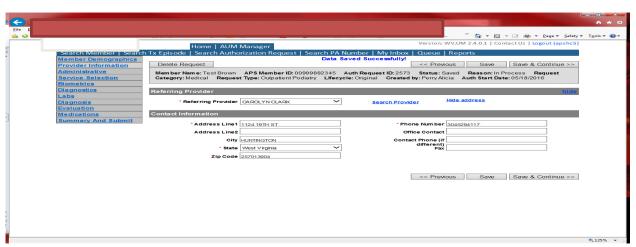

This brings you to the Provider Information screen. If you are the referring provider, this will auto-populate. This information cannot be changed.

If you are the servicing provider, you will need to attach the referring physician information to the request. To find physician:

- Click on the Search provider
- Enter the physician's name in the Name field and change Any Words to ALL WORDS and click Search or
- You can select NPI from the dropdown on the right side and enter the NPI number and click search
- DO NOT ENTER ANY OTHER INFORMATION IN ANY OTHER FIELDS. JUST NAME OR NPI NUMBER.
- Once you have found the physician you are looking for, click the paper clip to attach.
- Enter your direct phone number where you can be reached in the Contact Phone field
- Click Save and Continue.

#### **Administrative**

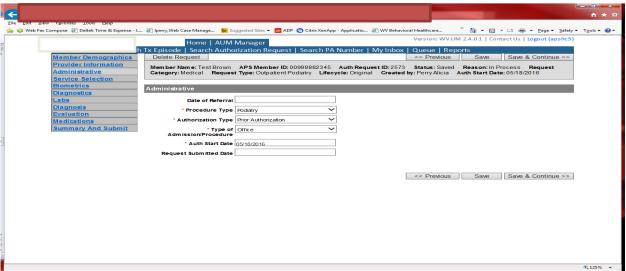

Answer all questions with the red \*, so date of referral is not needed. Procedure Type will be Pulmonary. Type of Admission/Procedure=Office. If your submission date is within 10 business days of the date of service, the authorization type will be Prior. Please note: If the date of service is within 10 business days of the date you are submitting, please choose Prior authorization and not retrospective. This will ensure your request does not pend incorrectly for eligibility to process prior to UM review.

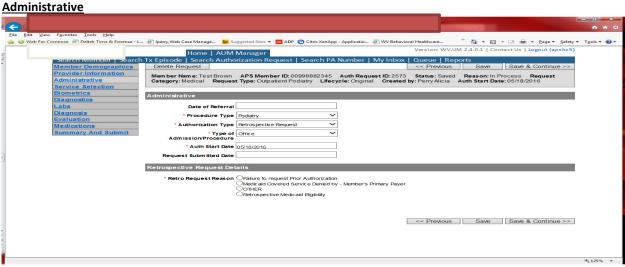

If any other time span, the authorization type will be 'Retrospective Request.' Per BMS policy, there are timelines to request an authorization. If a request is submitted outside of the designated 10 day timeline, a retrospective policy denial letter will be issued. A retrospective reason will need to be selected and there are four options

- Failure to request prior authorization
- Medicaid covered service denied by-Member's primary payer-If this reason is chosen, documentation will need to be provided
- Other: If this reason is chosen, please make sure to provide as much information as possible.
- Retrospective Medicaid Eligibility-Only choose if Medicaid coverage has been backdated to cover date of service.
- Other: If this reason is chosen, please make sure to provide as much information as possible.
- Retrospective Medicaid Eligibility-Only choose if Medicaid coverage has been backdated to cover date of service.

#### **Service Selection**

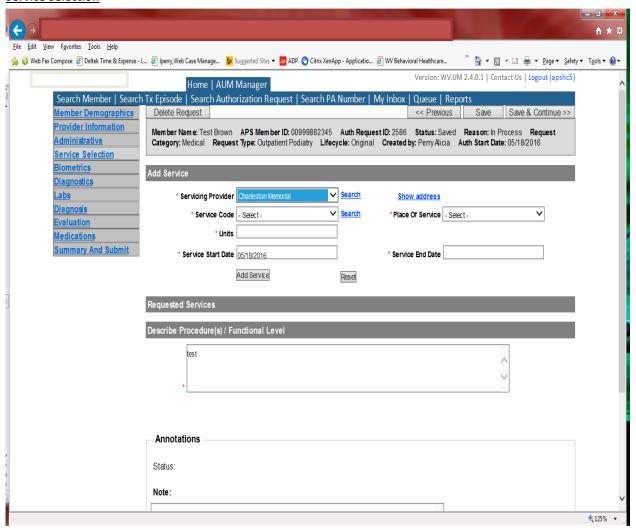

If you are the servicing provider, this will auto-populate. This information cannot be changed. If you are the referring provider, you will need to attach the Servicing Provider information to the request.

## To find Servicing Provider:

- Click on the Search provider
- Enter the name in the Name field and change Any Words to ALL WORDS and click Search or
- You can select NPI from the dropdown on the right side and enter the NPI number and click search
- DO NOT ENTER ANY OTHER INFORMATION IN ANY OTHER FIELDS. JUST NAME OR NPI NUMBER.
- Once you have found the provider you are looking for, click the paper clip to attach.
- Click Save and Continue.

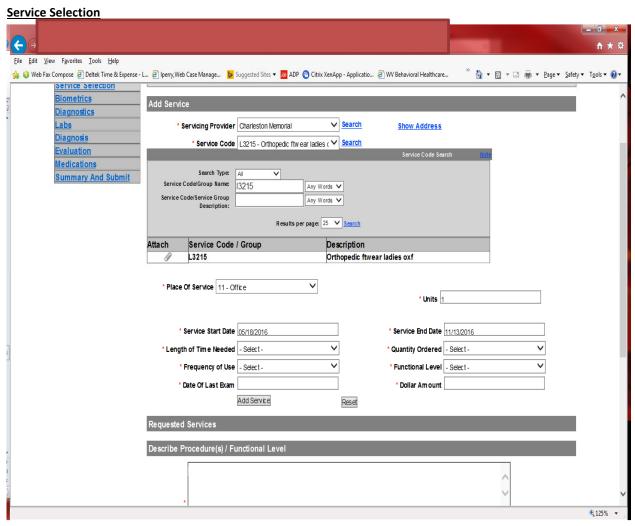

You are now ready to choose your service code. HCPCS can be chosen from the drop down. However, the easiest and most efficient way is to click SEARCH located to the right of service code line. In the dropdown box, key the HCPCS code in the Service Code/Group Name space and click Search. Click the paper click to attach code to request. Depending on the HCPCS code, there could be additional required fields. The example shows a search for L3215. Place of Service=Office. Depending on HCPCS code the units will auto generate. If units are auto-generated, please DO NOT change units. If you need more units, please indicate in the annotation box and then click save to save note. Please indicate units needed if not auto populate. All fields marked with a red \* have to be complete. Complete fields. The service date span will be 180 days. Please DO NOT CHANGE service end date. Click ADD SERVICE Complete box located under Describe Functional level. Answer Certification question and complete required fields generated from the answer. Click Save and Continue

Biometrics, Diagnostics and Labs do not require information to be entered (no red \*) but you can complete information if you choose. Please be sure to click Save and Continue after each screen.

## **Diagnosis**

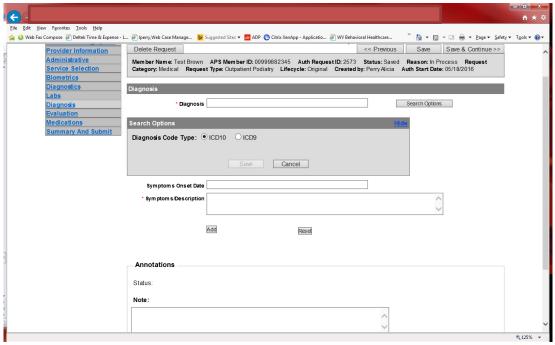

The Diagnosis screen is the next mandatory screen. **ICD-10 coding is required.** The diagnosis code should be in the correct format for the date of service submitted. If your date of service requires an ICD-9 diagnosis code, prior to entering the letter and numbers before the decimal, click the search options button, select ICD-9 and click save.

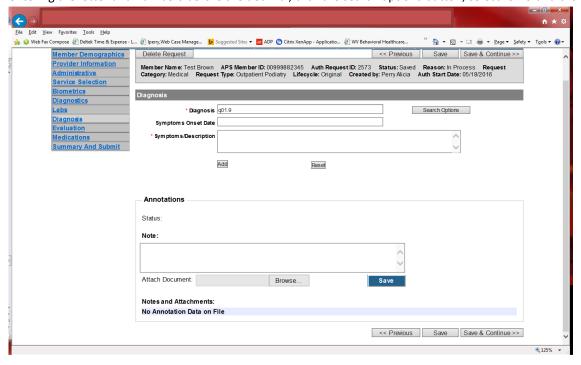

Enter the letter and numbers before the decimal of the diagnosis code, wait for the dropdown list, and choose the code from the list, enter symptoms in the Symptoms box, and click the Add button under the Symptoms box. Do this for as many diagnoses codes you have.

# **Evaluation**

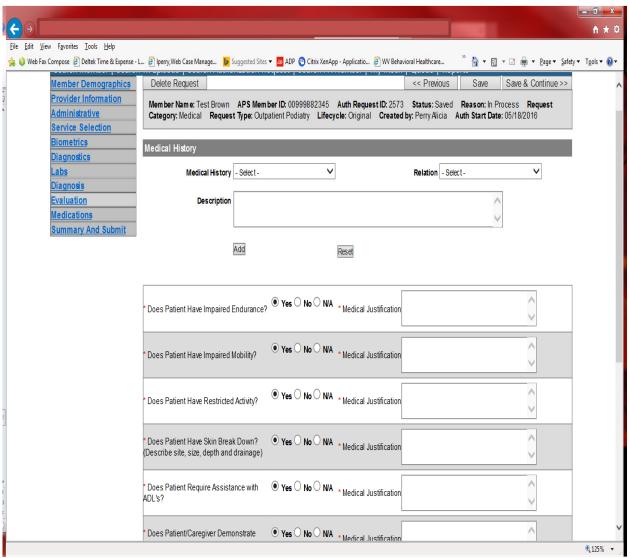

Please answer all Questions and complete Medical Justification information is required for each Yes answer. Click Save and Continue

# **Medications**

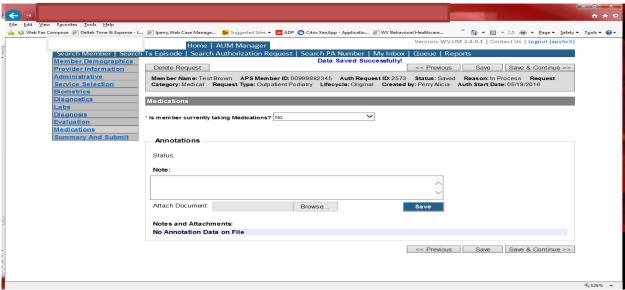

This brings you the Medications screen. This is not a mandatory screen but if you want to list medications, please leave the answer as NO, and either copy and paste, or download and attach list in the Annotations/Note sections. If you are going to fax, enter a note in the Annotations/Note Section, WILL FAX, click the blue SAVE button under the notes section. Click Save and continue to the Summary and Submit page.

### **Summary and Submit**

The Summary and Submit page allows you to scroll the document from the beginning to the end. Look over it to make sure all things have been entered correctly, scroll back up to the top of the page and click SUBMIT in the top left hand corner and NOT the SUBMIT button at the bottom of the request. Clicking the submit button at the bottom of the page does not allow the submitter to see any errors or warning boxes that require action. A warning box may be received. If so, c lick continue.

And then Click OK, once the message that your request was successfully submitted has displayed.

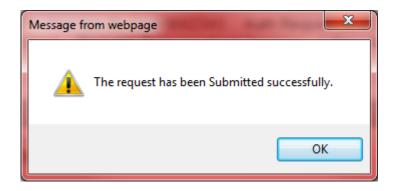

# **Cardiac Rehabilitation**

Per Medicaid Policy, Cardiac Rehabilitation services require an authorization for services provided. Request must be submitted within 10 business days. Please note: The request must meet medical necessity and there is no guarantee the service will be authorized.

To request a Cardiac Rehab authorization, Providers will submit via the DDE portal. If you're an employee without a User ID to logon, you can fax the Cardiac Rehab prior authorization request form to the fax number included on the form. Please Note: the system will need to be accessed to obtain the status of your request.

### **How to submit a Cardiac Rehabilitation Request**

Go to <a href="https://providerportal.kepro.com">https://providerportal.kepro.com</a> and enter you login ID and password

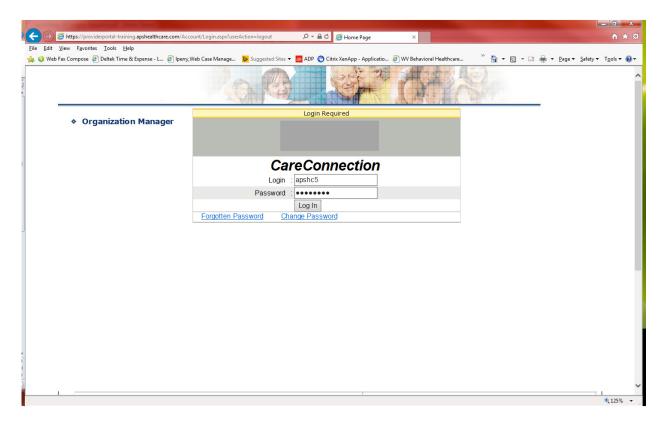

Click on AUM Manager Tab

Click on Search member and enter the WV Medicaid ID number and the member's last name then click Search. (Hint: you can enter the first initial of the last name and click search)

Under "Coverage Details," click on the subscriber code that matches the one you entered on the Search Member screen that has not termed.

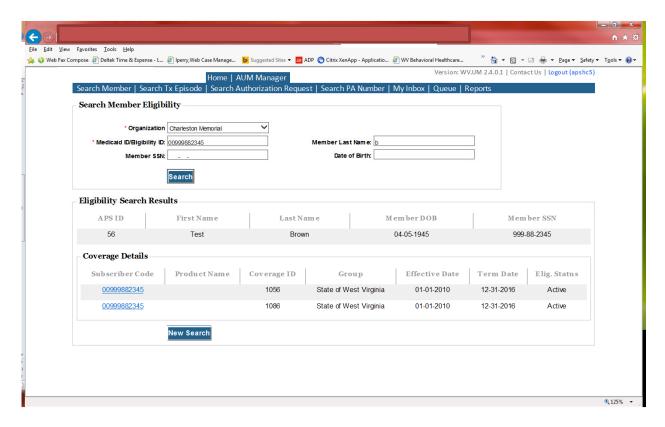

This will bring you to the Treatment Episode Screen which shows all the previous requests for the member. Click on the ADD NEW MEDICAL REQUEST button.

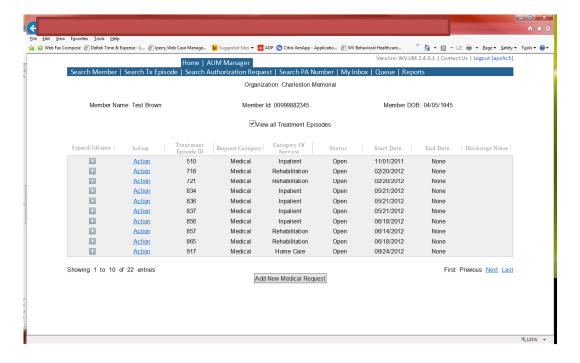

This brings you the Create New Request Screen. Under 'Provider,' you will need to choose rather you are the referring provider, servicing provider or both.

- Referring- Choose if requestor will **NOT** be billing WV Medicaid for requested service.
- Servicing- Choose if requestor WILL bill WV Medicaid for requested service.
- Both- Please **DO NOT CHOOSE** this option for this type of request

Next, enter the start date (the date of service), the request category (Medical), the category of service (Rehabilitation), choose the requesting provider(there will only be a list available if your registration is complete and your provider NPI numbers have been attached), and enter the request type(Cardiac Pulmonary Rehab) scroll to the end of screen and click "Create Request"

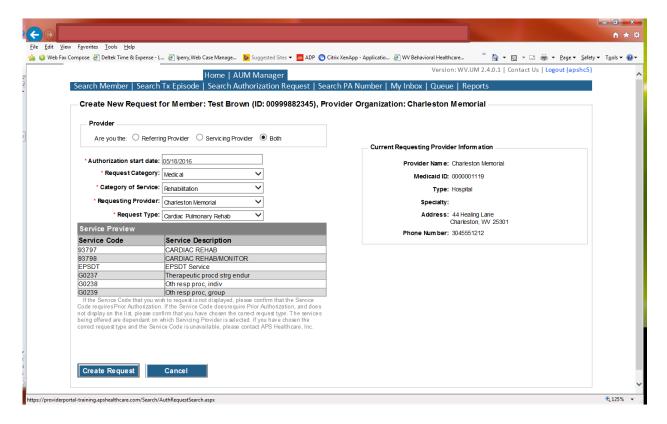

If the member has previous treatment episodes, it will ask you if you want to Attach or Do Not Attach, just choose Do Not Attach. If the member does not have any previous treatments, click Continue

You are now ready to begin the application.

**Member Demographics** 

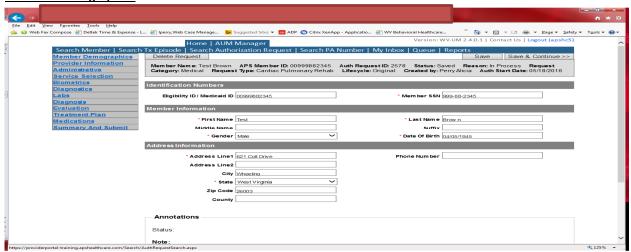

If the address is not correct, change it and click Save and Continue. If everything is correct, simply click Save and Continue.

### **Provider**

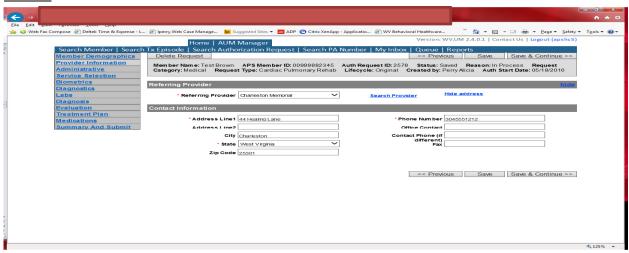

This brings you to the Provider Information screen. If you are the referring provider, this will auto-populate. This information cannot be changed.

If you are the servicing provider, you will need to attach the referring physician information to the request. To find physician:

- Click on the Search provider
- Enter the physician's name in the Name field and change Any Words to ALL WORDS and click Search or
- You can select NPI from the dropdown on the right side and enter the NPI number and click search
- DO NOT ENTER ANY OTHER INFORMATION IN ANY OTHER FIELDS. JUST NAME OR NPI NUMBER.
- Once you have found the physician you are looking for, click the paper clip to attach.
- Enter your direct phone number where you can be reached in the Contact Phone field
- Click Save and Continue.

### **Administrative**

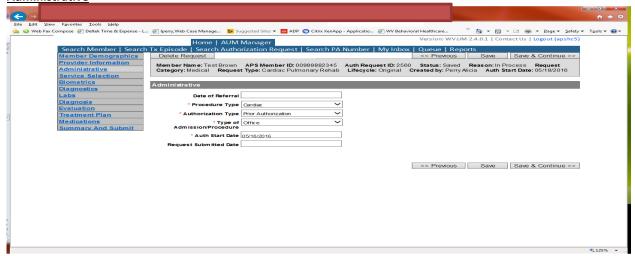

Answer all questions with the red \*, so date of referral is not needed. Procedure Type will be Cardiac. Type of Admission/Procedure=Office. If your submission date is within 10 business days of the date of service, the authorization type will be Prior. Please note: If the date of service is within 10 business days of the date you are submitting, please choose Prior authorization and not retrospective. This will ensure your request does not pend incorrectly for eligibility to process prior to UM review.

### **Administrative**

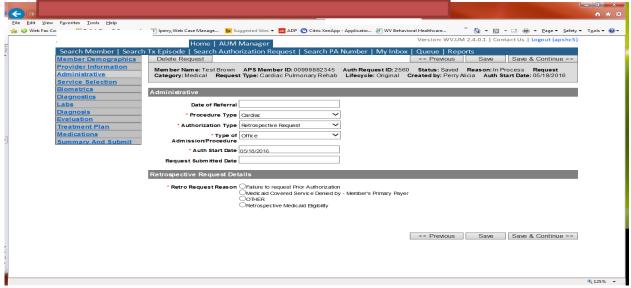

If any other time span, the authorization type will be 'Retrospective Request.' Per BMS policy, there are timelines to request an authorization. If a request is submitted outside of the designated 10 day timeline, a retrospective policy denial letter will be issued. A retrospective reason will need to be selected and there are four options

- Failure to request prior authorization
- Medicaid covered service denied by-Member's primary payer-If this reason is chosen, documentation will need to be provided
- Other: If this reason is chosen, please make sure to provide as much information as possible.
- Retrospective Medicaid Eligibility-Only choose if Medicaid coverage has been backdated to cover date of service.

# Service Selection

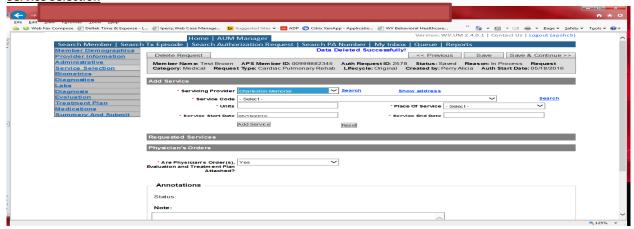

If you are the servicing provider, this will auto-populate. This information cannot be changed. If you are the referring provider, you will need to attach the Servicing Provider information to the request.

#### To find Servicing Provider:

- Click on the Search provider
- Enter the name in the Name field and change Any Words to ALL WORDS and click Search or
- You can select NPI from the dropdown on the right side and enter the NPI number and click search
- DO NOT ENTER ANY OTHER INFORMATION IN ANY OTHER FIELDS. JUST NAME OR NPI NUMBER.
- Once you have found the provider you are looking for, click the paper clip to attach.
- Click Save and Continue.

### **Service Selection**

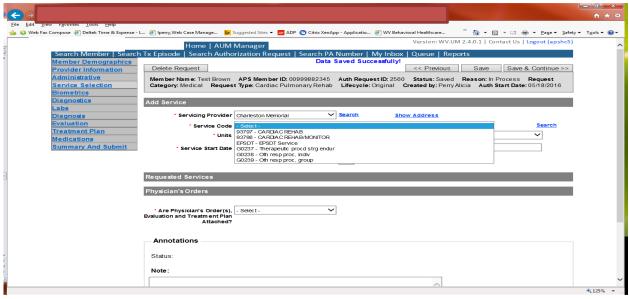

You are now ready to choose your service code. For Cardiac Rehab requests, there are 5 CPT codes and one must be chosen. The units will auto populate to 36 units. If you need a lesser amount, please change units. If you need more units, please leave units at 36 and indicate in the annotations box the amount of units needed. Place of Service should be either office or Outpatient Hospital. The service date span will be 90 days. Please DO NOT CHANGE service end date. Click ADD SERVICE

Answer question if physician's order(s), evaluation and treatment plan attached. If no, the information will need to be faxed and should be indicated in the dropdown box. This is REQUIRED information. Click Save and Continue.

Biometrics, Diagnostics and Labs tab do not require information to be entered (no red \*) but you can complete information if you choose. Please be sure to click Save and Continue after each screen.

#### **Diagnosis**

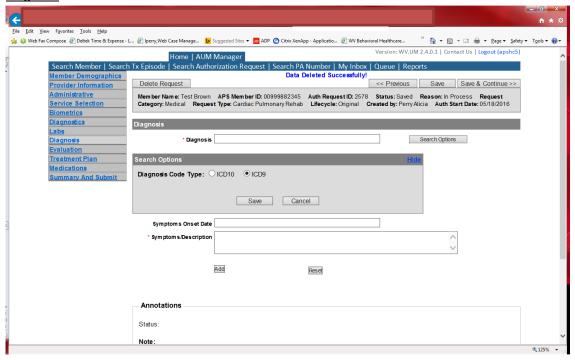

The Diagnosis screen is the next mandatory screen. ICD-10 diagnosis is required. The diagnosis code should be in the correct format for the date of service submitted. If your date of service requires an ICD-9 diagnosis code, prior to entering the numbers before the decimal, click the search options button, select ICD-9 and click save.

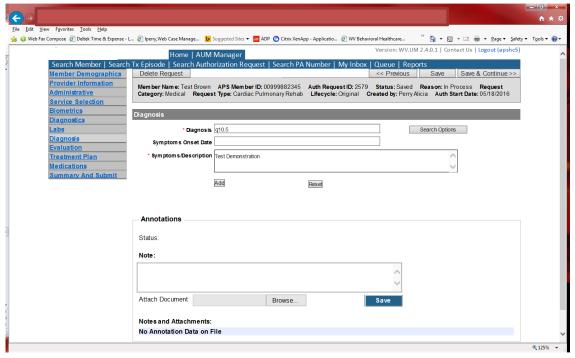

Enter the letter and numbers before the decimal of the diagnosis code, wait for the dropdown list, and choose the code from the list, enter symptoms in the Symptoms box, and click the Add button under the Symptoms box. Do this for as many diagnoses codes you have.

#### **Evaluation**

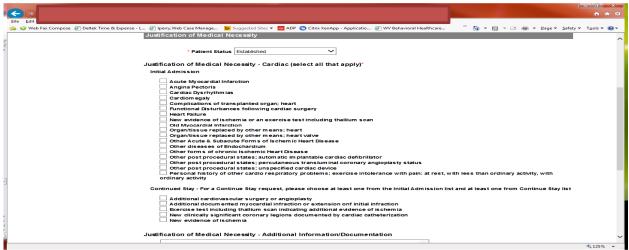

Please answer Patient Status. This will generate a list of options that will need to be reviewed and selections made. The example shows Established status. If new is chosen, the continued stay questions will not show for selection. Please include any other relevant information in the Justification of Medical Necessity box. Click Save and Continue

### **Treatment Plan**

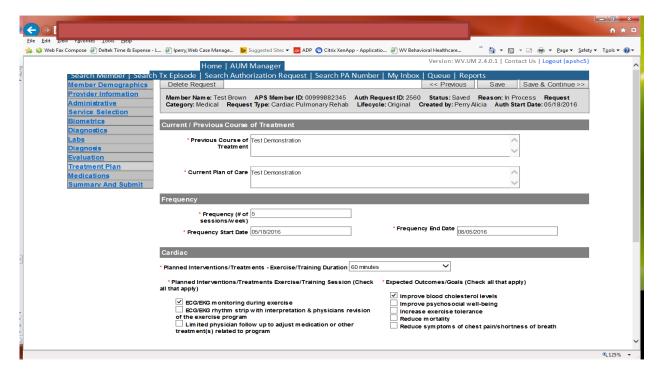

Please answer all questions with red \*. Click Save and Continue

# **Medications**

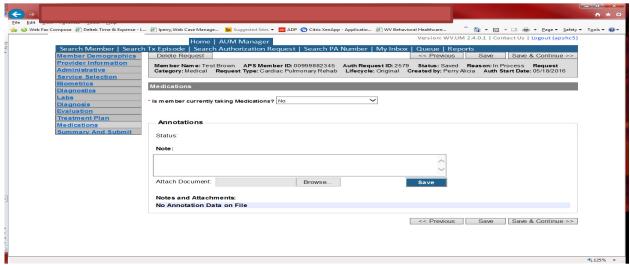

This brings you the Medications screen. This is not a mandatory screen but if you want to list medications, please leave the answer as NO, and either copy and paste, or download and attach list in the Annotations/Note sections. If you are going to fax, enter a note in the Annotations/Note Section, WILL FAX, click the blue SAVE button under the notes section. Click Save and continue to the Summary and Submit page.

# **Summary and Submit**

The Summary and Submit page allows you to scroll the document from the beginning to the end. Look over it to make sure all things have been entered correctly, scroll back up to the top of the page and click SUBMIT in the top left hand corner and NOT the SUBMIT button at the bottom of the request. Clicking the submit button at the bottom of the page does not allow the submitter to see any errors or warning boxes that require action. A warning box may be received. If so, c lick continue.

And then Click OK, once the message that your request was successfully submitted has displayed.

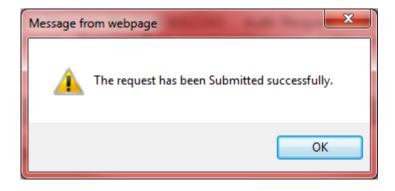

# **Pulmonary Rehabilitation**

Per Medicaid Policy, Pulmonary Rehabilitation services require an authorization for services provided. Request must be submitted within 10 business days. Please note: The request must meet medical necessity and there is no guarantee the service will be authorized.

To request a Pulmonary Rehab authorization, Providers will submit via the DDE portal. If you're an employee without a User ID to logon, you can fax the Pulmonary Rehab prior authorization request form to the fax number included on the form. Please Note: the system will need to be accessed to obtain the status of your request.

### How to submit a Pulmonary Rehabilitation Request

Go to <a href="https://providerportal.kepro.com">https://providerportal.kepro.com</a> and enter you login ID and password

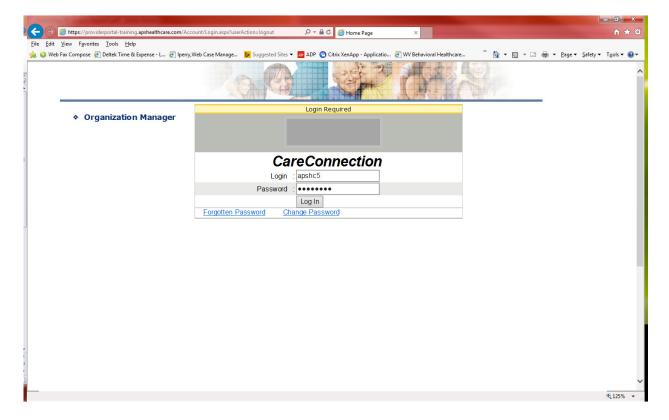

Click on AUM Manager Tab

Click on Search member and enter the WV Medicaid ID number and the member's last name then click Search. (Hint: you can enter the first initial of the last name and click search)

Under "Coverage Details," click on the subscriber code that matches the one you entered on the Search Member screen that has not termed.

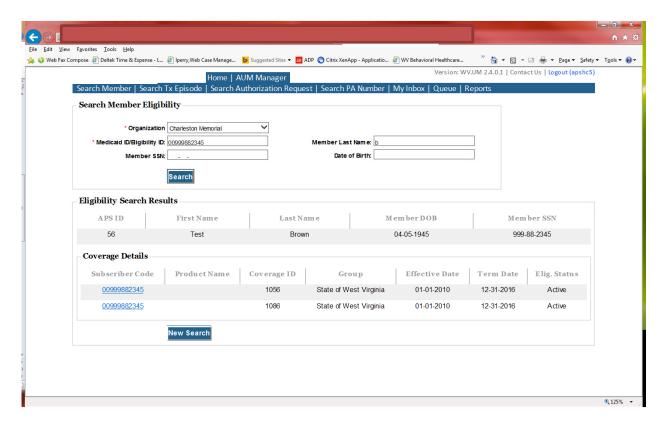

This will bring you to the Treatment Episode Screen which shows all the previous requests for the member. Click on the ADD NEW MEDICAL REQUEST button.

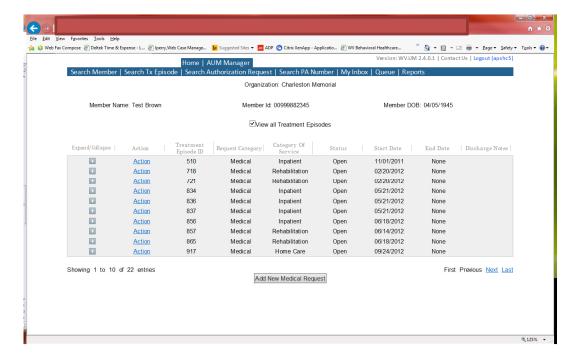

This brings you the Create New Request Screen. Under 'Provider,' you will need to choose rather you are the referring provider, servicing provider or both.

- Referring- Choose if requestor will **NOT** be billing WV Medicaid for requested service.
- Servicing- Choose if requestor WILL bill WV Medicaid for requested service.
- Both- Please **DO NOT CHOOSE** this option for this type of request

Next, enter the start date (the date of service), the request category (Medical), the category of service (Rehabilitation), choose the requesting provider(there will only be a list available if your registration is complete and your provider NPI numbers have been attached), and enter the request type(Cardiac Pulmonary Rehab) scroll to the end of screen and click "Create Request"

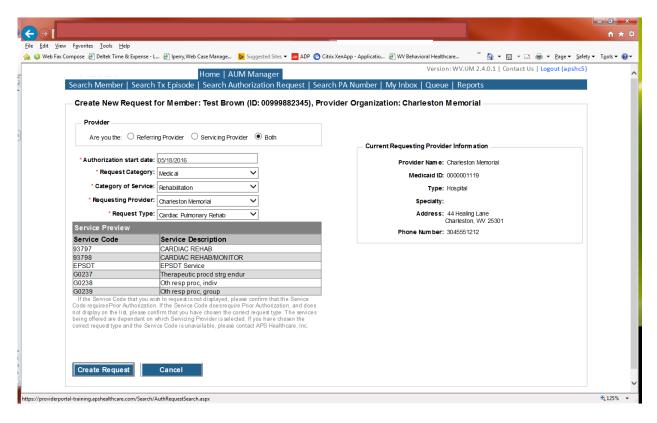

If the member has previous treatment episodes, it will ask you if you want to Attach or Do Not Attach, just choose Do Not Attach. If the member does not have any previous treatments, click Continue

You are now ready to begin the application.

# **Member Demographics**

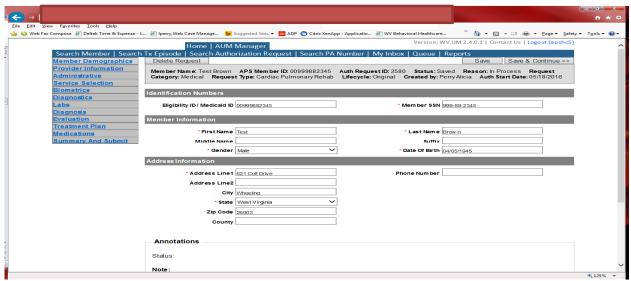

If the address is not correct, change it and click Save and Continue. If everything is correct, simply click Save and Continue.

### **Provider**

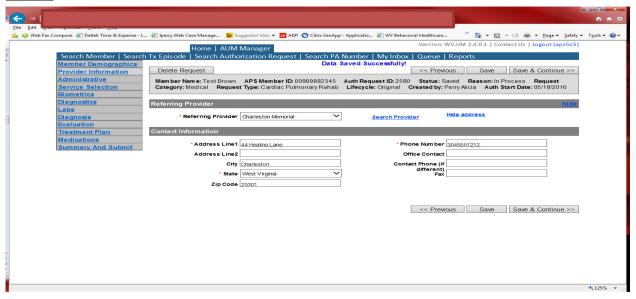

This brings you to the Provider Information screen. If you are the referring provider, this will auto-populate. This information cannot be changed.

If you are the servicing provider, you will need to attach the referring physician information to the request. To find physician:

- Click on the Search provider
- Enter the physician's name in the Name field and change Any Words to ALL WORDS and click Search or
- You can select NPI from the dropdown on the right side and enter the NPI number and click search
- DO NOT ENTER ANY OTHER INFORMATION IN ANY OTHER FIELDS. JUST NAME OR NPI NUMBER.
- Once you have found the physician you are looking for, click the paper clip to attach.
- Enter your direct phone number where you can be reached in the Contact Phone field
- Click Save and Continue.

#### **Administrative**

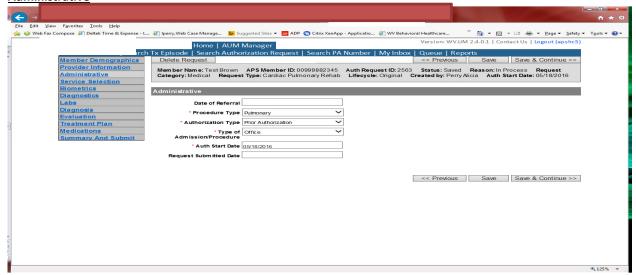

Answer all questions with the red \*, so date of referral is not needed. Procedure Type will be Pulmonary. Type of Admission/Procedure=Office. If your submission date is within 10 business days of the date of service, the authorization type will be Prior. Please note: If the date of service is within 10 business days of the date you are submitting, please choose Prior authorization and not retrospective. This will ensure your request does not pend incorrectly for eligibility to process prior to UM review.

#### **Administrative**

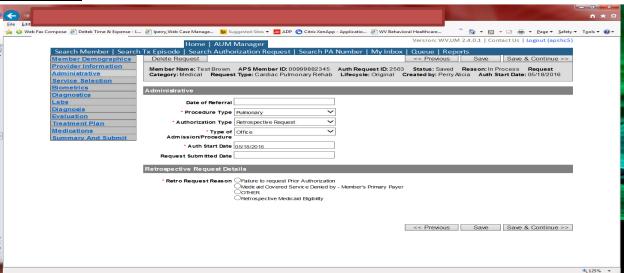

If any other time span, the authorization type will be 'Retrospective Request.' Per BMS policy, there are timelines to request an authorization. If a request is submitted outside of the designated 10 day timeline, a retrospective policy denial letter will be issued. A retrospective reason will need to be selected and there are four options

- Failure to request prior authorization
- Medicaid covered service denied by-Member's primary payer-If this reason is chosen, documentation will need to be provided
- Other: If this reason is chosen, please make sure to provide as much information as possible.
- Retrospective Medicaid Eligibility-Only choose if Medicaid coverage has been backdated to cover date of service.

### **Service Selection**

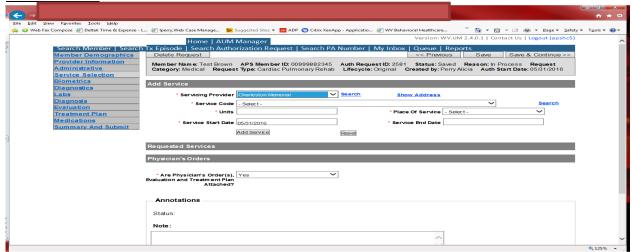

If you are the servicing provider, this will auto-populate. This information cannot be changed. If you are the referring provider, you will need to attach the Servicing Provider information to the request.

To find Servicing Provider:

- Click on the Search provider
- Enter the name in the Name field and change Any Words to ALL WORDS and click Search or
- You can select NPI from the dropdown on the right side and enter the NPI number and click search
- DO NOT ENTER ANY OTHER INFORMATION IN ANY OTHER FIELDS. JUST NAME OR NPI NUMBER.
- Once you have found the provider you are looking for, click the paper clip to attach.
- Click Save and Continue.

#### **Service Selection**

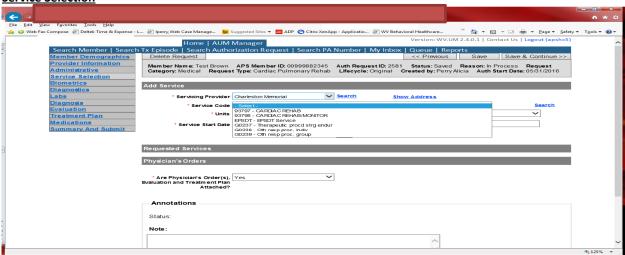

You are now ready to choose your service code. For Pulmonary Rehab requests, there are 3 CPT codes and one must be chosen. The units will auto populate to 144 units. If you need a lesser amount, please change units. If you need more units, please leave units at 144 and indicate in the annotations box the amount of units needed. Place of Service should be either office or Outpatient Hospital. The service date span will be 90 days. Please DO NOT CHANGE service end date. Click ADD SERVICE

Answer question if physician's order(s), evaluation and treatment plan attached. If no, the information will need to be faxed and should be indicated in the dropdown box. This is REQUIRED information. Click Save and Continue.

Biometrics, Diagnostics and Labs tab do not require information to be entered (no red \*) but you can complete information if you choose. Please be sure to click Save and Continue after each screen.

#### **Diagnosis**

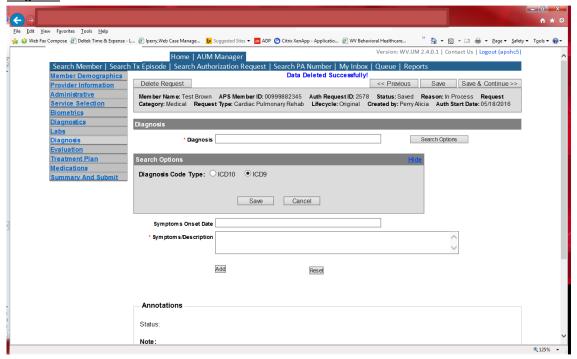

The Diagnosis screen is the next mandatory screen. ICD-10 diagnosis is required. The diagnosis code should be in the correct format for the date of service submitted. If your date of service requires an ICD-9 diagnosis code, prior to entering the numbers before the decimal, click the search options button, select ICD-9 and click save.

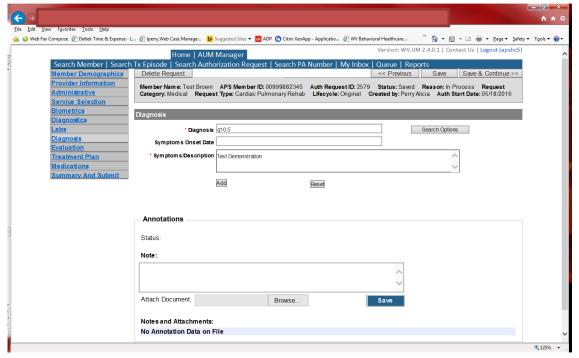

Enter the letter and numbers before the decimal of the diagnosis code, wait for the dropdown list, and choose the code from the list, enter symptoms in the Symptoms box, and click the Add button under the Symptoms box. Do this for as many diagnoses codes you have.

#### **Evaluation**

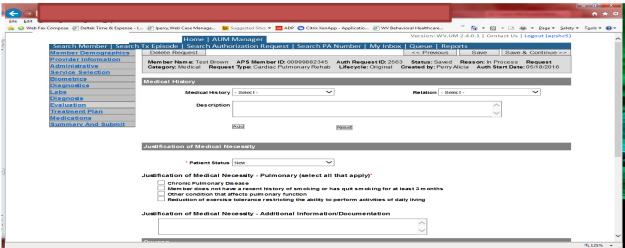

Please answer Patient Status and answer select reason(s) under Justification of Medical Necessity. Please include any other relevant information in the Justification of Medical Necessity box. Click Save and Continue

### **Treatment Plan**

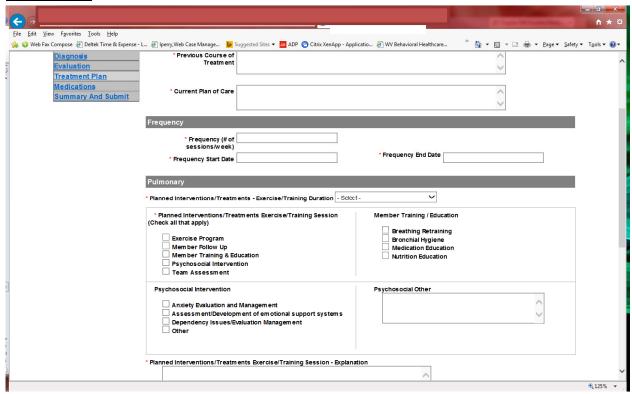

Please answer all questions with red \*. Please indicate any other relevant information in the annotations box and click Save. Click Save and Continue

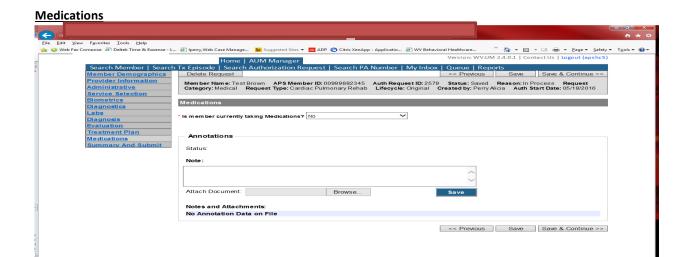

This brings you the Medications screen. This is not a mandatory screen but if you want to list medications, please leave the answer as NO, and either copy and paste, or download and attach list in the Annotations/Note sections. If you are going to fax, enter a note in the Annotations/Note Section, WILL FAX, click the blue SAVE button under the notes section. Click Save and continue to the Summary and Submit page.

### **Summary and Submit**

The Summary and Submit page allows you to scroll the document from the beginning to the end. Look over it to make sure all things have been entered correctly, scroll back up to the top of the page and click SUBMIT in the top left hand corner and NOT the SUBMIT button at the bottom of the request. Clicking the submit button at the bottom of the page does not allow the submitter to see any errors or warning boxes that require action.

A warning box may be received. If so, click continue.

And then Click OK, once the message that your request was successfully submitted has displayed.

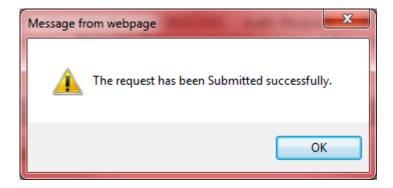

# **Hospice**

Per Medicaid Policy, hospice services require an authorization for services provided. Request must be submitted within 8 business days. Please note: The request must meet medical necessity and there is no guarantee the service will be authorized.

To request a Hospice services authorization, Providers will submit via the DDE portal. If you're an employee without a User ID to logon, you can fax the Hospice prior authorization request form to the fax number included on the form. Please Note: the system will need to be accessed to obtain the status of your request.

### **How to submit a Hospice Request**

Go to <a href="https://providerportal.kepro.com">https://providerportal.kepro.com</a> and enter you login ID and password

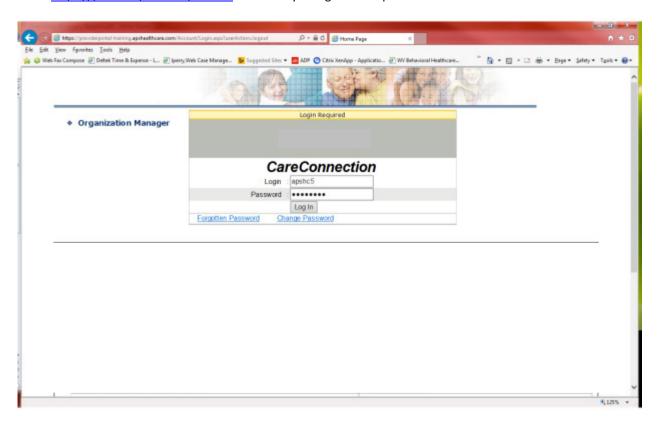

Click on AUM Manager Tab

Click on Search member and enter the WV Medicaid ID number and the member's last name then click Search. (Hint: you can enter the first initial of the last name and click search)

Under "Coverage Details," click on the subscriber code that matches the one you entered on the Search Member screen that has not termed.

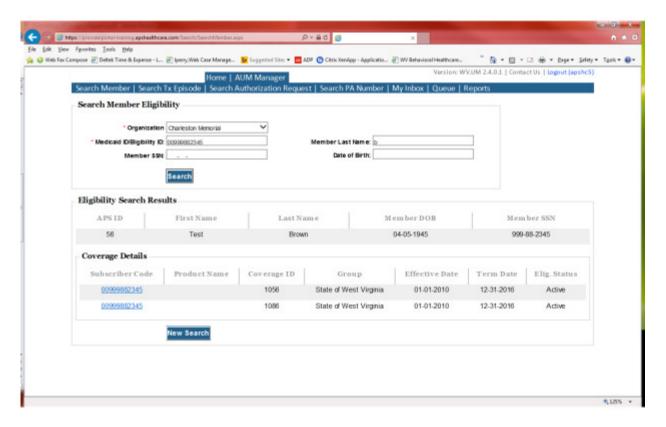

This will bring you to the Treatment Episode Screen which shows all the previous requests for the member. Click on the ADD NEW MEDICAL REQUEST button.

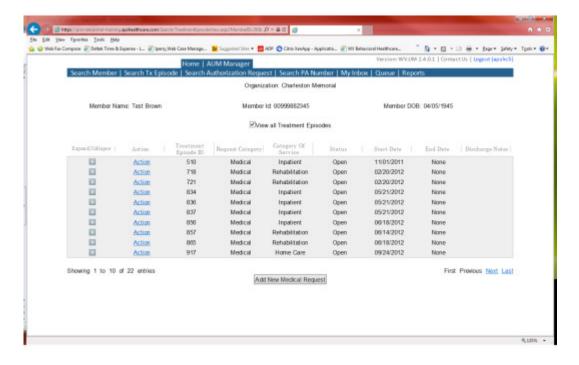

This brings you the Create New Request Screen. Under 'Provider,' you will need to choose rather you are the referring provider, servicing provider or both.

- Referring- Choose if requestor will NOT be billing WV Medicaid for requested service. (ex. Physician's
  office will not bill for hospice services)
- Servicing- Choose if requestor WILL bill WV Medicaid for requested service.(ex. Agency provider of hospice services)
- Both- Please DO NOT CHOOSE this option

Next, enter the start date (the date the admission), the request category (Medical), the category of service (Home Care), choose the requesting provider(there will only be a list available if your registration is complete and your provider NPI numbers have been attached), enter the request type(Hospice), and enter Election (Please see Hospice section of Provider Manual for help in determining which election period to choose in the KEPRO system)scroll to the end of screen and click "Create Request"

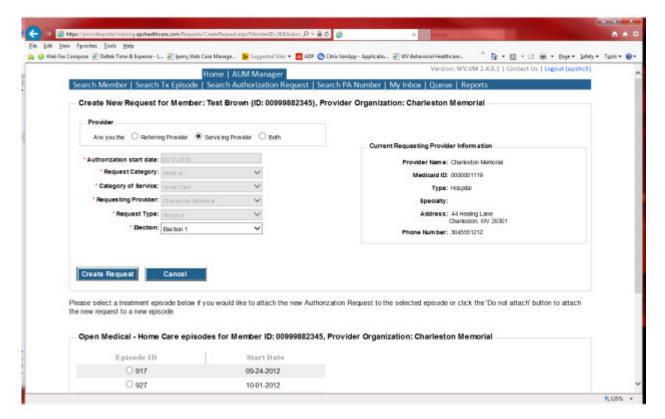

If the member has previous treatment episodes, it will ask you if you want to Attach or Do Not Attach, just choose Do Not Attach. If the member does not have any previous treatments, click Continue

You are now ready to begin the application.

# **Member Demographics**

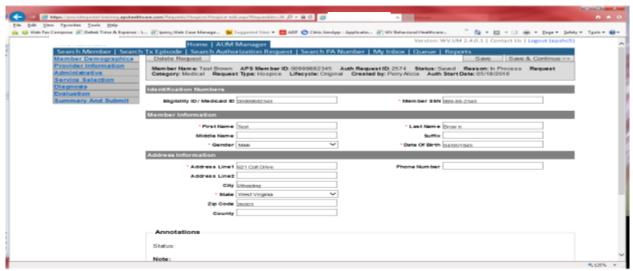

If the address is not correct, change it and click Save and Continue. If everything is correct, simply click Save and Continue.

### **Provider**

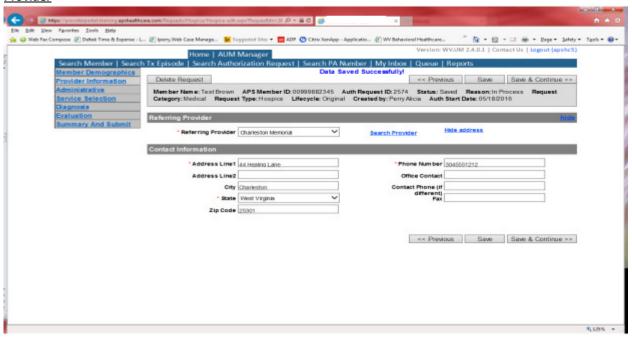

This brings you to the Provider Information screen. If you chose the referring provider option, this will auto-populate. This information cannot be changed.

If you are the servicing provider, you will need to attach the referring physician information to the request. To find physician:

- Click on the Search provider
- Enter the physician's name in the Name field and change Any Words to ALL WORDS and click Search or
- You can select NPI from the dropdown on the right side and enter the NPI number and click search
- DO NOT ENTER ANY OTHER INFORMATION IN ANY OTHER FIELDS. JUST NAME OR NPI NUMBER.
- Once you have found the physician you are looking for, click the paper clip to attach.
- Enter your direct phone number where you can be reached in the Contact Phone field
- Click Save and Continue.

### **Administrative**

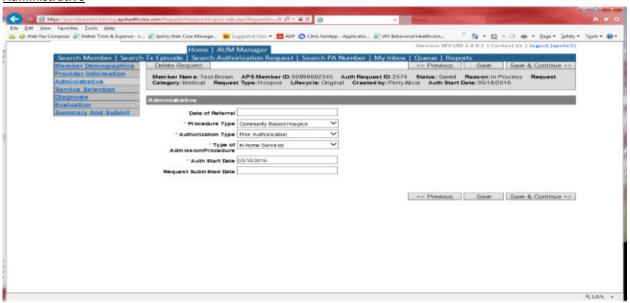

Answer all questions with the red \*. Procedure Type(Community Based for home services or Facility Based for services provided in a nursing home setting). Type of Admission/Procedure=In-Home Services. If your start date is within 10 business days of admission date, the authorization type will be Prior. Please note: If the service start date is within 8 business days of the date you are submitting, please choose Prior authorization and not retrospective. This will ensure your request does not pend incorrectly for eligibility to process prior to UM review.

### **Administrative**

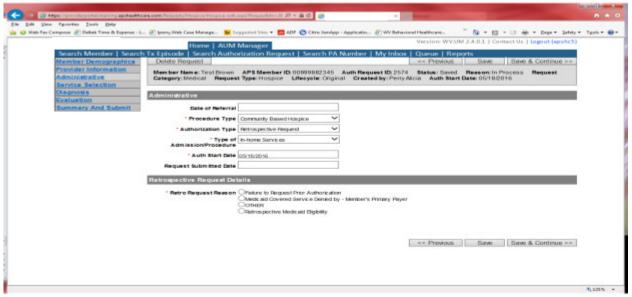

If any other time span, the authorization type will be 'Retrospective Request.' Per BMS policy, there are timelines to request an authorization. If a request is submitted outside of the designated 10 day timeline, a retrospective policy denial letter will be issued. A retrospective reason will need to be selected and there are four options

- Failure to request prior authorization
- Medicaid covered service denied by-Member's primary payer-If this reason is chosen, documentation will need to be provided
- Other: If this reason is chosen, please make sure to provide as much information as possible.
- Retrospective Medicaid Eligibility-Only choose if Medicaid coverage has been backdated to cover date of service.

### **Service Selection**

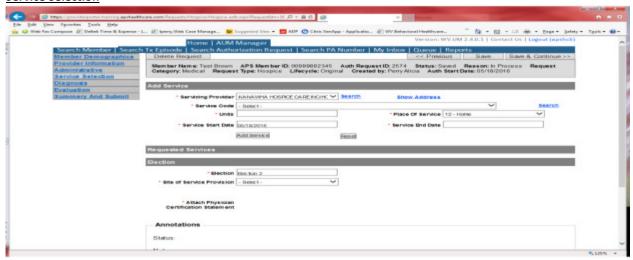

If you chose the servicing provider option, this will auto-populate. This information cannot be changed. If you are the referring provider, you will need to attach the Servicing Provider information to the request.

To find Servicing Provider:

- Click on the Search provider
- Enter the name in the Name field and change Any Words to ALL WORDS and click Search or
- You can select NPI from the dropdown on the right side and enter the NPI number and click search
- DO NOT ENTER ANY OTHER INFORMATION IN ANY OTHER FIELDS. JUST NAME OR NPI NUMBER.
- Once you have found the provider you are looking for, click the paper clip to attach.
- Click Save and Continue.

### **Service Selection**

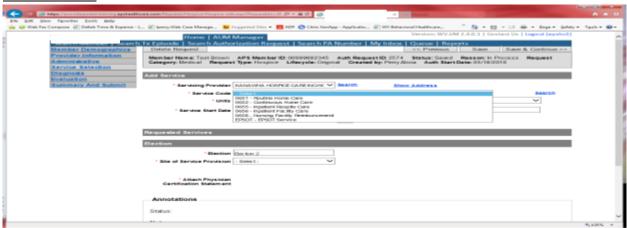

You are now ready to choose your service code. There are six services to choose from depending on the type of your request. If there are multiple services, the following steps will need to be for each one.

- Choose your Service
- The units will auto populate. Please do not change Units
- Place of Service=Home
- For facility based Hospice Care-Place of service=Nursing facility
- The service end date auto populate. Please DO NOT CHANGE service end date.
- Click Add Service
- Repeat for each Service needed

If facility based hospice care, the nursing home name will need to be added at a later time.

# **Diagnosis**

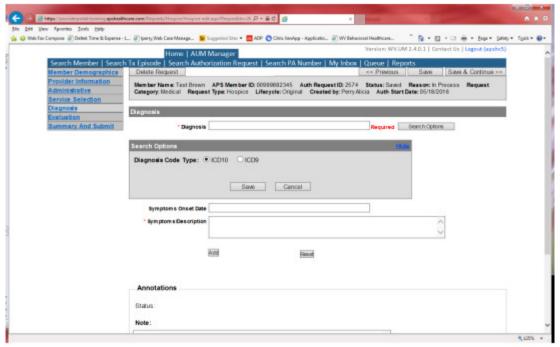

The Diagnosis screen is the next mandatory screen. **ICD-10 coding is required.** The diagnosis code should be in the correct format for the date of service submitted. If your date of service requires an ICD-9 diagnosis code, prior to entering the letter and numbers before the decimal, click the search options button, select ICD-9 and click save.

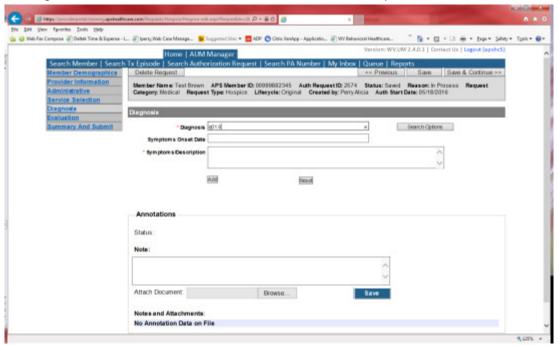

Enter the letter and numbers before the decimal of the diagnosis code, wait for the dropdown list, and choose the code from the list, enter symptoms in the Symptoms box, and click the Add button under the Symptoms box. Do this for as many diagnoses codes you have.

### **Evaluation**

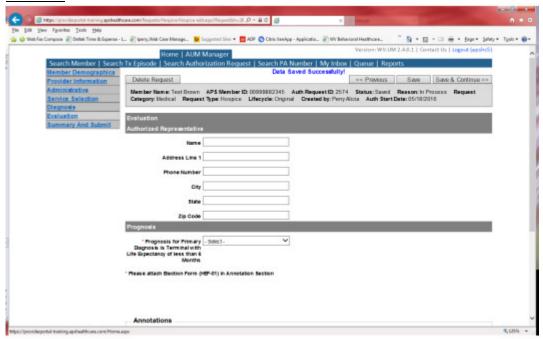

Please answer all questions with a red \* and all required fields. The HEF-01 should be attached to request. If you are unable to attach, please indicate Will Fax in the annotations box and faxed to designated fax number. Click Save and Continue

## **Facility Based Hospice:**

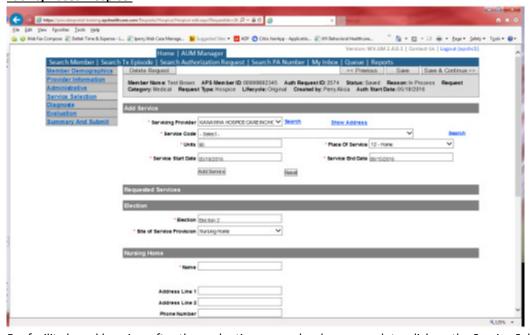

For facility based hospice, after the evaluation screen has been complete, click on the Service Selection tab in your options to the left. You will now need to complete the name of the nursing home.

#### **Summary and Submit**

The Summary and Submit page allows you to scroll the document from the beginning to the end. Look over it to make sure all things have been entered correctly, scroll back up to the top of the page and click SUBMIT in the top left hand corner and NOT the SUBMIT button at the bottom of the request. Clicking the submit button at the bottom of the page does not allow the submitter to see any errors or warning boxes that require action.

A warning box may be received. If so, c lick continue.

And then Click OK, once the message that your request was successfully submitted has displayed.

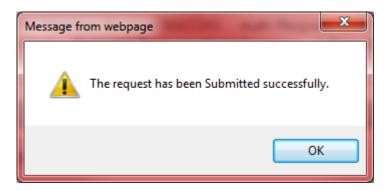

# **Hospice Helpful Tips**

- KEPRO only authorizes elections periods. Molina Healthcare prices and processes claims for nursing home reimbursement.
- Once Hospice care is elected, a flag is added to the Member profile in Molina that does not allow for any other services other than Hospice care to be billed to WV Medicaid.
- Please be aware of what election period has already been approved in the provider portal. Skipping of election periods can cause delays with an authorization number being provided.
- Member can revoke Hospice care services. After revocation four times, the member is no longer eligible for hospice care.
- If a member discharges or revokes from Hospice Care, the hospice agency is required to notify KEPRO
  Healthcare. If KEPRO is not notified, the patient will not be able to use Medicaid for any services. We see
  this happen a lot with medication and pharmacies cannot dispense medication as long as the hospice
  flag is still active in Molina system
- A signed and dated certification, signed and dated plan of care and a signed and dated HEF-01 form are required within 8 days of the election period
- Sending a HEF-01 after discharge, revocation or death notification to KEPRO is required.
- If an error is received when an agency is attempting to key in election one, this indicates that election one has already been entered. Please contact Molina Healthcare to inquire of the previous hospice provider.
- Hospice agencies are not reimbursed for the last day of care if a patient discharges from service
- WV Medicaid policy Manual for hospice can be accessed here: <a href="http://www.dhhr.wv.gov/bms/Provider/Documents/Manuals/bms\_manual-chapter-509">http://www.dhhr.wv.gov/bms/Provider/Documents/Manuals/bms\_manual-chapter-509</a> Hospice%2020115.pdf

# **Private Duty Nursing**

Per Medicaid Policy, Private Duty Nursing services require an authorization for services provided. Request must be submitted within 10 business days. Please note: The request must meet medical necessity and there is no guarantee the service will be authorized.

To request a Private Duty Nursing authorization, Providers will submit via the DDE portal. If you're an employee without a User ID to logon, you can fax the Private Duty Nursing prior authorization request form to the fax number included on the form. Please Note: the system will need to be accessed to obtain the status of your request.

## **How to submit a Private Duty Nursing Request**

Go to <a href="https://providerportal.kepro.com">https://providerportal.kepro.com</a> and enter you login ID and password

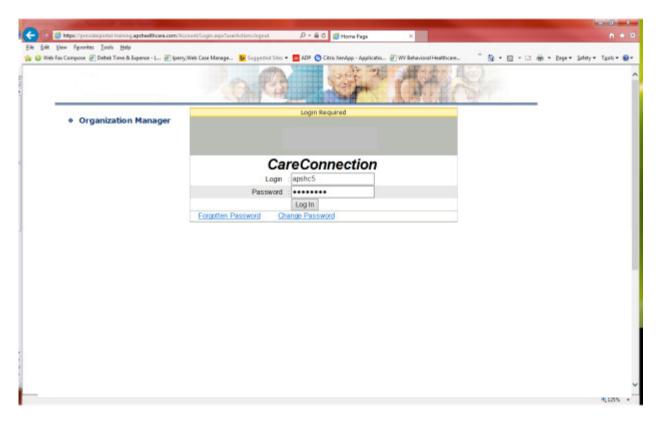

Click on AUM Manager Tab

Click on Search member and enter the WV Medicaid ID number and the member's last name then click Search. (Hint: you can enter the first initial of the last name and click search)

Under "Coverage Details," click on the subscriber code that matches the one you entered on the Search Member screen that has not termed.

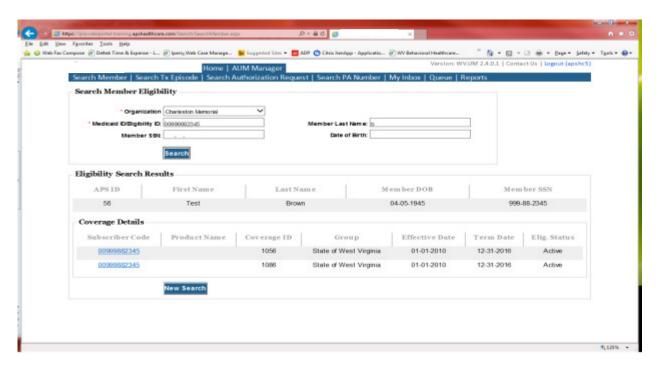

This will bring you to the Treatment Episode Screen which shows all the previous requests for the member. Click on the ADD NEW MEDICAL REQUEST button.

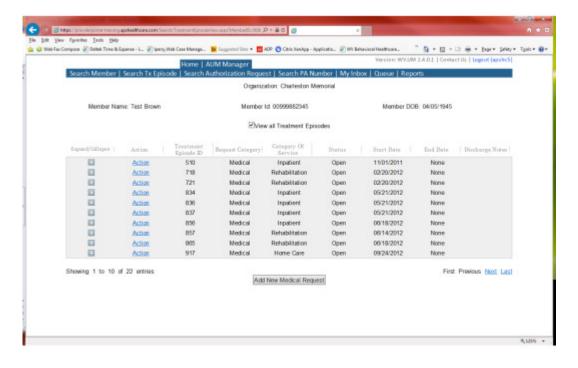

This brings you the Create New Request Screen. Under 'Provider,' you will need to choose rather you are the referring provider, servicing provider or both.

- Referring- Choose if requestor will **NOT** be billing WV Medicaid for requested service.
- Servicing- Choose if requestor WILL bill WV Medicaid for requested service
- Both- Please DO NOT choose this option for Private Duty Nursing Requests

Next, enter the start date (the date the admission), the request category (Medical), the category of service (Home Care), choose the requesting provider (there will only be a list available if your registration is complete and your provider NPI numbers have been attached), enter the request type(Private Duty Nursing), and scroll to the end of screen and click "Create Request"

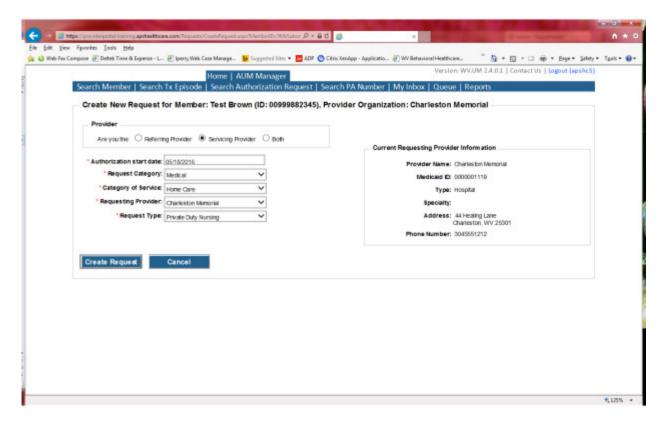

If the member has previous treatment episodes, it will ask you if you want to Attach or Do Not Attach, just choose Do Not Attach. If the member does not have any previous treatments, click Continue

You are now ready to begin the application.

### **Member Demographics**

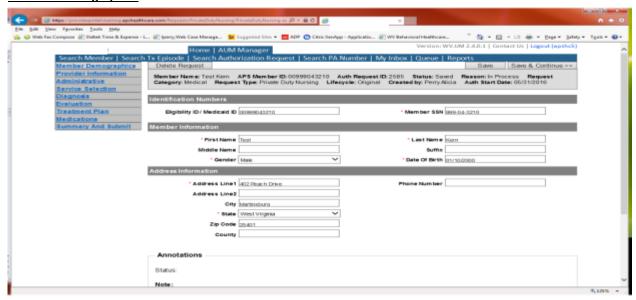

If the address is not correct, change it and click Save and Continue. If everything is correct, simply click Save and Continue.

### **Provider**

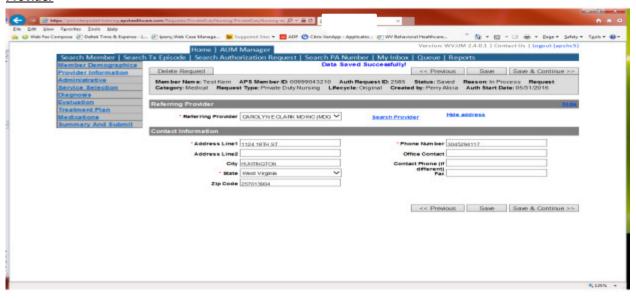

This brings you to the Provider Information screen. If you chose the referring provider option, this will auto-populate. This information cannot be changed.

If you are the servicing provider, you will need to attach the referring physician information to the request. To find physician:

- Click on the Search provider
- Enter the physician's name in the Name field and change Any Words to ALL WORDS and click Search or
- You can select NPI from the dropdown on the right side and enter the NPI number and click search
- DO NOT ENTER ANY OTHER INFORMATION IN ANY OTHER FIELDS. JUST NAME OR NPI NUMBER.
- Once you have found the physician you are looking for, click the paper clip to attach.
- Enter your direct phone number where you can be reached in the Contact Phone field
- Click Save and Continue.

## **Administrative**

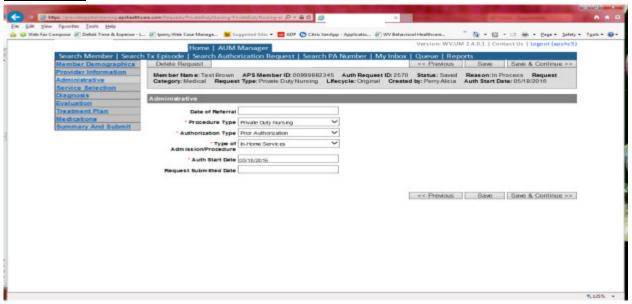

Answer all questions with the red \*, so date of referral is not needed. Procedure Type=Private Duty Nursing. Type of Admission/Procedure=In-Home Services. If your start date is within 10 business days of admission date, the authorization type will be Prior. Please note: If an admission is within 10 business days of the date you are submitting, please choose Prior authorization and not retrospective. This will ensure your request does not pend incorrectly for eligibility to process prior to UM review.

#### **Administrative**

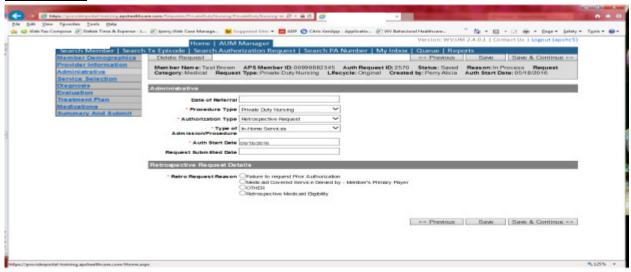

If any other time span, the authorization type will be 'Retrospective Request.' Per BMS policy, there are timelines to request an authorization. If a request is submitted outside of the designated 10 day timeline, a retrospective policy denial letter will be issued. A retrospective reason will need to be selected and there are four options

- Failure to request prior authorization
- Medicaid covered service denied by-Member's primary payer-If this reason is chosen, documentation will need to be provided
- Other: If this reason is chosen, please make sure to provide as much information as possible.
- Retrospective Medicaid Eligibility-Only choose if Medicaid coverage has been backdated to cover date of service.

### **Service Selection**

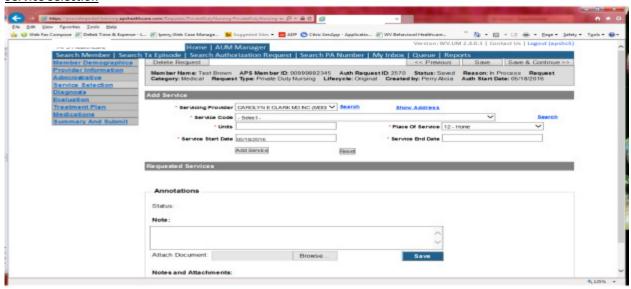

If you chose the servicing provider option, this will auto-populate. This information cannot be changed. If you are the referring provider, you will need to attach the Servicing Provider information to the request.

To find Servicing Provider:

- Click on the Search provider
- Enter the name in the Name field and change Any Words to ALL WORDS and click Search or
- You can select NPI from the dropdown on the right side and enter the NPI number and click search
- DO NOT ENTER ANY OTHER INFORMATION IN ANY OTHER FIELDS. JUST NAME OR NPI NUMBER.
- Once you have found the provider you are looking for, click the paper clip to attach.
- Click Save and Continue.

# **Service Selection**

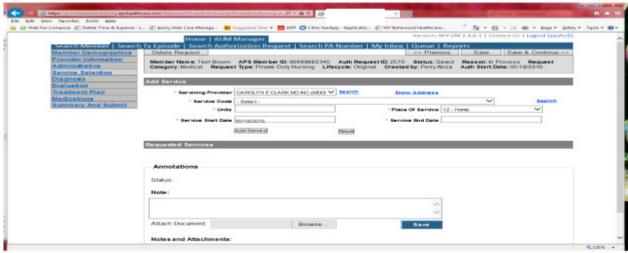

You are now ready to choose your service code. Private Duty Nursing has one service code to choose-T1000. The units will auto-populate to 5760. If there are fewer units needed, please change. DO NOT change units if more units are needed. The additional units can be indicated in the annotations section.

Place of Service=Home. The service end date will auto-populate to allow for a 90 day span. Please DO NOT change end date. Click Save and Continue

# **Diagnosis**

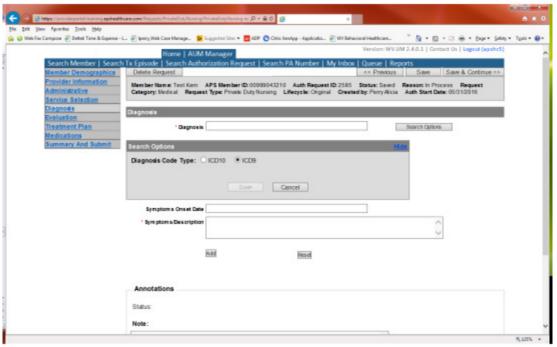

The Diagnosis screen is the next mandatory screen. ICD-10 diagnosis are required. The diagnosis code should be in the correct format for the date of service submitted. If your date of service requires an ICD-9 diagnosis code, prior to entering the letter and numbers before the decimal, click the search options button, select ICD-9 and click save.

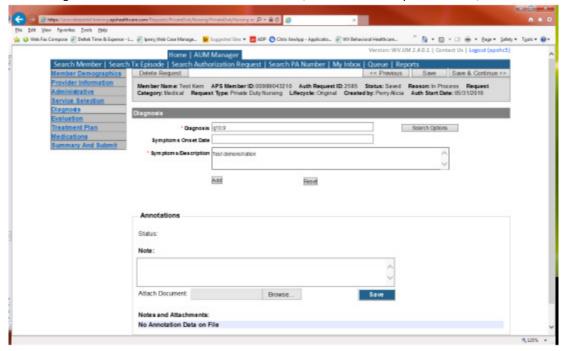

Enter the letter and numbers before the decimal of the diagnosis code, wait for the dropdown list, and choose the code from the list, enter symptoms in the Symptoms box, and click the Add button under the Symptoms box. Do this for as many diagnoses codes you have.

### **Evaluation**

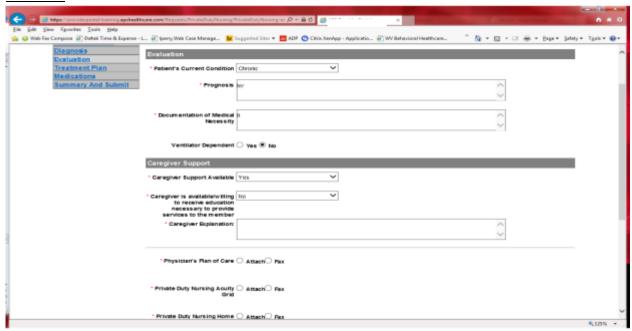

Please answer all questions with a red \* and all required fields. If caregiver is not willing to receive education services, an explanation is required. If attach is chosen, the information must be attached by using the annotations box or the system will not allow the user to move to next screen. If you cannot attach the required documentation, choose Fax and fax the information to the designated fax number.

\*\*\*Treatment Plan Screen does not require information to be entered. However, this information can be completed if you choose\*\*\*.

## **Medications**

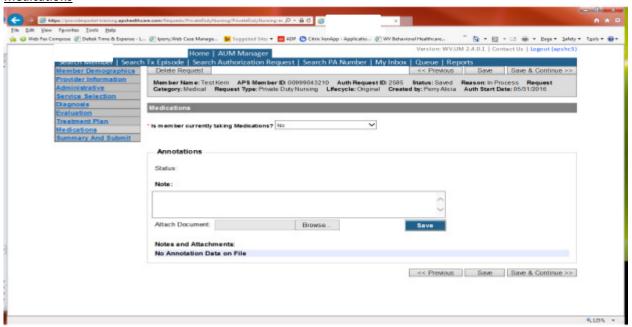

This brings you the Medications screen. This is not a mandatory screen but if you want to list medications, please leave the answer as NO, and either copy and paste, or download and attach list in the Annotations/Note sections. If you are going to fax, enter a note in the Annotations/Note Section, WILL FAX, click the blue SAVE button under the notes section. Click Save and continue to the Summary and Submit page.

### **Summary and Submit**

The Summary and Submit page allows you to scroll the document from the beginning to the end. Look over it to make sure all things have been entered correctly, scroll back up to the top of the page and click SUBMIT in the top left hand corner and NOT the SUBMIT button at the bottom of the request. Clicking the submit button at the bottom of the page does not allow the submitter to see any errors or warning boxes that require action.

A warning box may be received. If so, c lick continue.

And then Click OK, once the message that your request was successfully submitted has displayed.

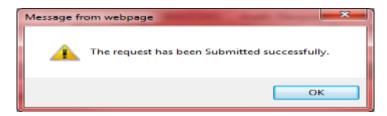

# **Private Duty Nursing Helpful Tips**

- This benefit is only eligible for WV Medicaid Members under the age of 21
- A signed Physician or APRN plan of care is required within 7 business days and must include all of the following information
  - Diagnosis and Procedure
  - Medical History
  - o Prognosis
  - Approximate length of time needed
  - Medical Justification including the orders
  - o Documentation that the member is medically stable, except for acute episodes that PDN can manage
- Nursing Plan of Care must include all of the following information on the CMS 485 form:
  - 1. Proposed start of care date;
  - o 2. International Classification of Diseases (ICD) diagnosis and procedures codes;
  - 3. Justification for skilled nursing services eight hours or more in a 24 hour period;
  - 4. Description of needs must include interventions, measurable objectives and short and long term goals with timeframes;
  - 5. Medications new or changed including dose, frequency and route;
  - o 6. Technology dependent:
    - a. Ventilator dependent and one of the following: (1 or
    - Mechanical ventilator support is necessary for at least eight hours per day and not at maintenance level; or
    - 2) Oxygen supplementation for ventilator dependent members at or below an inspired fraction of 40% (FIO2 of 0.40).
- A new authorization for extension of services must be submitted within 7 business days prior to expiration of services
- If an individual is also covered under a Waiver program, there can be no duplication of services.
- Private duty nursing exclusions include:
  - Member is residing in a nursing facility, hospital, residential care facility, intermediate care facility for developmental disabilities (ICF/IID) or personal care home at the time of delivery of PDN services;
  - o Care solely to allow the member's family or caregiver to work or go to school;
  - Care solely to allow respite for caregivers or member's family;
  - Care at maintenance level;
  - Only the agency authorized to provide the PDN services can bill. If the agency finds it necessary to subcontract services due to staffing needs, the services provided by the subcontractor are not reimbursable by Medicaid.
    - PDN services for members 21 years of age or older.
- Providers can access the Private Duty Nursing Provider Manual at:
   <a href="http://www.dhhr.wv.gov/bms/Provider/Documents/Manuals/Chapter">http://www.dhhr.wv.gov/bms/Provider/Documents/Manuals/Chapter</a> 532 Private Duty Nursing.pdf

# **Home Health Services**

Per Medicaid Policy, Home Health services require an authorization for services that exceed the allotted 60 visits in a calendar year. Request must be submitted within 10 business days. Please note: The request must meet medical necessity and there is no guarantee the service will be authorized.

To request a Home Health authorization, Providers will submit via the DDE portal. If you're an employee without a User ID to logon, you can fax the Private Duty Nursing prior authorization request form to the fax number included on the form. Please Note: the system will need to be accessed to obtain the status of your request.

### How to submit a Home Health Request

Go to <a href="https://providerportal.kepro.com">https://providerportal.kepro.com</a> and enter you login ID and password

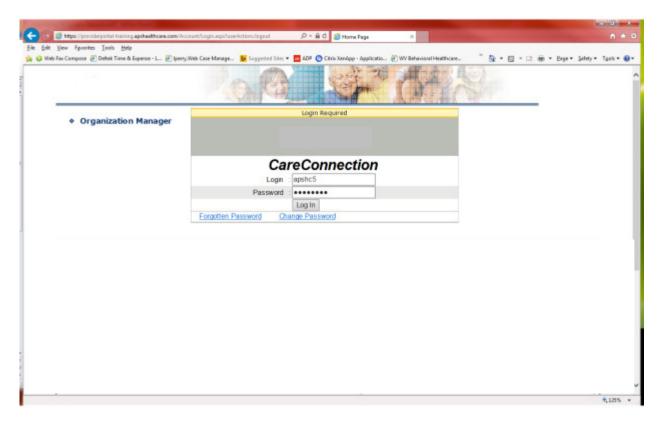

Click on AUM Manager Tab

Click on Search member and enter the WV Medicaid ID number and the member's last name then click Search. (Hint: you can enter the first initial of the last name and click search)

Under "Coverage Details," click on the subscriber code that matches the one you entered on the Search Member screen that has not termed.

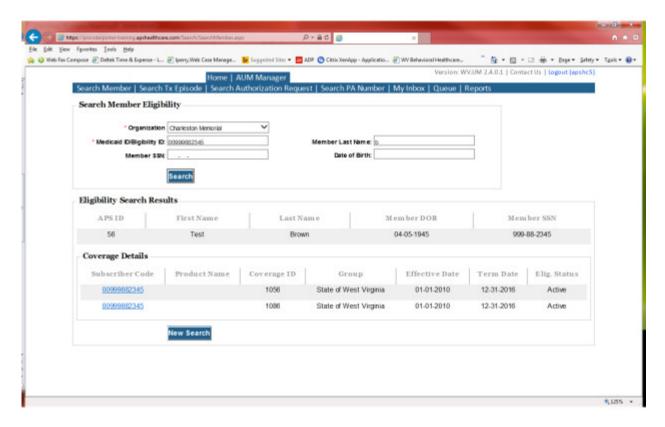

This will bring you to the Treatment Episode Screen which shows all the previous requests for the member. Click on the ADD NEW MEDICAL REQUEST button.

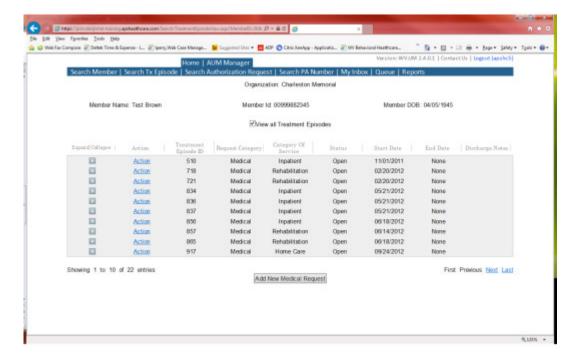

This brings you the Create New Request Screen. Under 'Provider,' you will need to choose rather you are the referring provider, servicing provider or both.

- Referring- Choose if requestor will **NOT** be billing WV Medicaid for requested service.
- Servicing- Choose if requestor WILL bill WV Medicaid for requested service
- Both- Please DO NOT choose this option for Home Health Requests

Next, enter the start date (the date the admission), the request category (Medical), the category of service (Home Care), choose the requesting provider(there will only be a list available if your registration is complete and your provider NPI numbers have been attached), enter the request type(Home Health), and enter Patient Status (choose initial if brand new patient and established if current patient and additional visits are being requested)scroll to the end of screen and click "Create Request"

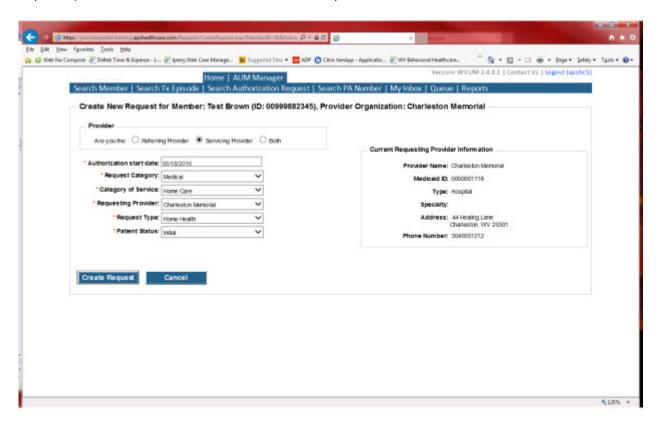

If the member has previous treatment episodes, it will ask you if you want to Attach or Do Not Attach, just choose Do Not Attach. If the member does not have any previous treatments, click Continue

You are now ready to begin the application.

## **Member Demographics**

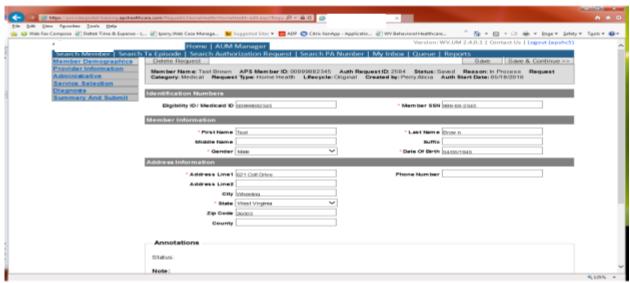

If the address is not correct, change it and click Save and Continue. If everything is correct, simply click Save and Continue.

### **Provider**

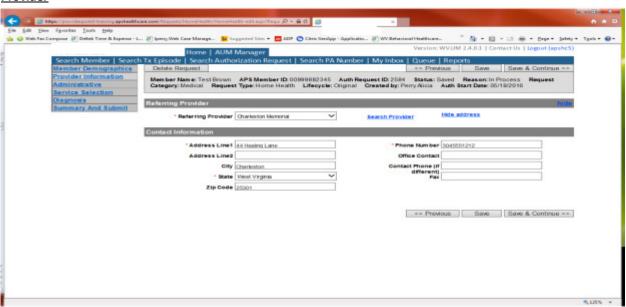

This brings you to the Provider Information screen. If you chose the referring provider option, this will auto-populate. This information cannot be changed.

If you are the servicing provider, you will need to attach the referring physician information to the request. To find physician:

- Click on the Search provider
- Enter the physician's name in the Name field and change Any Words to ALL WORDS and click Search or
- You can select NPI from the dropdown on the right side and enter the NPI number and click search
- DO NOT ENTER ANY OTHER INFORMATION IN ANY OTHER FIELDS. JUST NAME OR NPI NUMBER.
- Once you have found the physician you are looking for, click the paper clip to attach.
- Enter your direct phone number where you can be reached in the Contact Phone field
- Click Save and Continue.

## **Administrative**

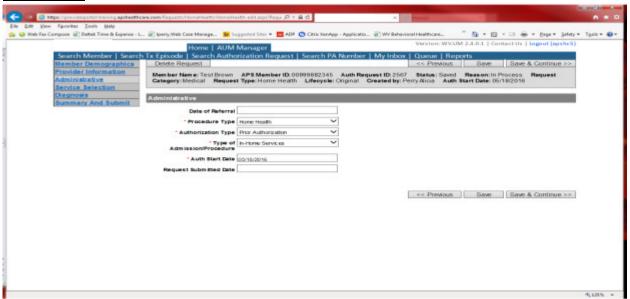

Answer all questions with the red \*. Procedure Type=In-Home services. Type of Admission/Procedure=In-Home Services. If your start date is within 10 business days of admission date, the authorization type will be Prior. Please note: If an admission is within 10 business days of the date you are submitting, please choose Prior authorization and not retrospective. This will ensure your request does not pend incorrectly for eligibility to process prior to UM review.

### **Administrative**

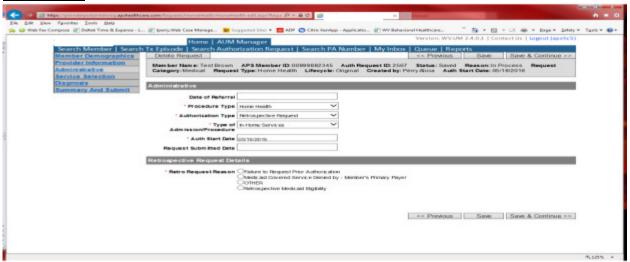

If any other time span, the authorization type will be 'Retrospective Request.' Per BMS policy, there are timelines to request an authorization. If a request is submitted outside of the designated 10 day timeline, a retrospective policy denial letter will be issued. A retrospective reason will need to be selected and there are four options

- Failure to request prior authorization
- Medicaid covered service denied by-Member's primary payer-If this reason is chosen, documentation will need to be provided
- Other: If this reason is chosen, please make sure to provide as much information as possible.
- Retrospective Medicaid Eligibility-Only choose if Medicaid coverage has been backdated to cover date of service.

## **Service Selection**

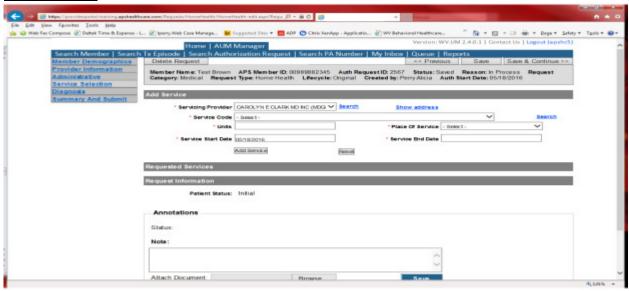

If you chose the servicing provider option, this will auto-populate. This information cannot be changed. If you are the referring provider, you will need to attach the Servicing Provider information to the request.

## To find Servicing Provider:

- Click on the Search provider
- Enter the name in the Name field and change Any Words to ALL WORDS and click Search or
- You can select NPI from the dropdown on the right side and enter the NPI number and click search
- DO NOT ENTER ANY OTHER INFORMATION IN ANY OTHER FIELDS, JUST NAME OR NPI NUMBER.
- Once you have found the provider you are looking for, click the paper clip to attach.
- Click Save and Continue.

## **Service Selection**

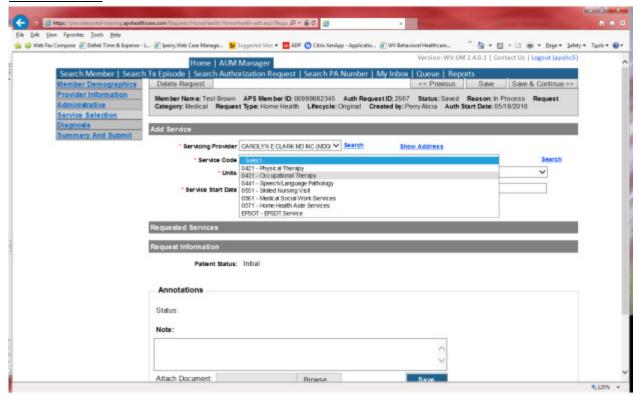

You are now ready to choose your service code. There are six services to choose from. If there are multiple services, the following steps will need to be for each one.

- Choose your Service
- The units will auto populate to 60. If this is the only service, do not change units. If there are additional services, the units for each line must total 60.
- Place of Service=Home
- The service end date will be the last day of the year requested. Please DO NOT CHANGE service end date.
- Click Add Service
- Repeat for each Service needed

Patient Status will be generated as Initial.

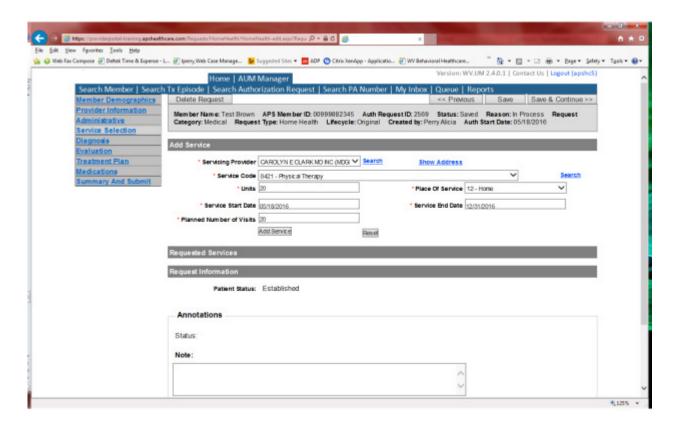

If your request is for an established patient:

## Choose your Service

- The units will auto populate to 365. Please change units to the number of visits needed.
- Place of Service=Home
- The service end date will be the last day of the year requested. Please DO NOT CHANGE service end date.
- Planned number of visits: Enter the same amount of visits from Step 1.
- Click Add Service
- Repeat for each Service needed

Patient Status=Established

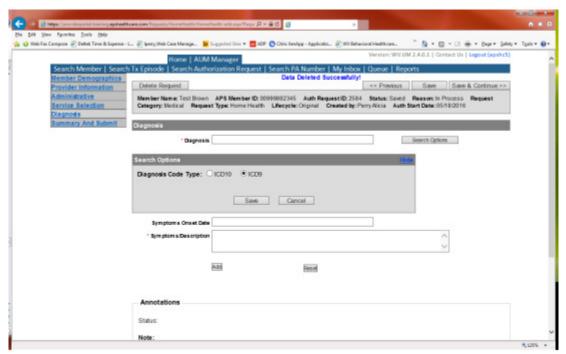

The Diagnosis screen is the next mandatory screen. ICD-10 diagnosis is required. The diagnosis code should be in the correct format for the date of service submitted. If your date of service requires an ICD-9 diagnosis code, prior to entering the numbers before the decimal, click the search options button, select ICD-9 and click save.

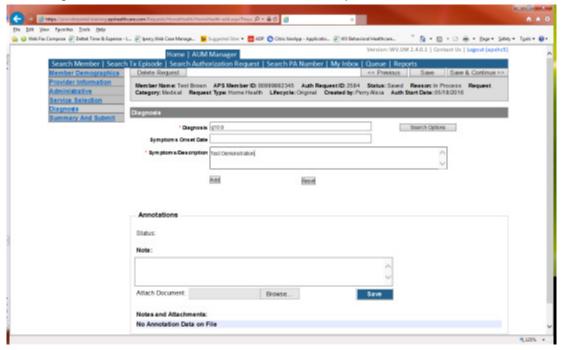

Enter the letter and numbers before the decimal of the diagnosis code, wait for the dropdown list, and choose the code from the list, enter symptoms in the Symptoms box, and click the Add button under the Symptoms box. Do this for as many diagnoses codes you have.

## **Evaluation**

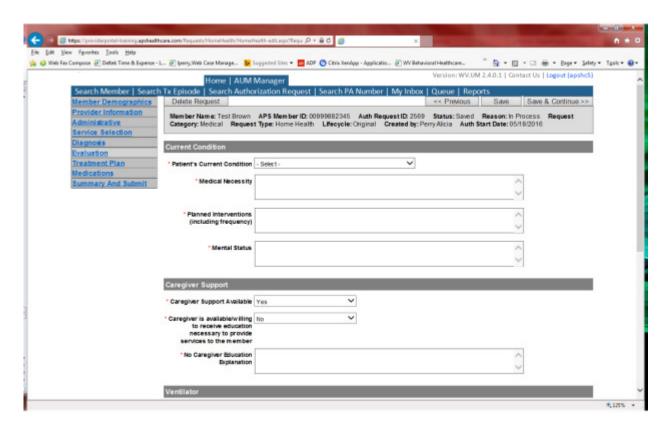

Please answer all questions with a red \* and all required fields. If caregiver is not willing to receive education, an explanation is required.

<sup>\*\*\*</sup>Treatment Plan Screen does not require information to be entered. However, this information can be completed if you choose\*\*\*.

# **Medications**

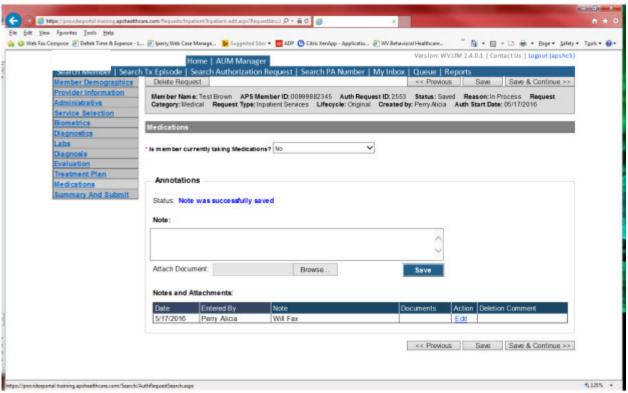

This brings you the Medications screen. This is not a mandatory screen but if you want to list medications, please leave the answer as NO and either copy and paste, or download and attach list in the Annotations/Note sections. If you are going to fax, enter a note in the Annotations/Note Section, WILL FAX, click the blue SAVE button under the notes section. Click Save and continue to the Summary and Submit page.

### **Summary and Submit**

The Summary and Submit page allows you to scroll the document from the beginning to the end. Look over it to make sure all things have been entered correctly, scroll back up to the top of the page and click SUBMIT in the top left hand corner and NOT the SUBMIT button at the bottom of the request. Clicking the submit button at the bottom of the page does not allow the submitter to see any errors or warning boxes that require action.

A warning box may be received. If so, c lick continue.

And then Click OK, once the message that your request was successfully submitted has displayed.

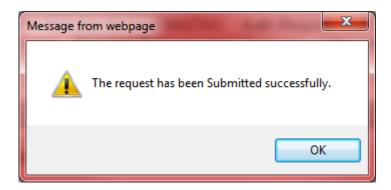

# **Home Health Services Helpful Tips**

- We need orders to be attached/ faxed in addition to Oasis/485 information for cases that exceed 60 visits in a calendar year. Per BMS Home Health manual --- "All home health services that exceed 60 visits in a calendar year require prior authorization. Please see Section 508.10, Prior Authorization for additional information. It is the responsibility of the provider to maintain the plan of care (POC) form, (CMS-485 & CMS-486) or the agency's POC form of their choosing, and OASIS assessments on file. Home health agencies must have all required POC data elements in a readily identifiable location within the medical record."
- There is no age restriction for home health services
- Skilled nursing services must be provided by an RN or LPN
- Providers can access the Home Health Policy manual at:
   <a href="http://www.dhhr.wv.gov/bms/Provider/Documents/Manuals/bms\_manual\_%29Chapter\_508\_Home\_Health%202015.pdf">http://www.dhhr.wv.gov/bms/Provider/Documents/Manuals/bms\_manual\_%29Chapter\_508\_Home\_Health%202015.pdf</a>

# OON (Out of Network) Referral Processing

WV Medicaid may pay for covered services when:

- 1. Services are not available in WV
- 2. Medicaid member receiving emergency outpatient medical treatment in another state. **Emergent Inpatient treatment requires an authorization**
- 3. Services are provided by a bordering state provider
- 4. Services are approved by the UMC contractor
- <u>ALL Out-of-Network</u> services requested for WV Medicaid members require prior authorization by the
  Utilization Management Contractor (UMC) or the Bureau for Medical Services (BMS) before services are
  provided.
- Out-of-Network services must be requested by an enrolled West Virginia Medicaid provider with required
  documentation of medical necessity AND justification of why requested service(s) cannot be obtained
  from an in-network provider.
- <u>Out-of-Network</u> services, with the exception of confirmed emergent situations, shall not be authorized or reimbursed when the requested service is available in West Virginia.
- The treating *Out-of-Network* physician and facility must enroll as a West Virginia provider to be eligible for reimbursement, accept West Virginia Medicaid's reimbursement as payment in full, and attach a copy of the approval form to the BMS' Fiscal Agent billing form for payment consideration OR bill under the authorization number granted by the UMC if the request is entered into their systems.
- As in all cases, prior authorization does not guarantee payment. It is the responsibility of the provider to
  enroll in WV Medicaid- the PA number cannot be sent and the claim cannot be paid, even when a
  service has been authorized, if the provider is not enrolled in WV Medicaid.

For all OON request, a request form is required. The form can be found and downloaded at <a href="http://KEPROhealthcare.com/publicprograms/west\_virginia/WV\_Medical\_Prov.htm">http://KEPROhealthcare.com/publicprograms/west\_virginia/WV\_Medical\_Prov.htm</a> or you can request a request form be faxed to you by calling the KEPRO Healthcare Medical Unit at the number

For requests that have historically been directed to BMS—BMS will forward the request to KEPRO or direct the caller to fax the request for *Out-of-Network* service and all supporting documentation to KEPRO.

To decrease the time necessary to address these requests they may now be:

Faxed Confidentially: <u>1.866.209.9632</u>
 Faxes and E-mails should be labeled **Out-of-Network Request**.

Providers with questions about *Out-of-Network* requests may contact KEPRO at:

Email: <u>wvmedicalservices@KEPROhealthcare.com</u>

Telephone: **1-800-346-8272** Fax: **1.866.209.9632** 

Denial or approval notification letters will be sent to the referring provider.

# **EPSDT Referral Processing**

Any treatment plan that necessitates services that **exceed** benefit limitations or services that are **not included** in West Virginia's State Medicaid Plan must be documented during a HealthCheck initial, periodic or interperiodic screening.

Prior authorization is required for any item or service that exceeds benefit limitations or any item or service that is not included in West Virginia's State Medicaid Plan, the need for which having been identified during a HealthCheck initial, periodic or interperiodic screening.

When requesting an item or service requiring prior authorization it is the responsibility of the prescribing primary care provider to submit the:

- Appropriate clinical documentation i.e., ICD-10 code(s),
- All information required on the Preventive Health Screening form (PHS) page 2
- The EPSDT Prior Authorization form (for services not included in WV's State Medicaid Plan) along with corresponding documentation
- HealthCheck screening (initial, periodic or interperiodic) encounter and other pertinent documentation from the preceding six (6) months.

**IMPORTANT: "EP"** is the required modifier for all HealthCheck claim details. Utilizing the appropriate evaluation and management (E/M) code with the "EP" modifier appended, the primary care provider designates all services related to early and periodic screening, diagnosis and treatment (EPSDT) of the Medicaid eligible individual.

IMPORTANT: Provider documentation sent is to key to making sure the review goes smoothly and is not delayed due to incomplete documentation.

Documentation required along with the EPSDT request form (see next page) can be found on WVDHHR Healthcheck website:

http://www.dhhr.wv.gov/HealthCheck/providerinfo/Prior%20Authorization/Pages/default.aspx

- Prior authorization checklist and Fax cover sheet
- HealthCheck Preventive Health Screening (PHS) forms
- HealthCheck (PHS) forms page 2

# WEST VIRGINIA BUREAU FOR MEDICAL SERVICES UMC/BMS EPSDT PRIOR AUTHORIZATION REQUEST FORM

# PLEASE FAX THIS FORM AND ANY ADDITIONAL MEDICAL DOCUMENTATION TO:

| 1-866-209-9632: ATTENTION EPSDT SERVICE MEDICAL REVIEW                 |                     |             |  |  |
|------------------------------------------------------------------------|---------------------|-------------|--|--|
| REQUEST DATE:                                                          |                     |             |  |  |
| MEMBER INFORMATION                                                     |                     |             |  |  |
| NAME:<br>ADDRESS:                                                      | MEDICAID ID NUMBER: | DOB:        |  |  |
| REFERRING PROVIDER INFORMATION                                         | )N                  |             |  |  |
| PROVIDER NAME:                                                         | NPI NUMBER:         | TELELPHONE: |  |  |
| ADDRESS:                                                               | FAX:                |             |  |  |
| CONTACT PERSON IN OFFICE:                                              | PHONE/EXTENSION:    |             |  |  |
| DATE OF EPSDT VISIT:                                                   |                     |             |  |  |
| MEDICAL REASON FOR SERVICE: Gtube Dependent Z93.4,                     |                     |             |  |  |
| Service being requested, include CPT code/ICD-10:                      |                     |             |  |  |
| KEPRO USE ONLY:                                                        |                     |             |  |  |
| Prior authorization #:                                                 |                     |             |  |  |
| Prior authorization #:                                                 |                     |             |  |  |
| Prior authorization #:                                                 |                     |             |  |  |
| MEMBER PRIMARY DIAGNOSIS: Gtube Dependent V44.1,                       |                     |             |  |  |
| MEMBERS EXPECTED TREATMENT PLAN: (ATTACH DOCUMENTATION IF NECESSARY) : |                     |             |  |  |
| REQUESTED START DATE OF SERVICE:                                       | Auth Re             | equest ID#  |  |  |
| INPATIENT OR OUTPATIENT PROCEDURE/SERVICE: Outpatient                  |                     |             |  |  |
|                                                                        |                     |             |  |  |

**SERVICE PROVIDER INFORMATION** 

| PROVIDER NAME:<br>ADDRESS: | NPI NUMBER:<br>FAX: | TELELPHONE: |
|----------------------------|---------------------|-------------|
| CONTACT PERSON:            |                     |             |

# PLEASE FAX THIS FORM AND ANY ADDITIONAL MEDICAL DOCUMENTATION TO: 1-866-209-9632: ATTENTION EPSDT MEDICAL REVIEW

FOR UMC/BMS ONLY:

APPROVED: Yes: \_ \_ From to DENIED: \_ \_ DETAILED LETTER TO FOLLOW

BY: BUREAU FOR MEDICAL SERVICES/KEPRO.

EPSDT services requested shall require prior authorization by the Utilization Management Contractor (UMC) before services are provided. Referrals for EPSDT services shall be requested by an enrolled West Virginia Medicaid provider with required documentation of the EPSDT visit/plan of care and necessity for the service. This form shall be returned to the referring provider with the UMC/BMS determination and should be attached to claims submitted to Molina by the servicing provider.

NOTE: Paper claims must be submitted to Molina: ATTN: EPSDT request; EP modifier must be utilized for each service on the claim; a copy of this form must be attached to the claim.

# **EPSDT Referral Processing continued**

You may also find the following documentation helpful

- Prior Authorization Provider Algorithm
- Regional Healthcheck Program Specialists

## Region 1

Program Specialist: Regina Hubinak Phone: 304-425-8738 ext. 2106 Email: Regina.R.Hubinak@wv.gov

**Counties Served:** 

Greenbrier, McDowell, Mercer, Monroe, Summers,

Wyoming

# Region 2

**Program Specialist: Jim Daniels** 

Phone: 304-528-5900

Email: James.O.Daniels@wv.gov

**Counties Served:** 

Cabell, Lincoln, Logan, Mason, Mingo, Wayne

# Region 3

**Program Specialist: Susan Giles** 

Phone: 304-356-4443

Email: Susan.T.Giles@wv.gov

**Counties Served:** 

Boone, Clay, Kanawha, Putnam

### Region 4

Program Specialist: Kay Smalley Phone: 304-847-2861 ext. 205 Email: Kay.D.Smalley@wv.gov

**Counties Served:** 

Braxton, Fayette, Nicholas, Pocahontas, Raleigh,

Webster

### Region 5

**Program Specialist: Amanda Ross** 

Phone: 304-275-0228

Email: Amanda.R.Ross@wv.gov

**Counties Served:** 

Calhoun, Jackson, Pleasants, Ritchie, Roane, Tyler,

Wetzel, Wirt, Wood

## Region 6

**Program Specialist: Karen Dougherty** 

Phone: 304-843-4120

Email: Karen.S.Dougherty@wv.gov

**Counties Served:** 

Brooke, Ohio, Hancock, Marshall

## Region 7

**Program Specialist: Joyce Anderson** 

Phone: 304-627-2117

Email: Joyce.E.Anderson@wv.gov

**Counties Served:** 

Doddridge, Harrison, Marion, Monongalia, Preston,

**Taylor** 

# **Region 8**

Program Specialist: Kim Wentz Phone: 304-473-4230 ext. 162 Email: Kim.D.Wentz@wv.gov

**Counties Served:** 

Barbour, Gilmer, Lewis, Randolph, Tucker, Upshur

### Region 9

Program Specialist: Charlie Yakubow Phone: 304-257-4211 ext. 70503 Email: Charles.M.Yakubow@wv.gov

**Counties Served:** 

Berkeley, Grant, Hampshire, Hardy, Jefferson, Mineral,

Morgan, Pendleton

After your request has been successfully submitted, registered providers will need to access the DDE system to check on the outcome of the request. It is very important that the status of the request is checked on every two business days. The provider may also call the Medical line and check on the status of the request. Failure to do so can cause the request to be closed or denied.

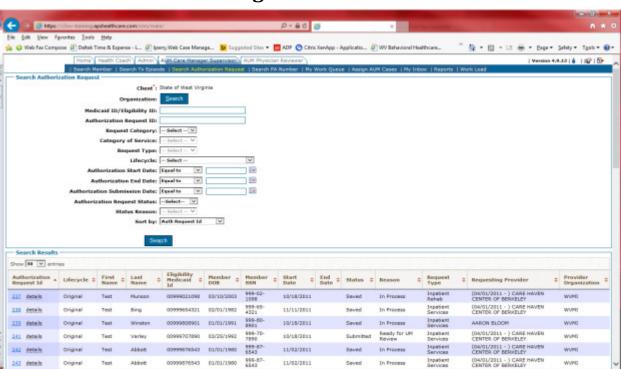

# **Searching for Determinations**

- Click on Search Authorization Request
- Once your organization name pops up, click Search. Every request that your organization has submitted will appear under search results.

### How to determine if there is a determination

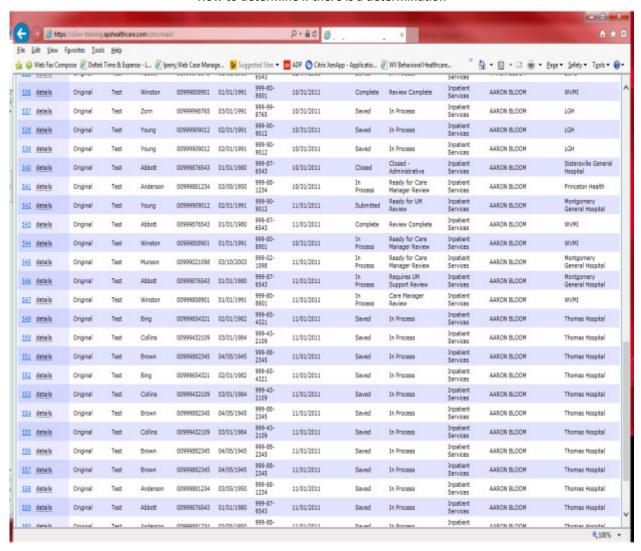

The status of your request is found in the Status and Reason Columns.

### **Status descriptions:**

- Saved-The request has not been submitted and is in the person's queue who built it.
- Pended-Has not been assigned for review
- In Process- Indicates a status change
- Complete- There is a case determination in the system rather approval or denial

### **Reason Descriptions**

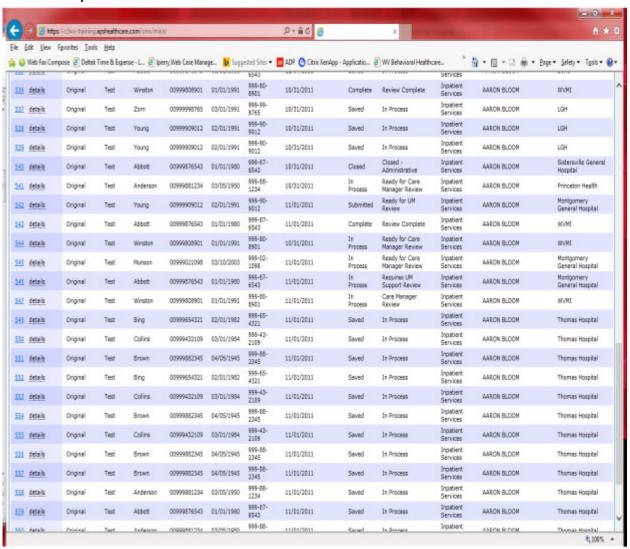

- Pended-case in saved status and is in person's queue who built it
- In process-Case is in saved status and is in person's queue who built it
- Ready for UM Review-The user has the wrong user role. The role has to be changed to AUM Mgr and the case will need to be resubmitted
- Requires Care Manager Review-Needs assigned for review
- Requires Physician Review-Requires additional review at a physician level
- Requires info from provider-Additional information is needed from Provider to aid in review
- Closed Administrative-Review was not done and this indicates an issue with your request. (Please see copy for new submission instructions in the modification section of manual for assistance with resubmission)
- Complete-There is a case determination in the system rather approval or denial

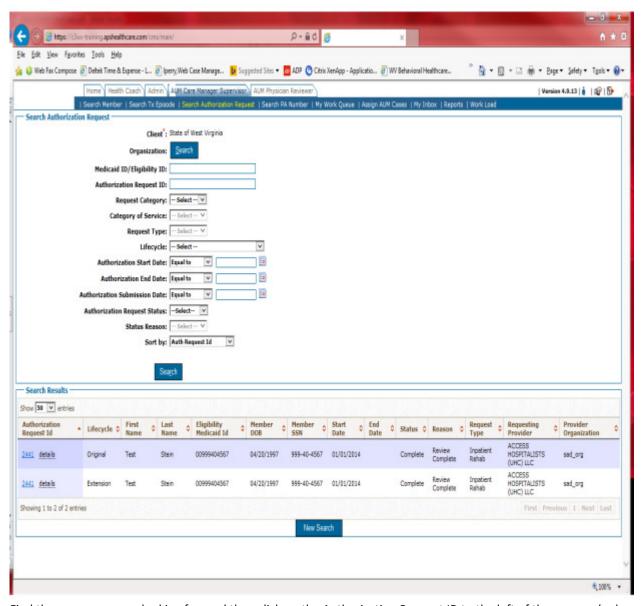

Find the person you are looking for, and then click on the Authorization Request ID to the left of the person. (only click once and wait a bit for the next screen to appear (see below)

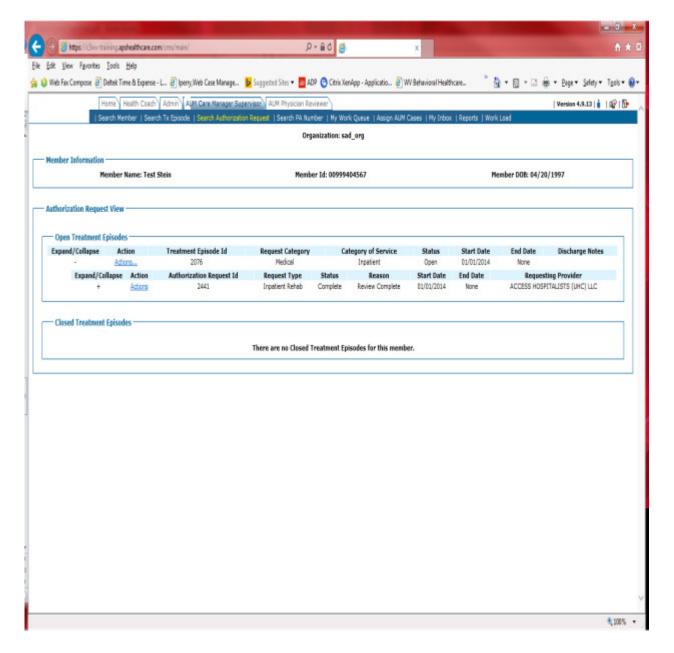

Click on the ARROW beside the second 'Actions' link. This expands the link.

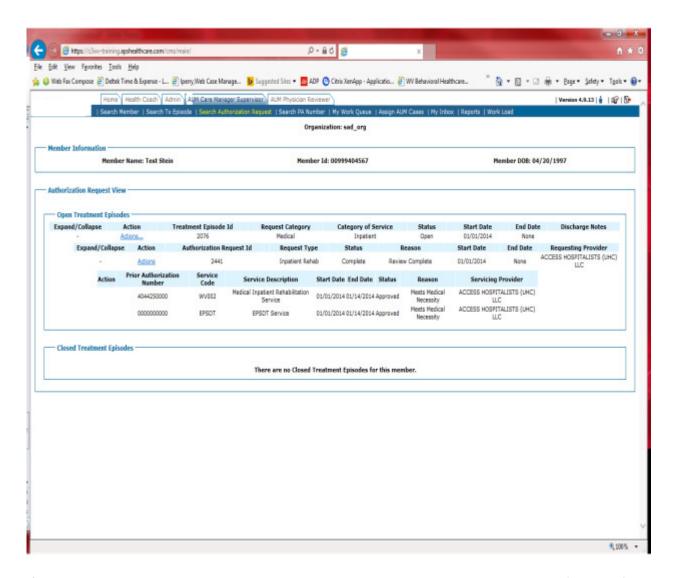

If the request has been approved, you will see a Prior Authorization Number and the status will say 'Approved'.

If the request was denied, there will not be a Prior Authorization Number, and the status will say denied.

## If your request has been denied or closed

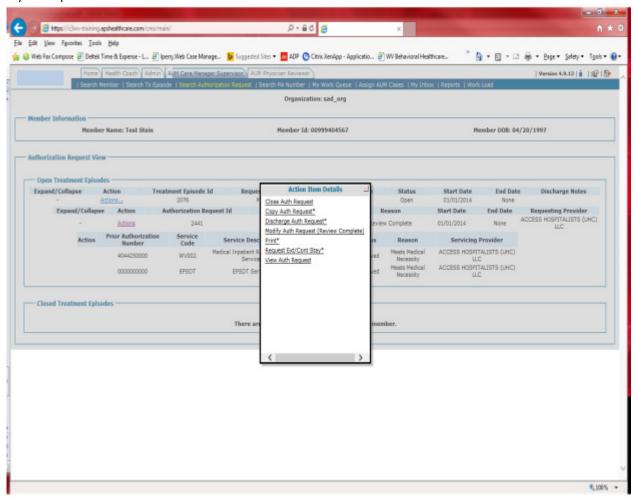

- Click on the 2<sup>nd</sup> 'Actions' Word
- Choose View Auth Request

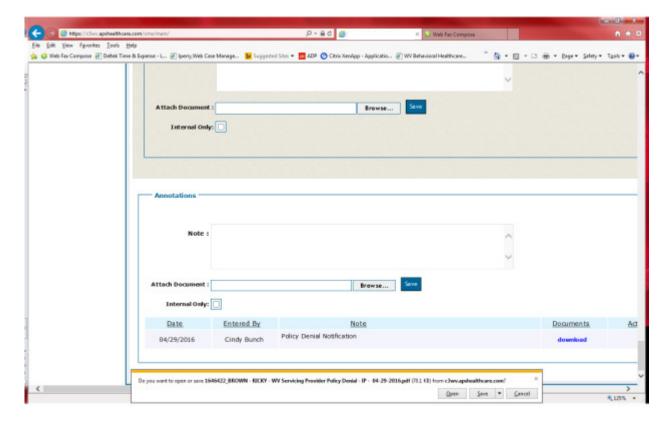

- From this screen, you will be able to see everything that was put on this request.
- On the left hand side, click on summary and submit
- Wait for the system to populate all the information on the screen
- Scroll down to the bottom of the page
- The denial letter will be attached.

### To determine why the request was denied, you will need to download the letter.

- Click on the Download Button
- You will receive a box and can choose either Open or Save.
- Once your choice has been made, the letter will open and can be downloaded or printed.

If the authorization request was denied for not meeting medical necessity, reconsideration can be requested in the DDE system. Please keep in mind reconsideration must be requested within 60 days of the date of denial. For example, if the denial date is 06/08/16, the provider will have until 08/08/16 to request reconsideration. After that date, reconsideration cannot be requested in our system. The provider would have to contact the BMS legal department.

If the authorization request was denied because of policy, the provider will send an appeal request to:

Bureau for Medical Services Legal Department 350 Capitol Street, Room 251 Charleston, WV 25301-3706

The address is also included on the  $2^{nd}$  page of the policy denial letter. Please note: BMS Legal Department must receive the policy denial appeals within 30 days of the date of the denial.

Level 2 is the final reconsideration action available to providers.

# **Requesting a Reconsideration**

\*\*\*These instructions require knowledge of the denied Authorization Request ID number.\*\*\*

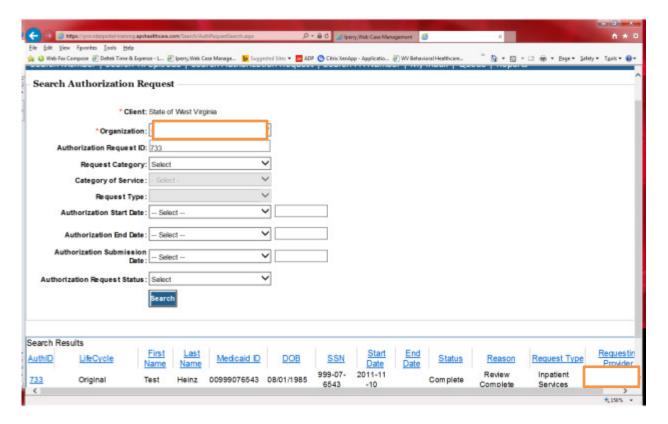

- Click on Search Authorization Request
- Input authorization request ID number in Authorization request ID field
- Click Search
- Click: BLUE ID number in Search Results

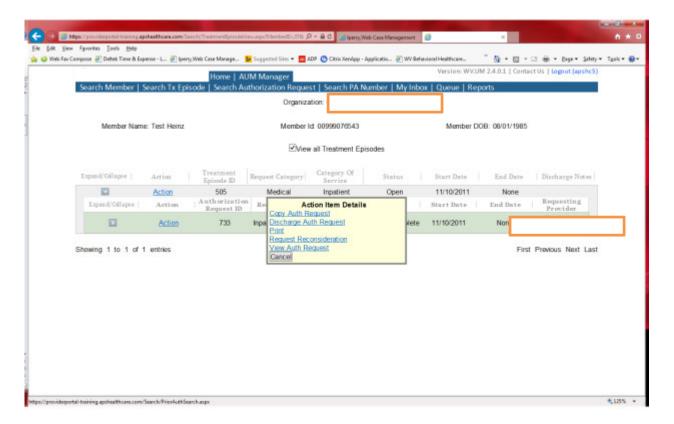

You will now see the word "Actions" twice

• Click: 2<sup>nd</sup> Actions

Choose: Request Reconsideration

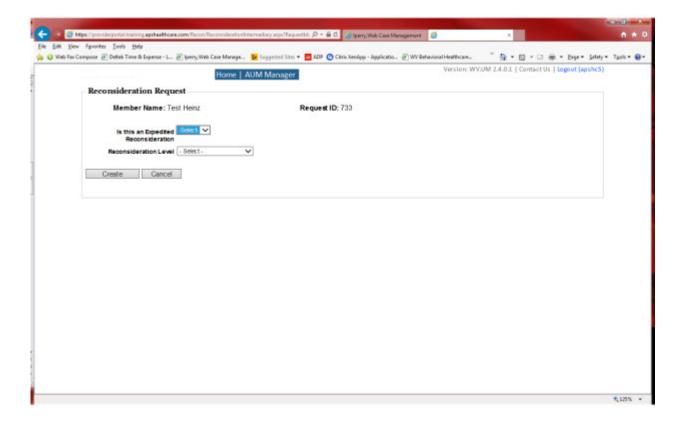

- Answer the question if reconsideration is expedited. Please note: An expedited reconsideration is considered urgent and must meet BMS definition of urgent for review.
- Next choose Reconsideration Level
  - Level 1-Peer to Peer choose if the physician would like to speak to another physician to provide additional information
  - Level 2-Reconsideration choose if no physician review and additional information is going to be submitted.
- After choice is made
  - For Level 1, enter your doctor's name, phone number and requested appointment time to speak.
     Click Save and then Create Request
  - o For Level 2, you can either type the additional information or attach documentation. If you cannot attach and prefer to fax, indicate 'Will fax' and Save and then Create Request

There are times that requests are approved but information submitted was incorrect or omitted in error. For example:

- The referring provider submits the request within themselves listed as servicing provider
- A service group was approved that does not contain the procedure being performed
- Additional unit information being omitted from request

For these and other instances, a modification of the original authorization number or creation of a new authorization number has to be requested. There is further explanation below under Modification Process.

# **Steps to Remove Auth Request from Save Mode**

A request that is in SAVED mode is saved in the persons QUEUE who created request. **Only that individual can perform the steps below.** 

Having the Request ID is this most efficient way to remove a request from saved mode. If you don't have the request ID, you can start from your queue. Those instructions are on the second page.

1. Click on AUM Manager Tab – See Orange Arrow

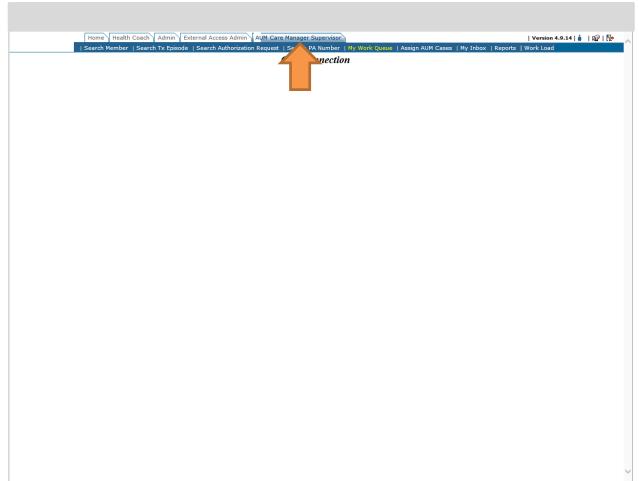

- 2. Click on Search Authorization Request See Red Arrow
- 3. Enter ID number in Authorization ID field See Blue Arrow

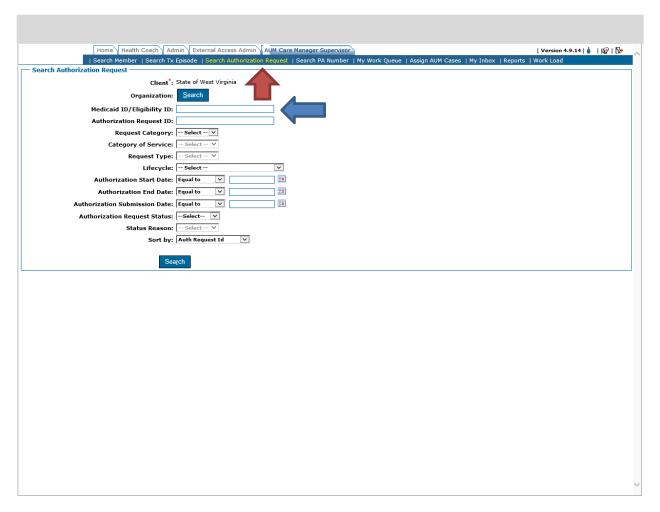

- 4. Click Search See Green Arrow
- 5. Scroll down to see results
- 6. Click on the Blue auth request ID number See Orange Arrow

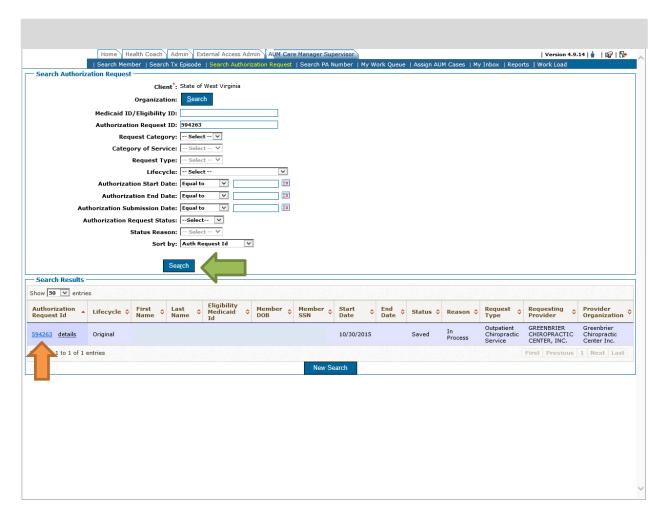

7. Click on the second Blue actions word (See Red Arrow) and choose Modify (See Blue Arrow)

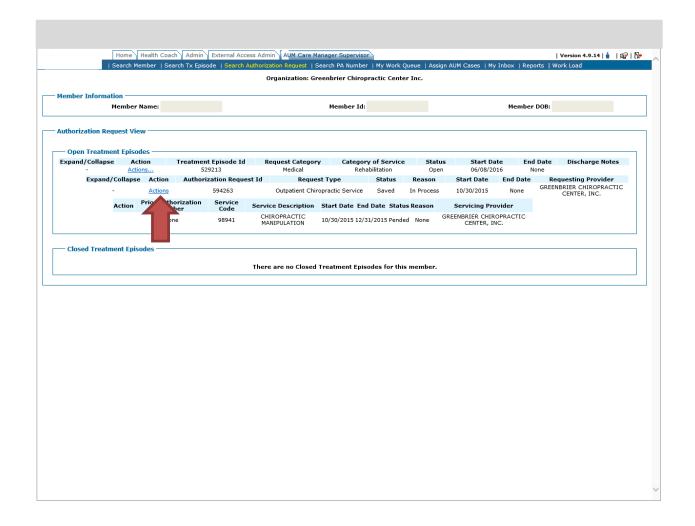

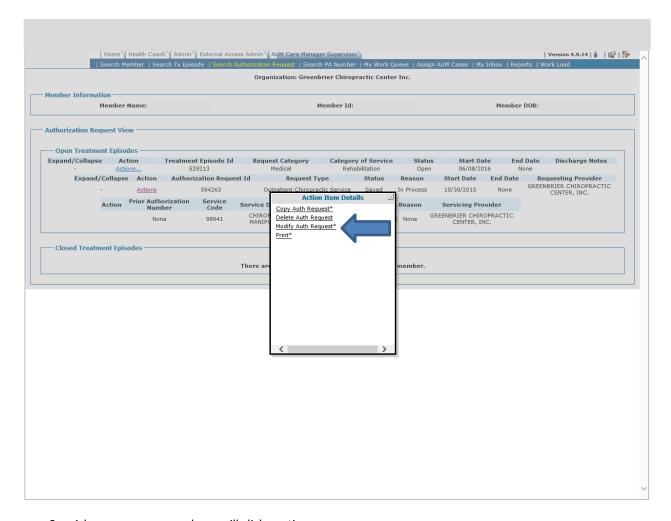

- 8. A box may pop up and you will click continue
- 9. This will bring you back into the request

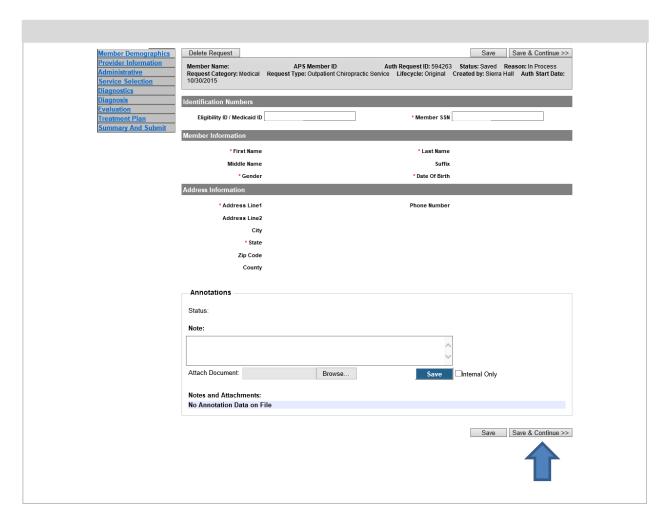

- 10. Click save and continue
- 11. On the Administrative Tab, check your start date.
  - a. If the start date is 3 days or more in the past and service has not been performed, change start date to current DOS
  - b. If the start date is 3 days or more in the past and service has been performed, change type to RETROSPECTIVE, check mark OTHER and indicate "Case left in SAVED STATUS in error".

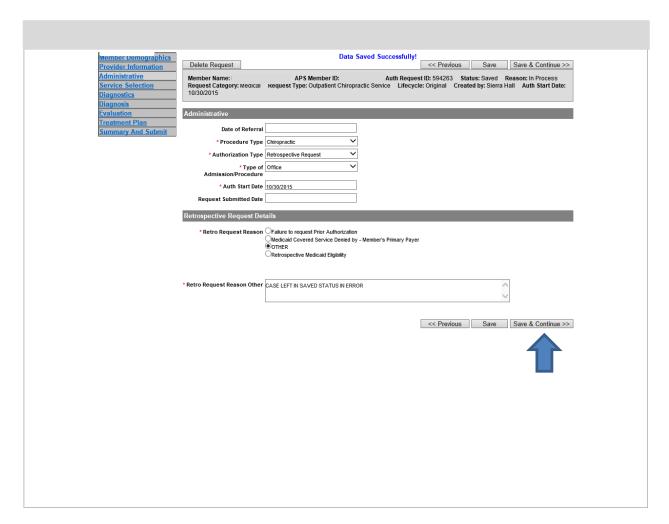

- 12. Click save and continue
- 13. This will bring you to the SERVICE SELECTION TAB.

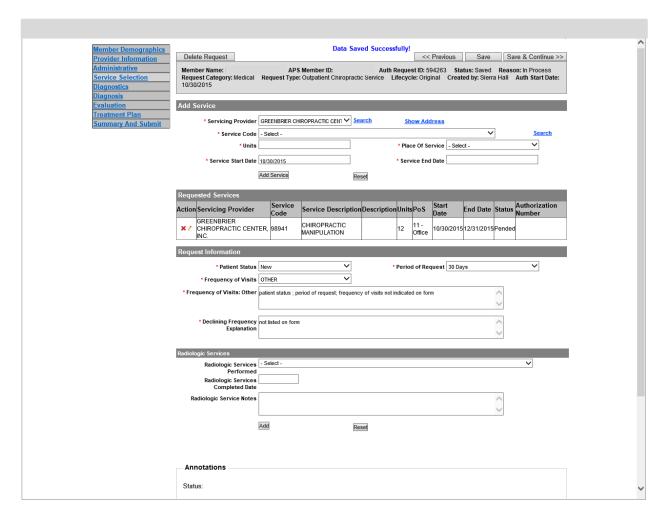

- 14. If the services were previously entered successfully and the start date was changed in Step 7
  - a. Click on the pencil beside the service
  - b. Change Start Date
  - c. You can also change the Servicing Provider if previously entered incorrectly
  - d. Click update service
  - e. If there are additional services, perform steps for each one
- 15. Once all changes have been successfully updated, click save and continue
- 16. Continue to click save and continue and make sure all required fields on each page has been complete
- 17. Once you have gone through each page, scroll up to the top of the page and click Submit See Orange Arrow

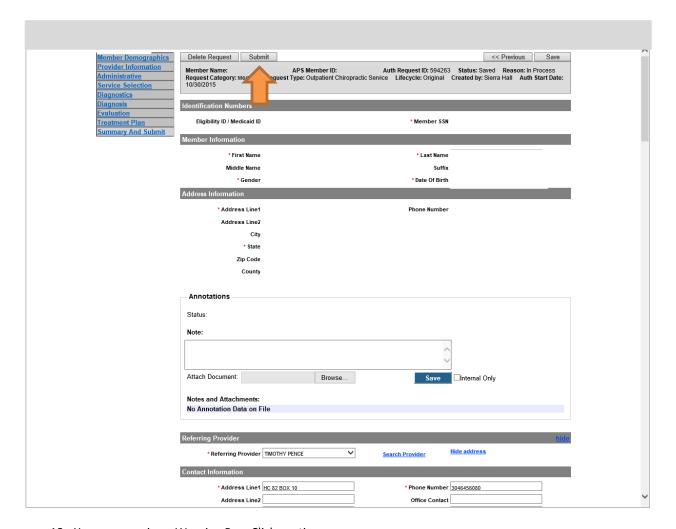

- 18. You may receive a Warning Box. Click continue
- 19. If there are RED ERROR CODES received, go back through request and make sure all required fields have been completed.
  - a. See step #13 once completed

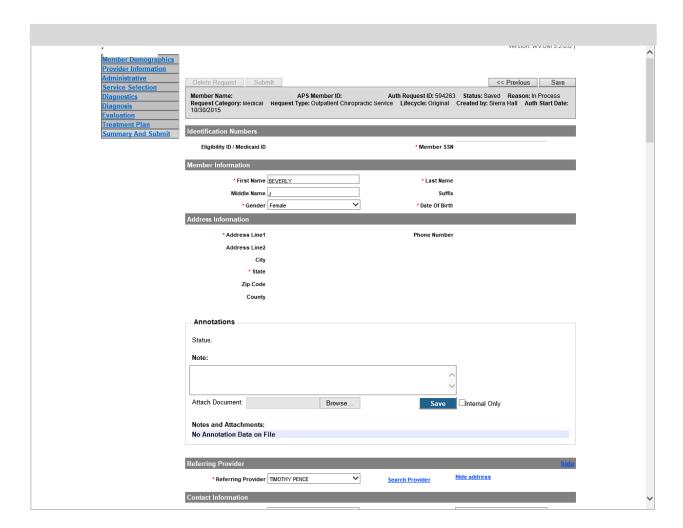

20. You should receive a notice that request has been successfully submitted

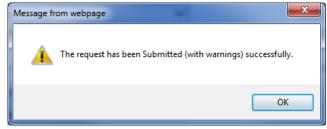

### From QUEUE

- 1. Click on queue See Blue Arrow
- 2. Click on filter See Red Arrow
- 3. Scroll down to see results

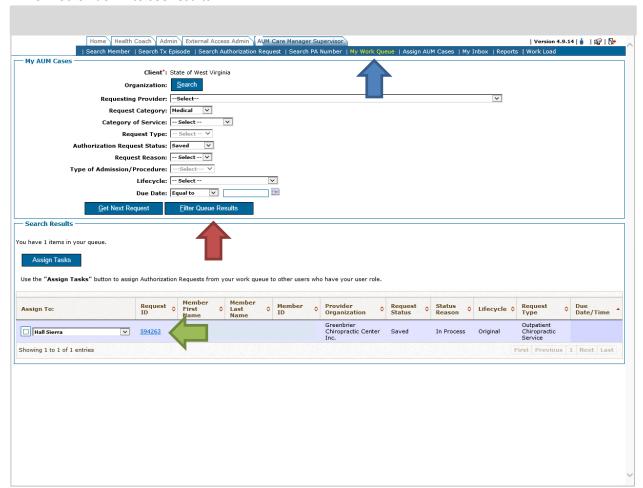

- 4. You may see multiple items in the search results because this shows every request that has been saved in your queue. Click on the Blue auth request ID number for the current patient. See Green Arrow
- 5. This will bring you back into the request
- 6. Click save and continue

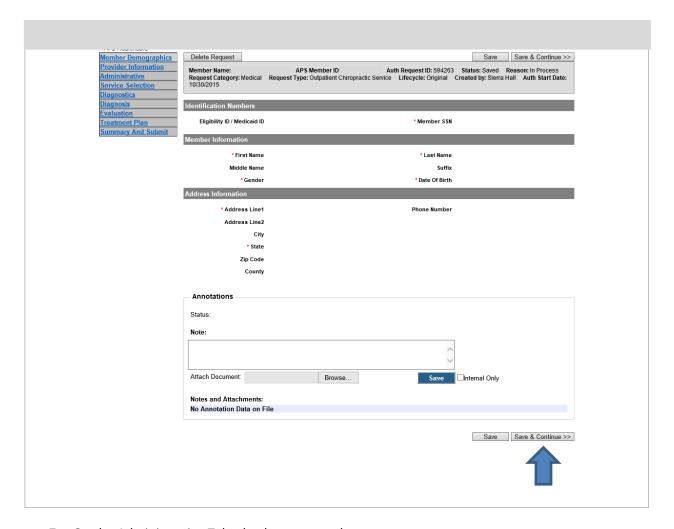

- 7. On the Administrative Tab, check your start date.
  - a. If the start date is 3 days or more in the past and service has not been performed, change start date to current DOS
  - b. If the start date is 3 days or more in the past and service has been performed, change type to RETROSPECTIVE, check mark OTHER and indicate "Case left in SAVED STATUS in error".

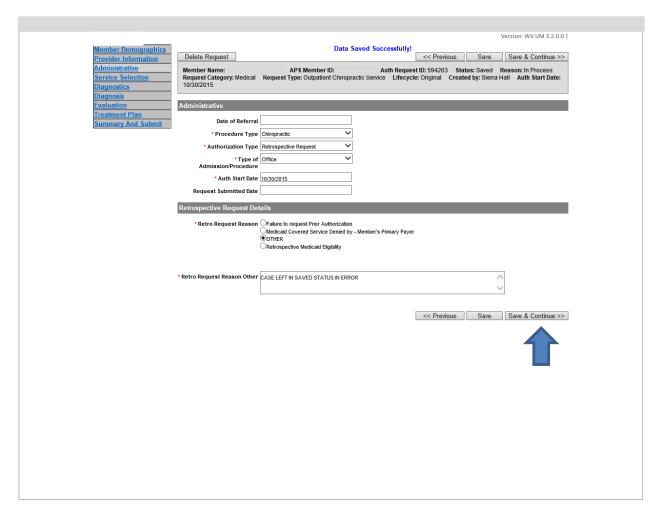

- 8. Click save and continue
- 9. This will bring you to the SERVICE SELECTION TAB.
- 10. If the services were previously entered successfully and the start date was changed in Step 7
  - a. Click on the pencil beside the service
  - b. Change Start Date
  - c. You can also change the Servicing Provider if previously entered incorrectly
  - d. Click update service
  - e. If there are additional services, perform steps for each one
- 11. Once all changes have been successfully updated, click save and continue

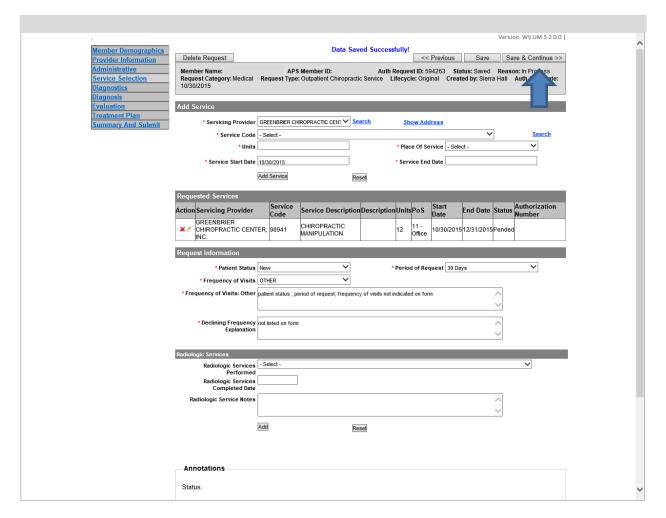

- 12. Continue to click save and continue and make sure all required fields on each page has been complete
- 13. Once you have gone through each page, scroll up to the top of the page and click Submit See Orange Arrow

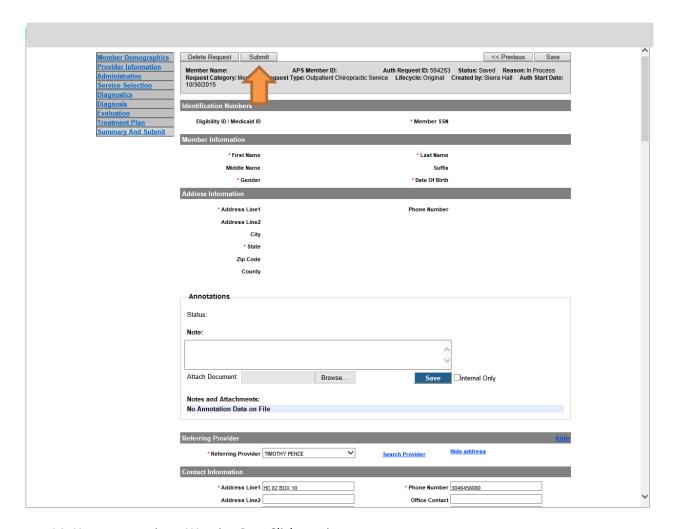

- 14. You may receive a Warning Box. Click continue
- 15. If there are RED ERROR CODES received, go back through request and make sure all required fields have been completed.
  - a. See step #13 once completed
- 16. You should receive a notice that request has been successfully submitted

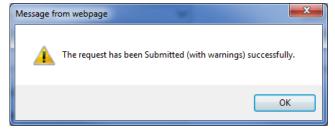

### **Modification Process**

Beginning May 1, 2016, KEPRO modification process was changed. Service end dates and unit changes to existing authorizations are the only changes that will successfully update in the new Healthpas 5.0 Molina system. Servicing Provider, Service Start Dates, CPT code/Service Code corrections and other changes will require a new authorization number to be generated for billing purposes. All authorization changes will require justification documentation.

Providers will now be required to submit these corrections via the DDE (Direct Data Entry) KEPRO Provider Portal. These changes will require a copy for correction of the original request. You will find instructions to assist here: <a href="http://KEPROhealthcare.com/publicprograms/west-virginia/WV-Medical Prov.htm">http://KEPROhealthcare.com/publicprograms/west-virginia/WV-Medical Prov.htm</a>

Please indicate the reason for the copy for correction as the retrospective reason. For example, use "Servicing Provider incorrect. Authorized for (name) and needs to be for (new name and NPI number). Servicing Provider and date changes do not require a second clinical review.

Authorized service(s) codes should contain the CPT code to be billed. In some workflows (e.g. Imaging), the service code group is considered a "bucket" by Molina meaning the CPT code must be found in the "bucket" for successful payment processing. If the wrong service code or group was requested for the service performed, a copy for correction will have to be submitted. The original CPT code MUST be included in the retrospective reason and this change will NOT require a new clinical review. However, CPT code changes, the addition of new codes or HCPCS code changes DO require clinical review. Service code changes must be requested within 10 business days of the service start date/date the service was performed. For code changes where multiple units were authorized, please include units authorized/units billed so the new authorization can be adjusted. This allows the appropriate code in a procedure group to be billed (eg. with or without contrast testing).

Only the submitting organization can request a copy for correction. If you are the servicing provider and did not create the request, please make every effort to contact physician's office to submit a correction. However, if this is not successful, the servicing provider will have to submit a new request. A claim form or remittance advice showing denial of service is required with each request. Please indicate the reason, ex. Servicing Provider incorrect for authorization number \_\_\_\_\_. Approved for (name) and performed by (name). The authorization number and approved for name is REQUIRED. Please note: For CPT/HCPCS code changes, the code approved on the original authorization must be included. Only the Physician's office can request a CPT code change or request authorization of additional services. If the CPT/HCPCS code billed is NOT what was previously authorized, the new request will be closed with a note that the requesting provider will need to be contacted.

# **Copy for New Submission Instructions**

A copy for new submission is requested when a copy for correction cannot be completed due to 1) Closure of a previous authorization request and/or 2) Request is stuck in saved mode and won't submit. Please note: If a copy for new submission is being requested and the services have already been provided, Providers have 10 business days to request to be within retrospective policy guidelines. If the request is not received within 10 business days, a policy denial for not meeting retrospective policy will be issued.

Please note: These instructions require knowledge of the Authorization Request ID number

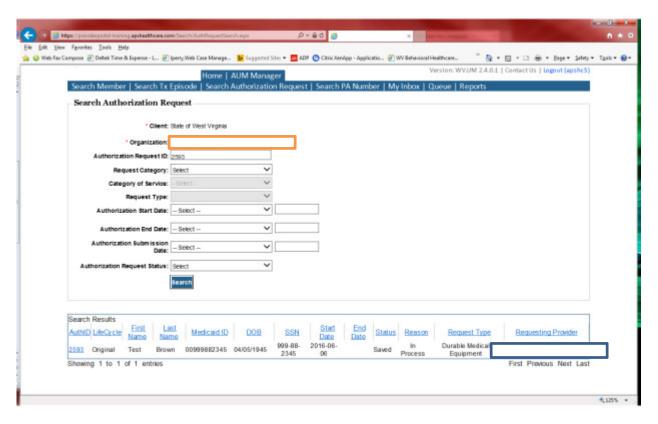

- Click: AUM Manager Tab
- Click: Search Authorization Request
- Input authorization request ID number in Authorization Request ID slot
- Click: Search
- Click: BLUE ID number in Search Results

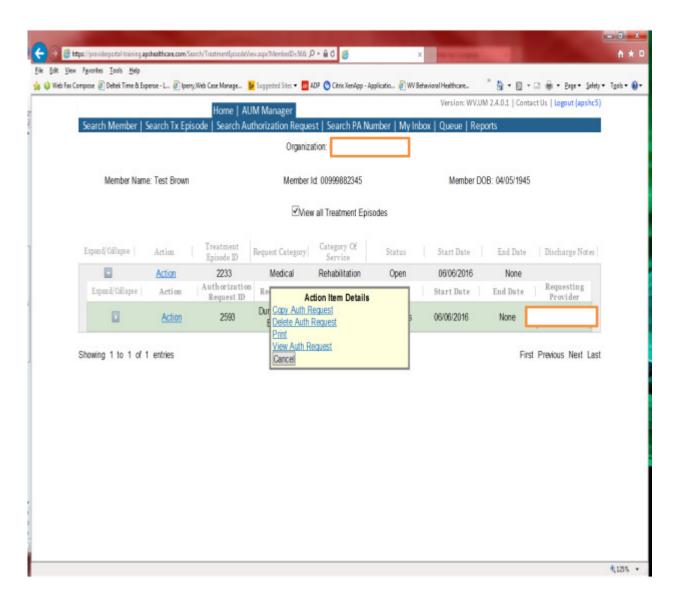

- You will now see the word "Actions" twice
- Click: 2<sup>nd</sup> Actions
- Choose: Copy Auth Request

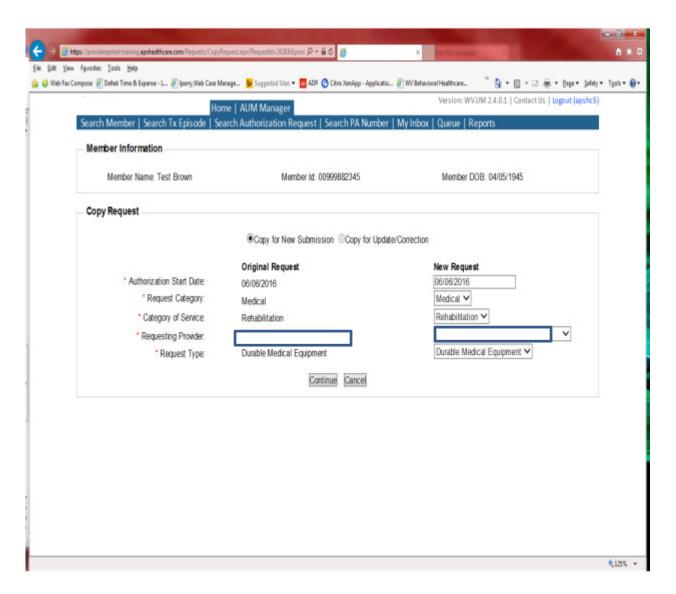

- In the pop up box choose: Copy for new submission
- If the date of service (DOS) needs changed, please change date in the date field
  - This is only suggested if the procedure has NOT already been completed.
  - o If the procedure was performed, DO NOT change the date
- Click Continue

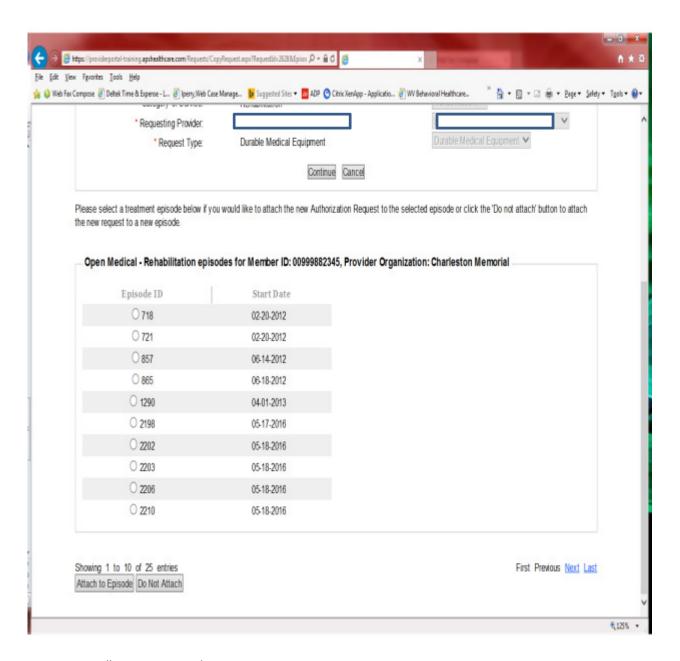

- You will see open episodes
- Click Do Not Attach

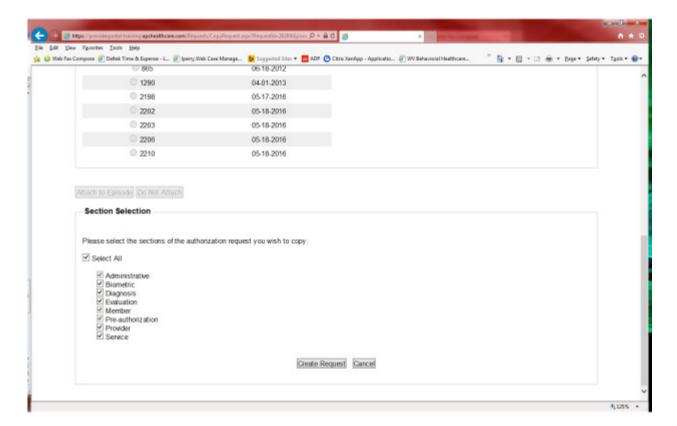

- Section Selection: Choose Select All
- Create Request

#### From this point, Continue as submitting a brand new request

### **Additional Info**

- If the service has already been performed and it has been past 10 business days, retrospective request will have to be chosen on the ADMIN tab. Please be sure to give a very detailed explanation as to why the request was not submitted timely.
- Please ensure that the diagnosis(es) correspond to the date of service being requested. If prior to 10/01/2015, ICD-9 codes must be submitted. After 10/01/2015, ICD-10 codes must be submitted. If request are submitted with incorrect diagnostic codes, they will be closed and the provider will have to resubmit a corrected request.
- DME providers must request prior authorization prior to placing equipment unless an exception is noted in BMS manual Chapter 506- DMEPOS

## **Copy for Correction Instructions**

A copy for correction is requested to change or correct services previously authorized. Most corrections are: 1). To add services that were mistakenly left off original request 2) request additional services were performed along with already approved services 3). Servicing Provider changes 4) for other permitted changes to an original request. There are some items that cannot be corrected using this feature. For example, if the previous authorization was for Inpatient, a copy for correction cannot be performed to change service to Outpatient. Please see copy for new submission instructions to perform this change. Please note: If a copy for correction is being requested because additional services needs to be added, Providers have 10 business days to request a copy for correction to be within retrospective policy guidelines. If the request is not received within 10 business days, a policy denial for not meeting retrospective policy will be issued.

Please note: These instructions require knowledge of the Authorization Request ID number

### Edit View Favorites Iools Help 🖕 😘 Web Fax Compose 🦪 Deltek Time & Expense - L... 🗿 Ipeny, Web Case Manage... 👿 Suggested Sites 🕶 🚾 ADP. 🙆 Catis Xendop - Applicatio... 🗿 WW Behavio Version: WV.UM 2.4.0.1 | Contact Us | Logout (apshc5) Search Authorization Request \* Client: State of West Virginia Organization: Request Category: Select Request Type rization Start Date: - Select v rization Request Status: Select AuthID LifeCycle Name Medicaid ID SSN Start Date Status Reason Request Type Test 00999876543 01/01/1980 Complete

### To Request a Copy for Correction:

- Click: AUM Manager Tab
- Click: Search Authorization Request
- Input authorization request ID number in Authorization Request ID slot
- Click: Search
- Click: BLUE ID number in Search Results

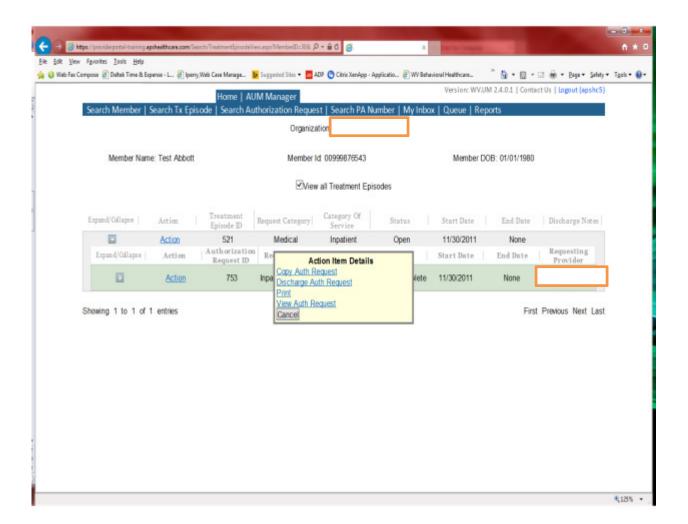

- You will now see the word "Actions" twice
- Click: 2<sup>nd</sup> Actions
- Choose: Copy Auth Request

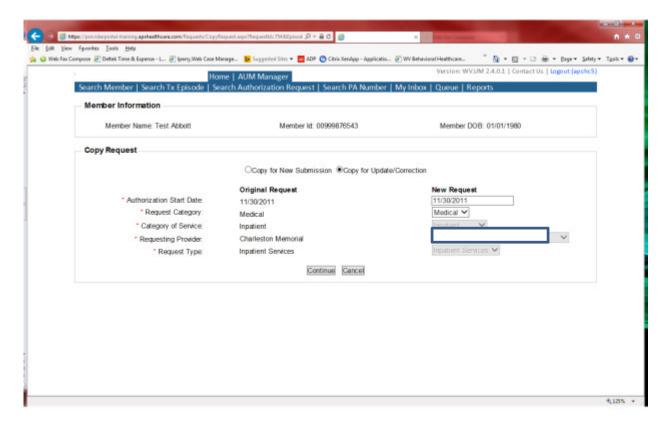

- In the pop up box choose: Copy for update/correction
- If the date of service (DOS) needs changed, please change date in the date field
  - o This is only suggested if the procedure has **NOT** already been completed.
  - If the procedure was performed during the authorization date span previously given, DO NOT change the date
- Continue

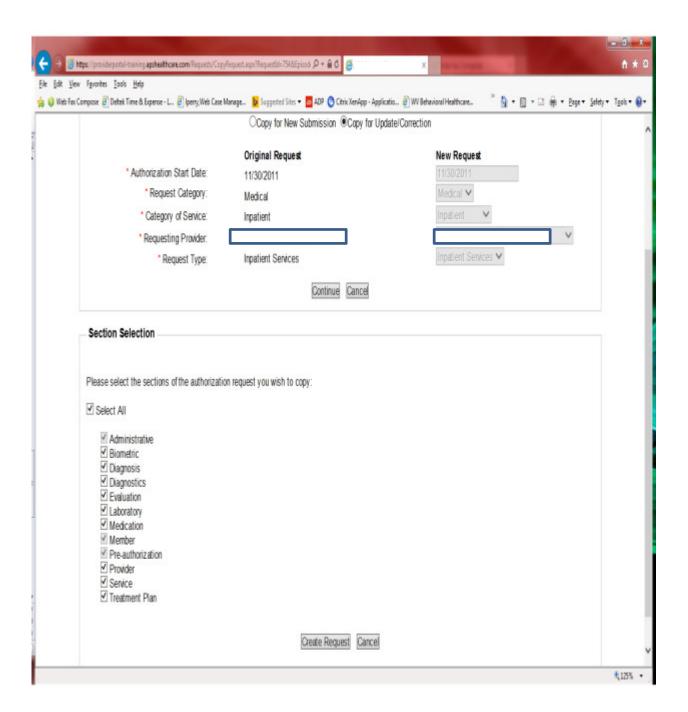

- Click: Select all
- Create Request

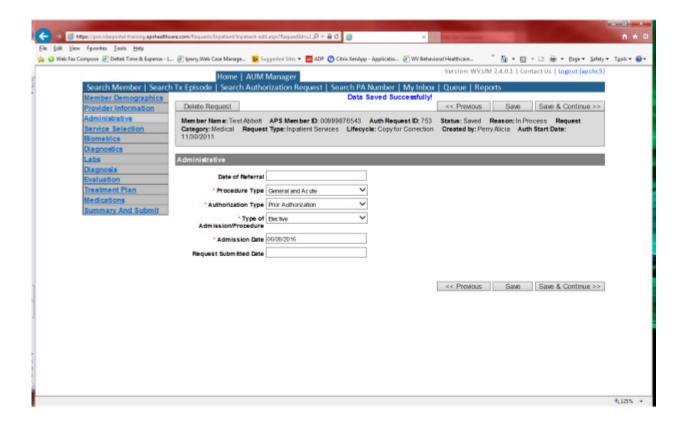

- Member Demographics: Click Save and Continue
- Provider: Save and Continue
- Administrative:
  - o If the DOS was not changed:
    - Change Authorization type to Retrospective Request
    - Retro Request Reason: Choose Other
    - Input the retro reason in the annotation box provided
      - For example, additional service request, provider change, etc.
    - Save and Continue
  - If DOS was changed and the date is within the allowed 10 business days, Click Save and Continue
- Click Save and Continue

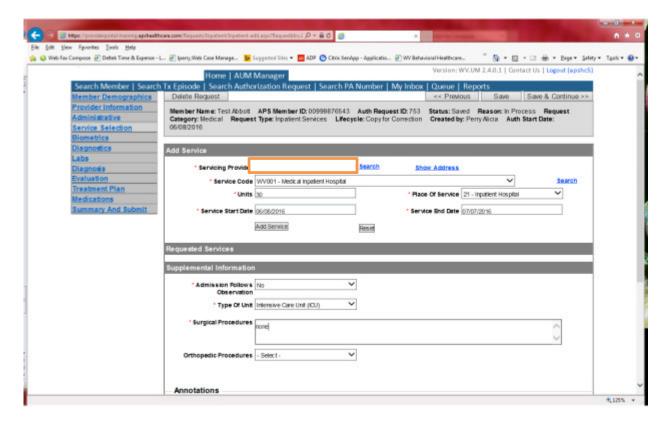

#### • Service Selection Screen:

- Please add all new AND previously authorized CPT codes
  - For billing purposes, all approved procedures must have the same authorization number.
- Verify the Servicing Provider is correct
- The previous authorization number given will no longer be eligible for billing, so please be sure to include all codes.
- Add all notes, clinical, etc in the annotation boxes
- Click Save to add any information attached or notes keyed in
- Click Save and continue

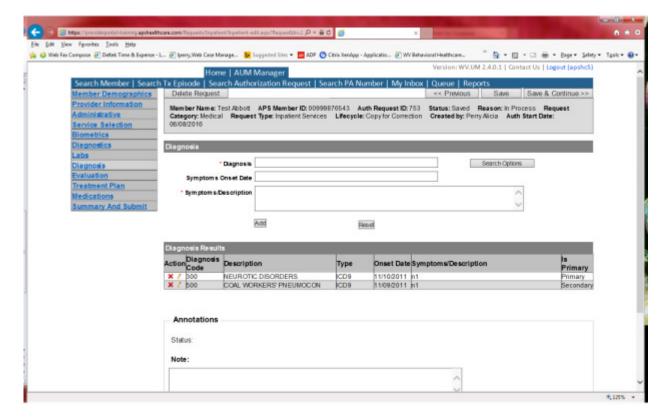

- Diagnosis Screen: The diagnosis type (ICD-9/ICD-10) is dependent upon the service start date (SSD). All
  requests should have the correct diagnostic code submitted. The Molina Healthcare system will not
  accept authorization numbers with incorrect diagnostic coding based on the service start date. This will
  delay billing and payment of services.
  - If the SSD is after 10/01/15, click save and continue
  - o If the SSD is before 10/01/15
    - Click Search Options button beside the diagnosis field
    - In the drop down box, choose ICD-9 as diagnosis code type
    - Click Save
    - You will now be able to search for the ICD-9 code to select the diagnosis
- After all diagnosis codes are updated, click Save and Continue

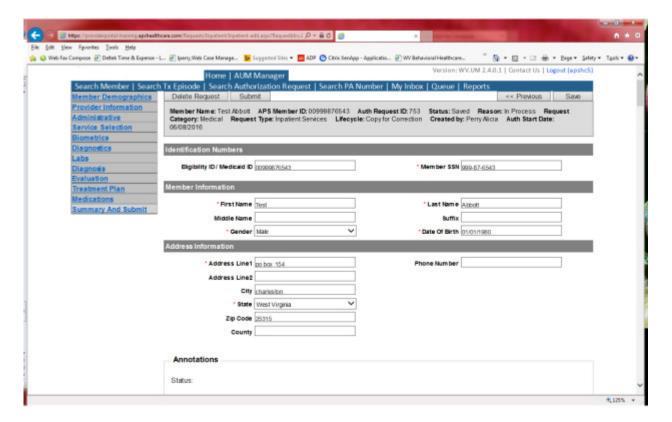

- On the upper left-hand side, click on summary and submit
- Scroll up to the top of the request
- Click: submit button
- Certain review areas will now show an information box giving the option of continue or cancel
  - This box will only show at the top of the request. If the submit button at the bottom of page, the
    information box will not be seen. This can cause your request to not submit and stay in 'SAVED"
    status.
- Click Continue

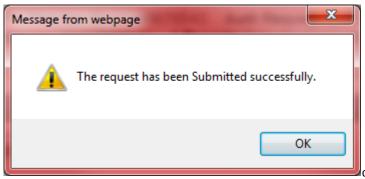

• A box will generate indicating your request has been successfully submitted

# **Frequently Used Numbers and Contact Information**

Medical Services Phone: 1-800-346-8272 Medical Services General Voicemail: ext. 7996

Medical Services email: <a href="www.www.www.email.com">www.email.com</a> <a href="www.www.email.com">www.email.com</a> <a href="www.email.com">www.email.com</a> <a href="www.email.com">www.email.co

| Helen Snyder   | Associate Director         | Hcsnyder@kepro.com     | ext. 4463 |
|----------------|----------------------------|------------------------|-----------|
| Angela Hobbs   | <b>UM Nurse Supervisor</b> | Angela.Hobbs@kepro.com | ext. 4477 |
| Alicia Perry   | Office Manager             | Aperry@kepro.com       | ext. 4452 |
| Cindy Bunch    | CSR Supervisor             | Cindy.Bunch@kepro.com  | ext. 4408 |
| Jasper Smith   | Eligibility Specialist     | Jasper.Smith@keprocom  | ext. 4490 |
| Sierra Hall    | Training Specialist        | Sierra.Hall@kepro.com  | ext. 4453 |
| Justin Vanwyck | Training Specialist        | JVanwyck@kepro.com     | ext.4448  |

GENERAL KEPRO INFORMATION: https://wvaso.kepro.com

Fax #: 866-209-9632 (Registration and Technical Support only)

Website for Submitting Authorizations: <a href="https://providerportal.kepro.com">https://providerportal.kepro.com</a>

Website for Org Managers to Add/Modify Users <a href="https://c3wv.kepro.com">https://c3wv.kepro.com</a>

REMEMBER: E-mail us at <a href="www.edicalservices@kepro.com">www.edicalservices@kepro.com</a> to be added to our e-mail list. This will ensure you receive important information and announcements directly.

BARIATRIC/INPATIENT/INPATIENT REHAB UNDER 21/ ORGAN

#### Fax Numbers:

844.633.8426

| TRANSPLANTS  |                                                                          |  |
|--------------|--------------------------------------------------------------------------|--|
| 844.633.8427 | OUTPATIENT SURGERY                                                       |  |
| 844.633.8428 | IMAGING/RADIOLOGY/LAB                                                    |  |
| 844.633.8429 | CARDIAC & PULMONARY REHAB/DME/ORTHOTICS & PROSTHETICS                    |  |
| 844.633.8430 | HOME HEALTH/HOSPICE/PRIVATE DUTY NURSING                                 |  |
| 844.633.8431 | AUDIOLOGY/SPEECH/CHIROPRACTIC/ DENTAL/ORTHODONTIC/PODIATRY/PT/OT/ VISION |  |
| 866-209-9632 | MODIFICATION REQUESTS/EPSDT/ OUT OF NETWORK                              |  |